# Nextiva Contact Center Admin Guide

Version 1.1

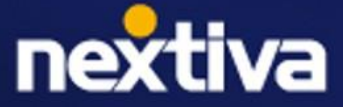

# **Table of Contents**

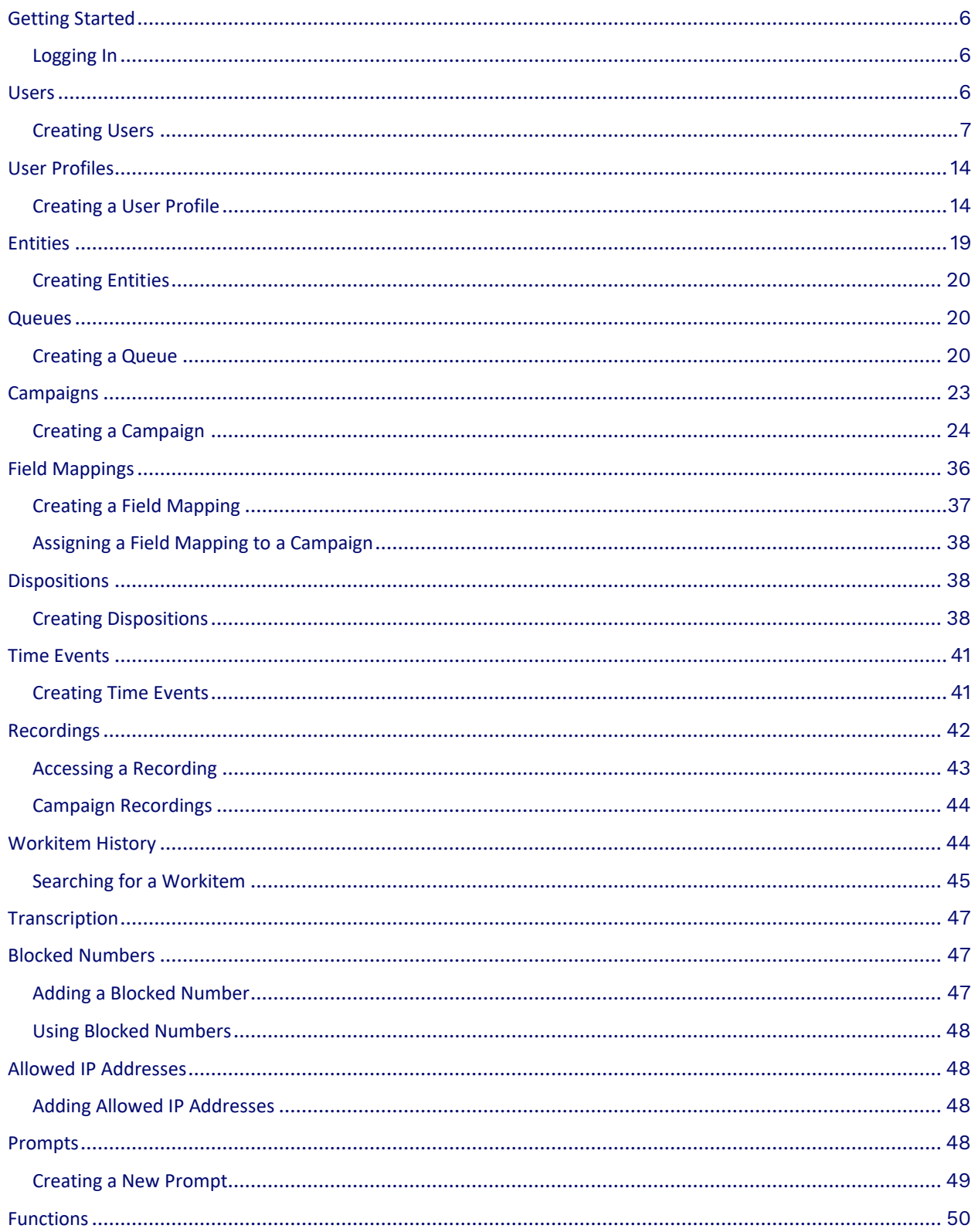

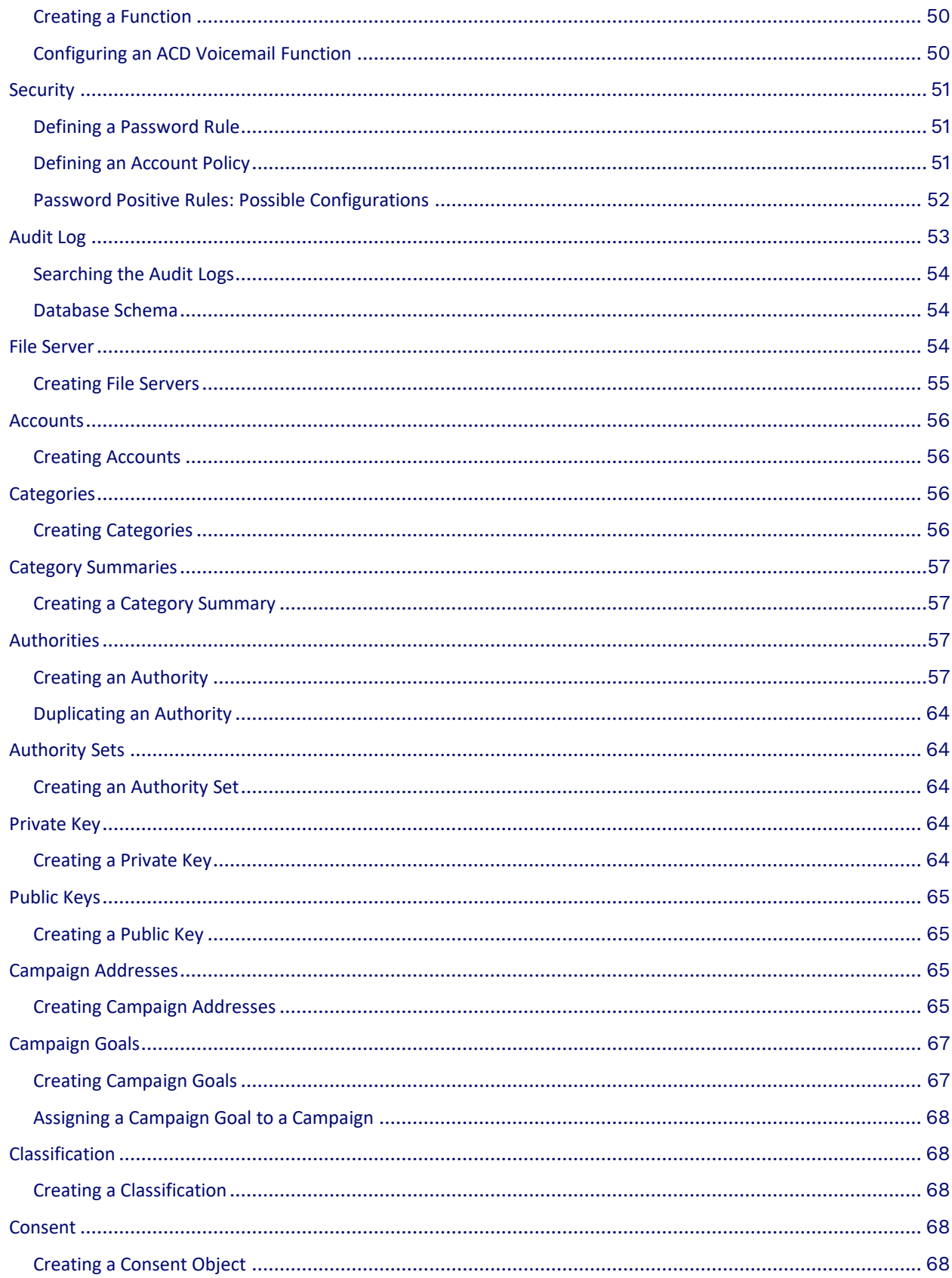

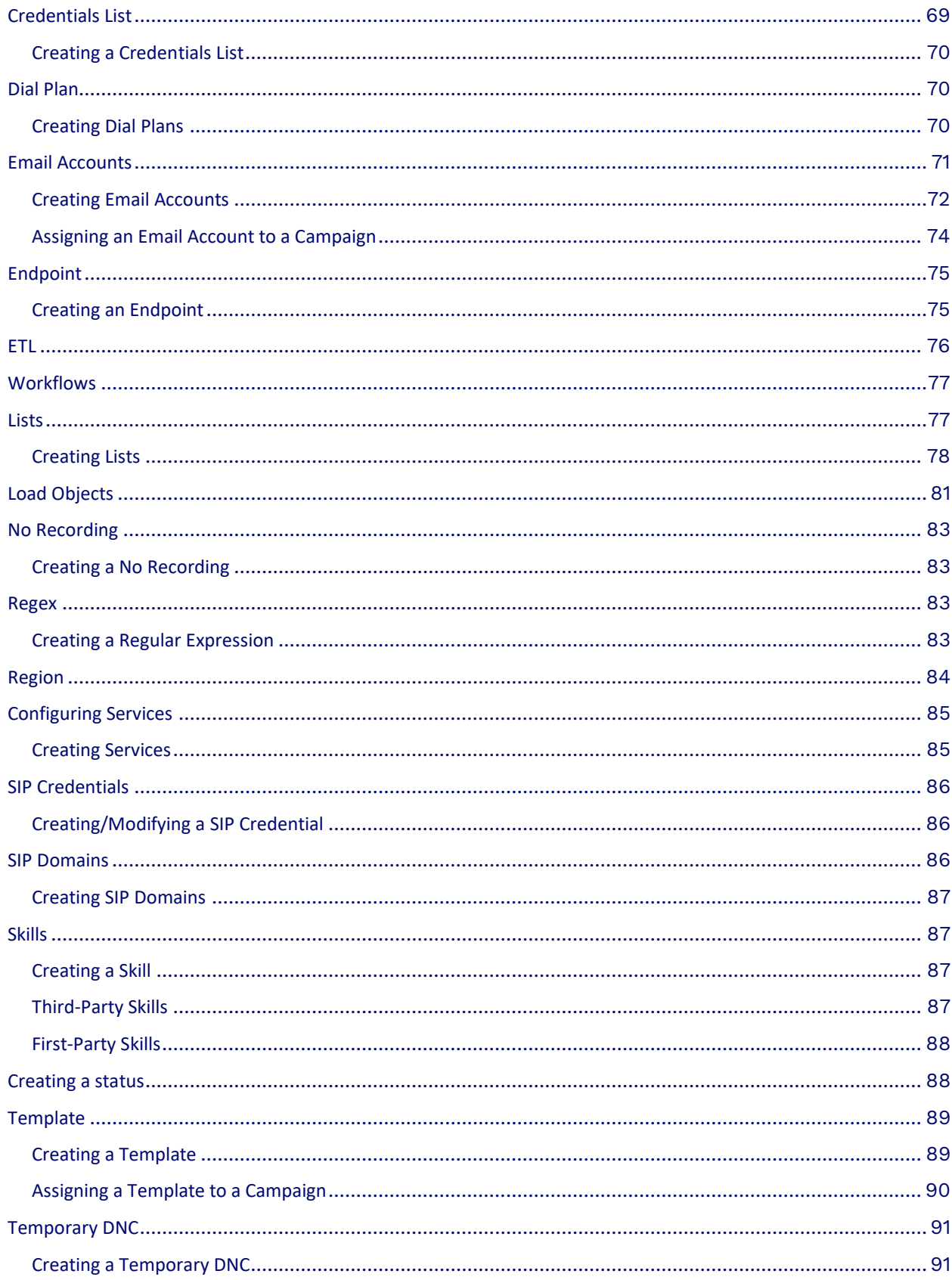

<span id="page-4-0"></span>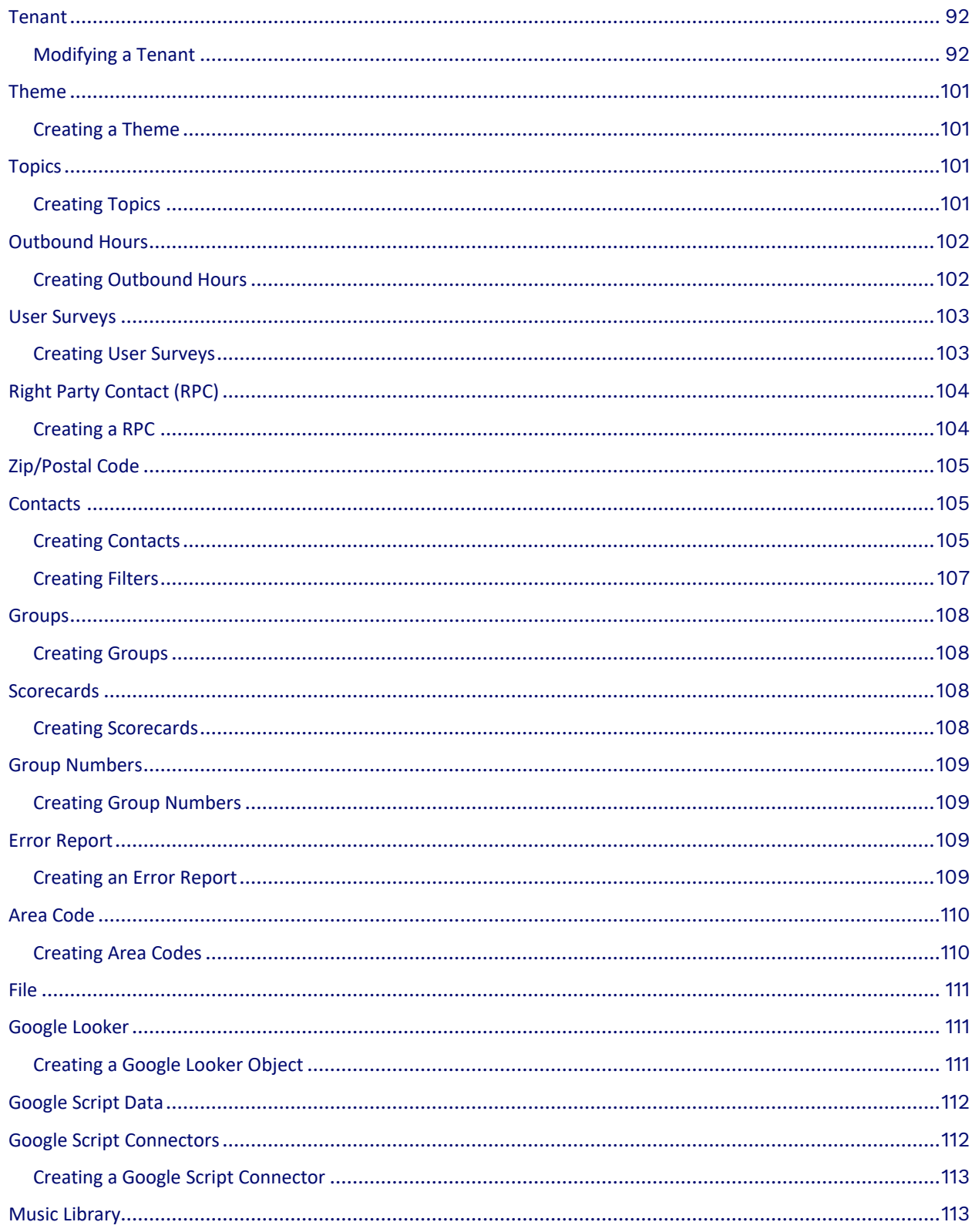

# **Getting Started**

Boost revenue, drive efficiency, and provide a seamless customer experience with Nextiva Contact Center. Meet your customers where they are with digital-first, frictionless omnichannel journeys. Reduce cost per contact through AI and automation, grow revenue with proactive outbound sales campaigns, and engage and develop teams to deliver exceptional CX with workforce engagement management.

# <span id="page-5-0"></span>**Logging In**

We recommend using Google Chrome web browser to ensure the best possible experience and avoid any potential issues or errors.

Visit [nextiva.thrio.io](https://nextiva.thrio.io/lioncc/) and enter your email address and password. Click **Login**.

**NOTE:** If you have forgotten or lost your password, you can reset it by selecting Forgot Password. Follow the instructions provided in the email. The link will only be valid for 24 hours.

## **Language Options**

You can change the language settings by clicking the **Flag** on the top right. Nextiva currently supports English, Spanish, French, and Portuguese.

# <span id="page-5-1"></span>**Users**

Administrators handle user management in Nextiva Contact Center. Different users have distinct roles, interactions with objects, and permissions within the system. The three primary roles in Nextiva Contact Center are Agents, Supervisors, and Administrators.

- **Agents**: Agents interact directly with customers and other users via various workitems such as Chat, Email, Phone, and SMS. They can be assigned to specific campaigns and queues, assisting customers with any inquiries or issues.
- **Supervisors**: Supervisors oversee agents, manage queues, outbound lists, and workitems. They can monitor workitems in real time, assist agents on live workitems, and generate dashboards and reports for performance tracking.
- <span id="page-5-2"></span>• **Administrators**: Administrators have the authority to create users, campaigns, queues, recordings, voicemail, and several other system settings.

# **Creating Users**

Search for the **User** icon in the Options Menu. Click **Plus** (**+**) to the right of the Search field. Enter the required information under each tab.

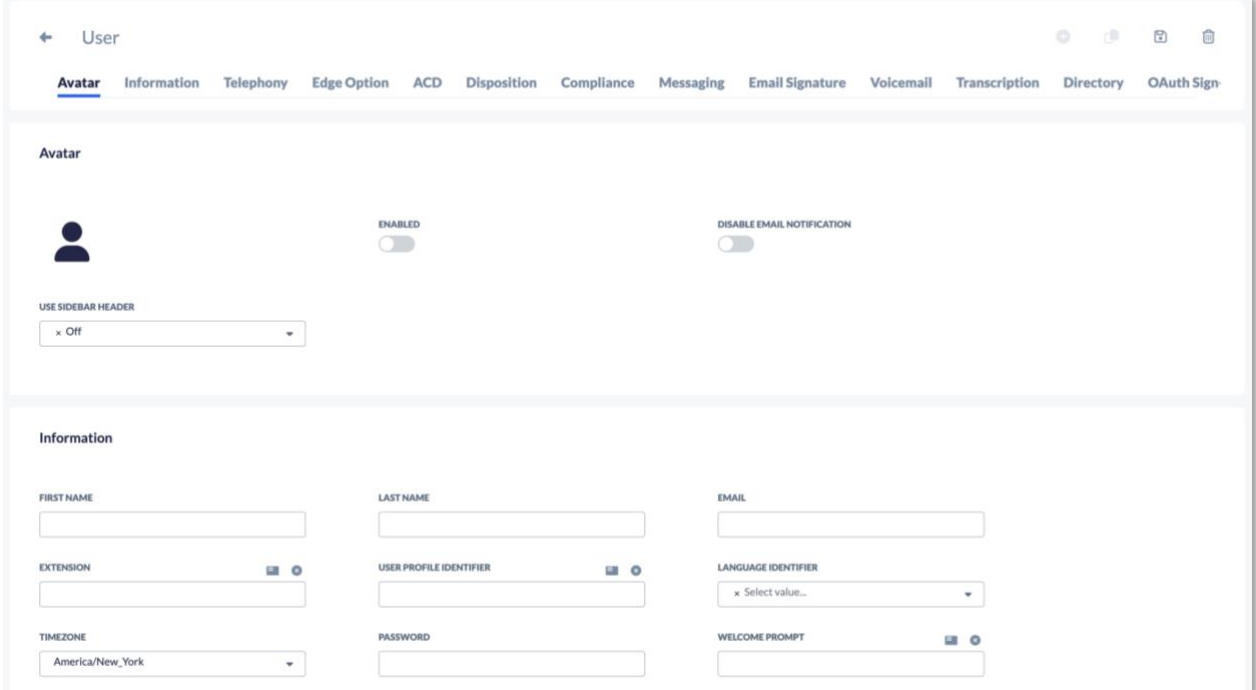

### **Avatar Tab**

The uploaded photo will be visible to other users in the company directory and the list of users. To upload a photo (less than 100KB), click the default Avatar and select the image.

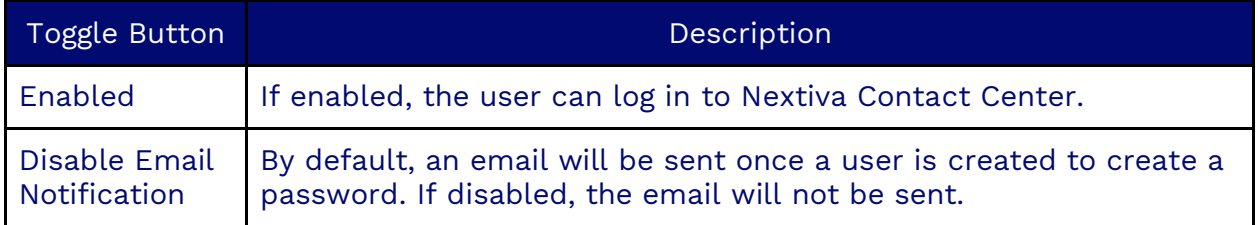

#### **Information Tab**

Enter the user details under the information tab, including the option to reset the user's password.

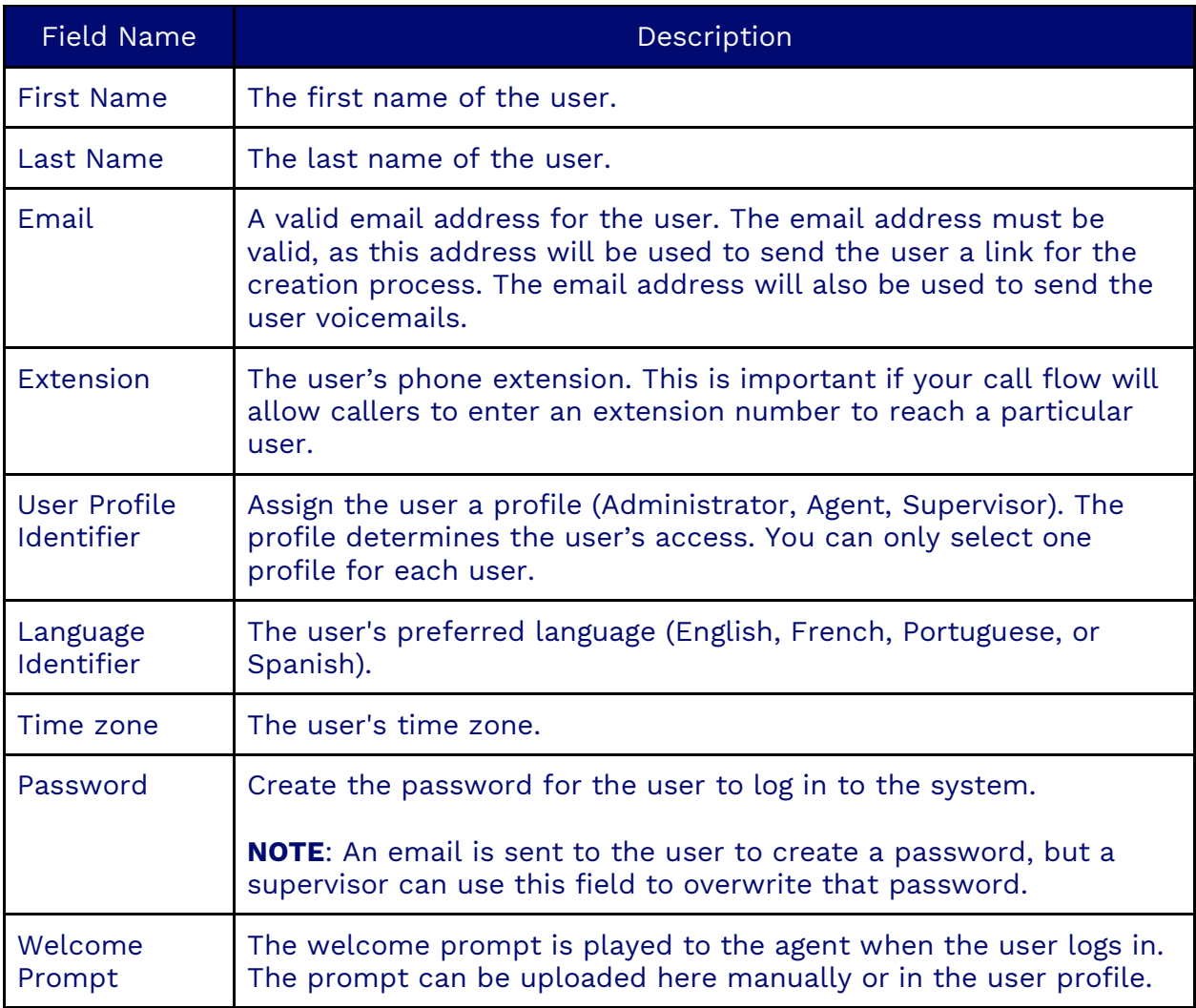

# **Telephony Tab**

The Telephony tab is where to configure how the system will communicate with the user.

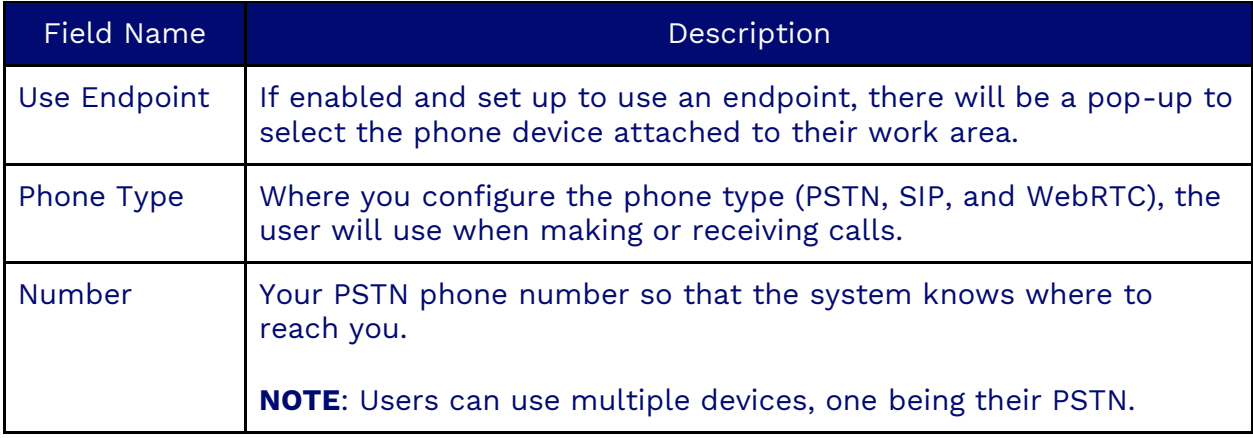

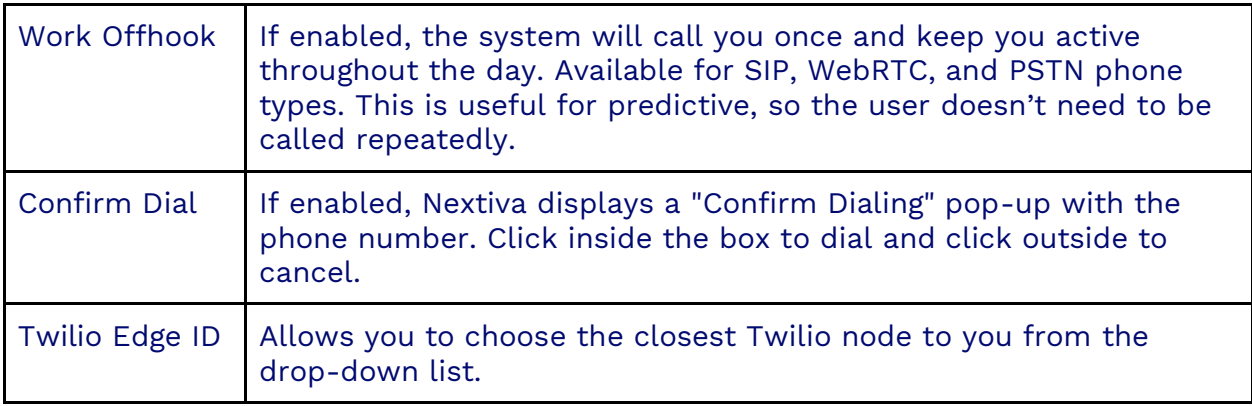

# **Edge Option Tab**

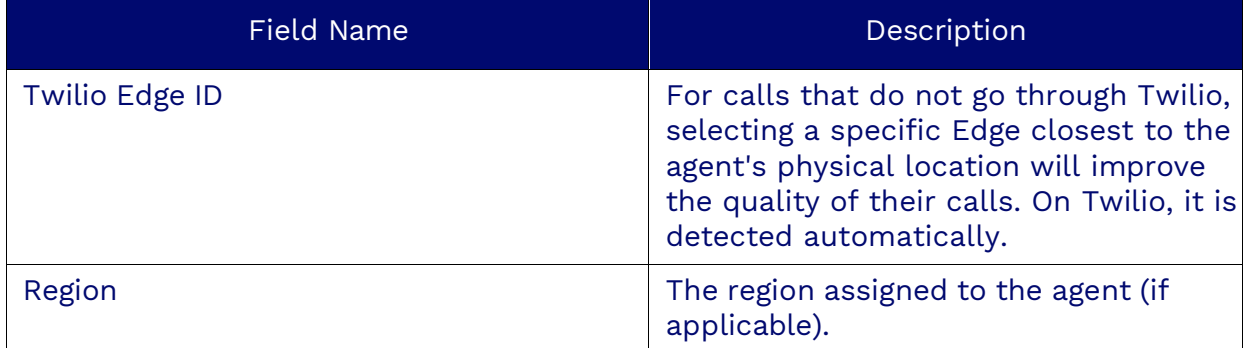

## **ACD Tab**

The ACD (Automatic Call Distributor) is an automatic workitem distributor offering workitems to agents.

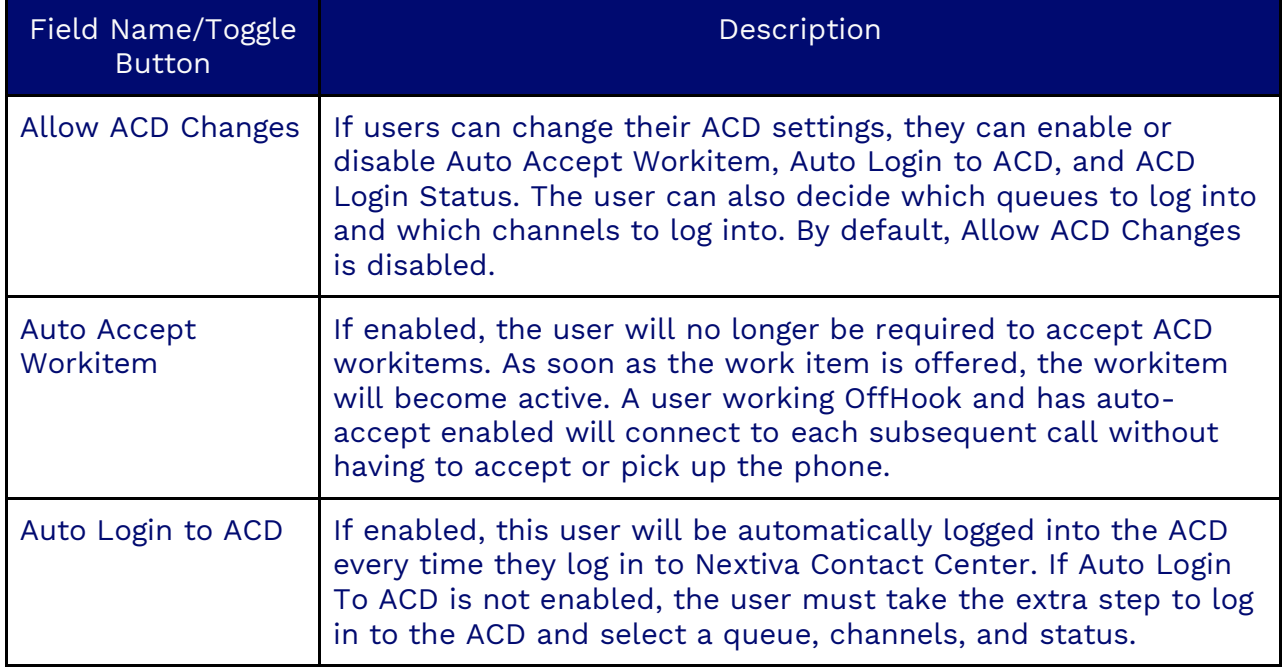

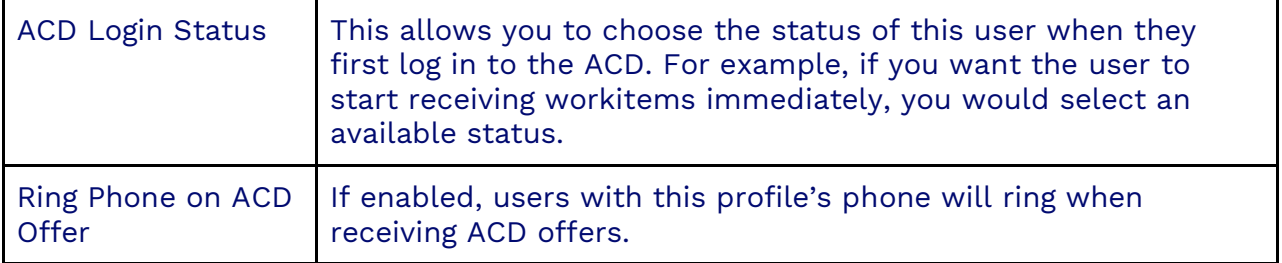

#### **Disposition Tab**

At the end of every workitem, a user can choose a disposition. Dispositions can be assigned by campaign and by workitem type. They allow the user to classify the workitem.

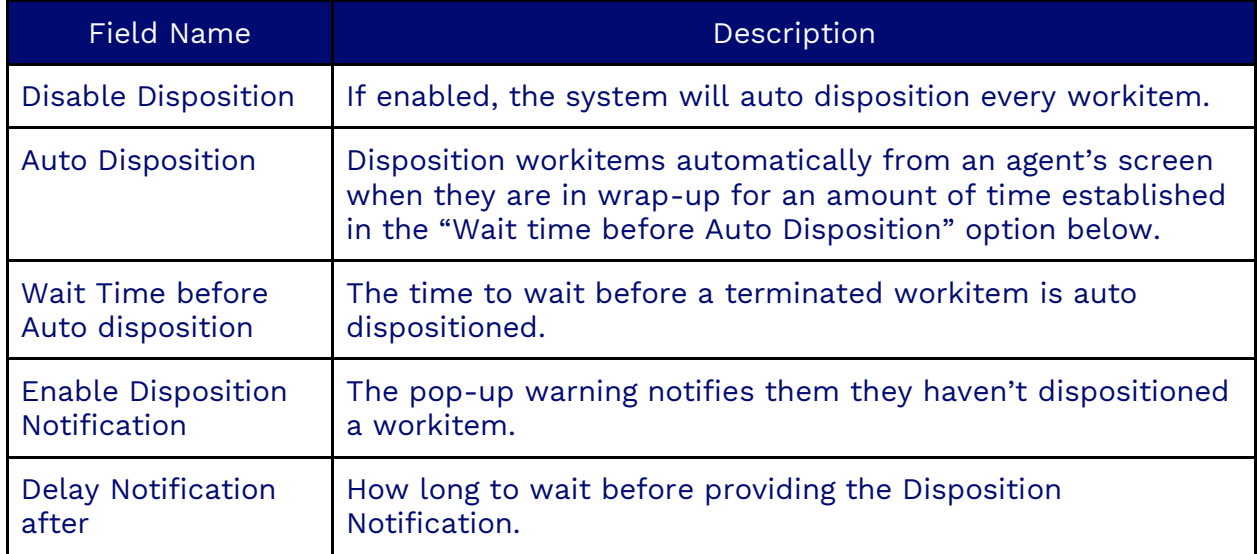

#### **Screen Recording Tab**

If enabled, when an agent is on a call and the call is being recorded, Nextiva will record the agent's screen and keep a video recording of what was happening on the agent's screen during the call.

#### **Compliance Tab**

The Compliance tab ensures compliance with company policy, tenant consent, and call hours.

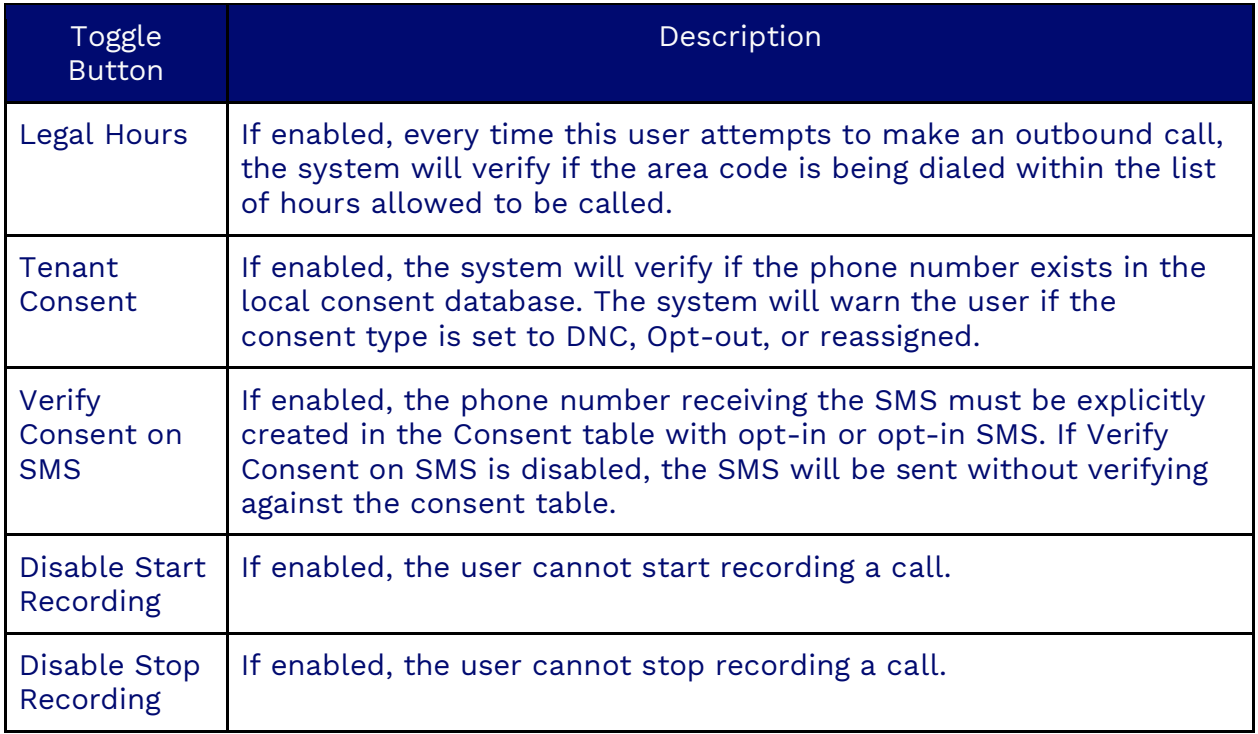

#### **Messaging Tab**

Set up a pseudonym and custom message that will be displayed to customers via chat.

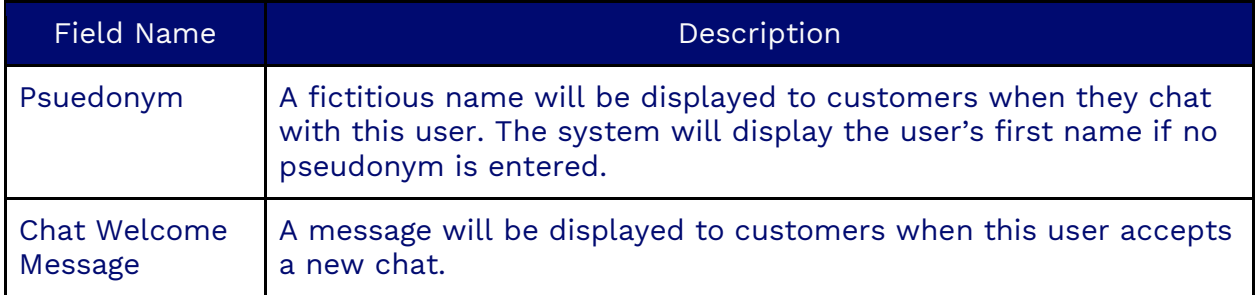

#### **Shelf AI Agent Assist Tab**

If you have an integration with Shelf AI, you need to have the user's ID in the configuration that is using Shelf AI. If you have live transcription enabled, it gets passed to Shelf AI, which can recommend how to respond to the user. This can be done with any workitem with live transcription enabled.

#### **Email Signature Tab**

Add a signature that will automatically be added to outbound email workitems.

#### **Voicemail Tab**

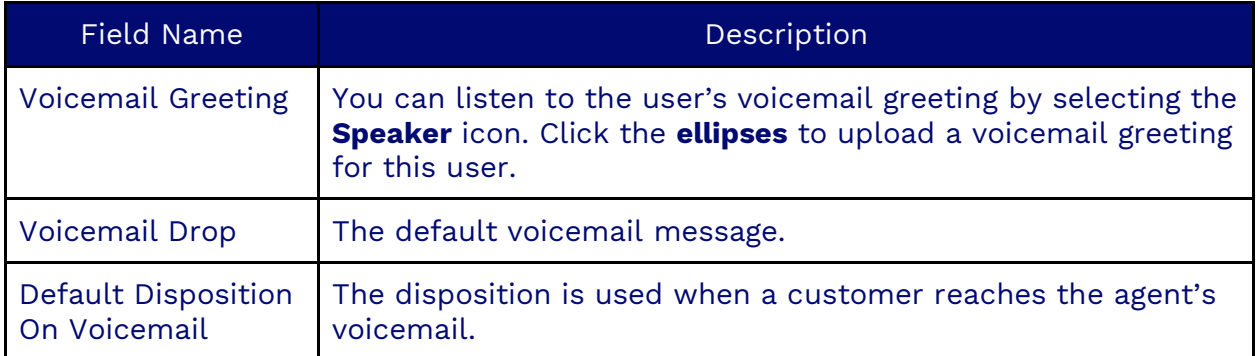

#### **Transcription Tab**

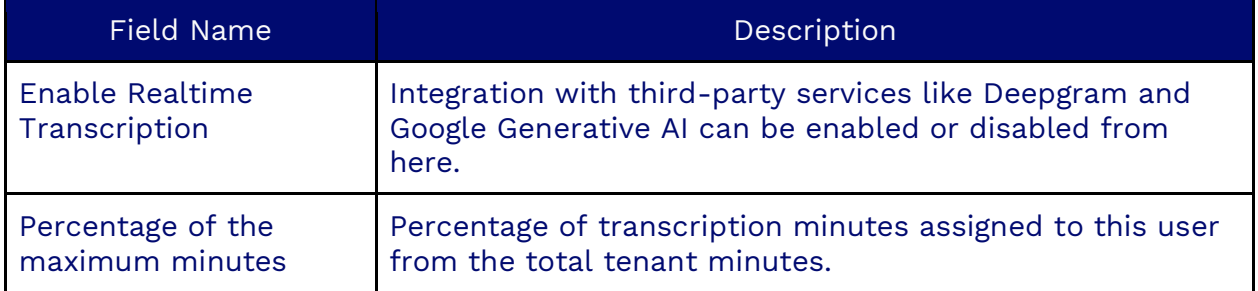

#### **Directory Tab**

Choose to hide the user from the Auto Attendant so customers cannot find their direct line via IVR. You can also hide the user from the company directory, so they are not visible to other users on the account.

#### **OAuth Sign-In Tab**

OAuth allows Nextiva to grab roles and queues from an external system following the OAuth protocol.

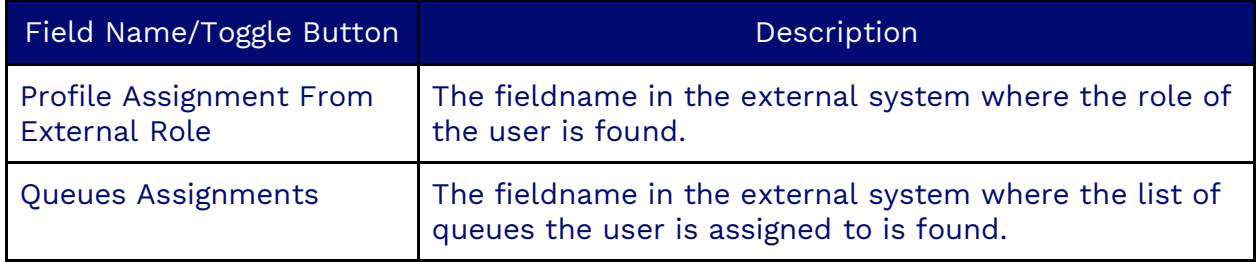

#### **Tracing Tab**

Enable logging for troubleshooting purposes.

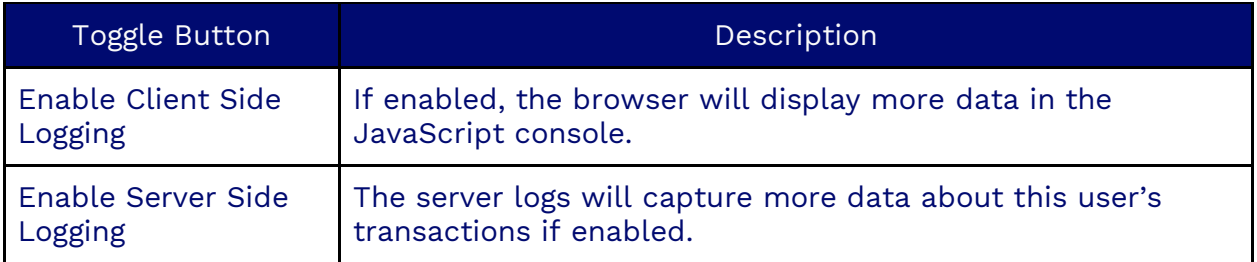

#### **Home Tabs Tab**

Assign home tabs for the user to access quickly. Click **Plus** (**+**) and select the home tabs to assign. Click **OK**.

#### **Queues Tab**

Assign the user to queues by clicking **Plus** (**+**) and selecting the queues to assign. Click **OK**.

#### **Skills Tab**

Assign skills to the user by clicking **Plus** (**+**) and selecting the skills to assign. Click **OK**.

#### **Supervised Queues Tab**

Select queues that a user will supervise by clicking **Plus** (**+**) and selecting the queues to manage. Click **OK**.

#### **Supervised Users in Queue Tab**

To supervise all the users in a selected queue, click **Plus** (**+**) and select the queue. Click **OK**.

#### **Supervised Users Tab**

To select individual users for the user to supervise, click **Plus** (**+**) and select the users. Click **OK**.

#### **Supervisors Tab**

The Supervisor's tab is a list of users that are supervising a user. Click **Plus** (**+**) and select the users you want to supervise the user. Click **OK**.

#### **Supervised Campaigns Tab**

<span id="page-12-0"></span>The Supervised Campaigns tab allows you to select campaigns for a user to supervise. Click **Plus** (**+**) and choose the campaigns. Click **OK**.

# **User Profiles**

User Profiles in Nextiva Contact Center are essential for assigning permissions and roles to different types of users. They allow Administrators to efficiently control what features and capabilities are available to each user, enhancing both security and operational efficiency.

# <span id="page-13-0"></span>**Creating a User Profile**

Search for the **User Profile** icon in the Options Menu. Click **Plus** (**+**) to the right of the Search field. Enter the required information under each tab.

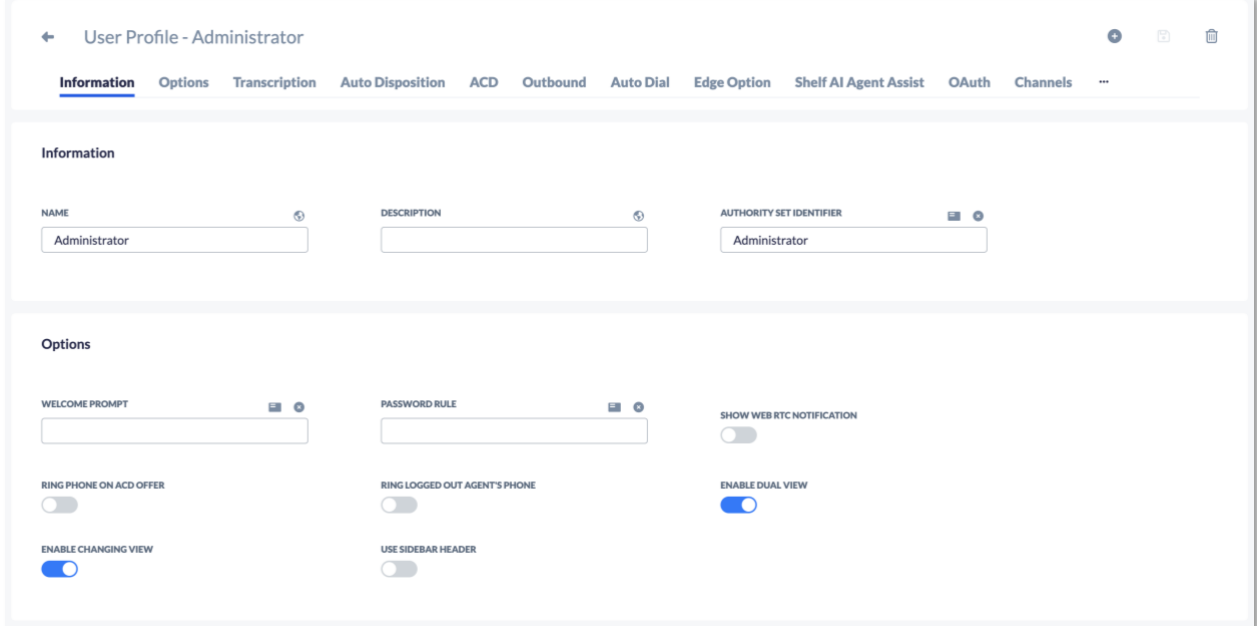

## **Information Tab**

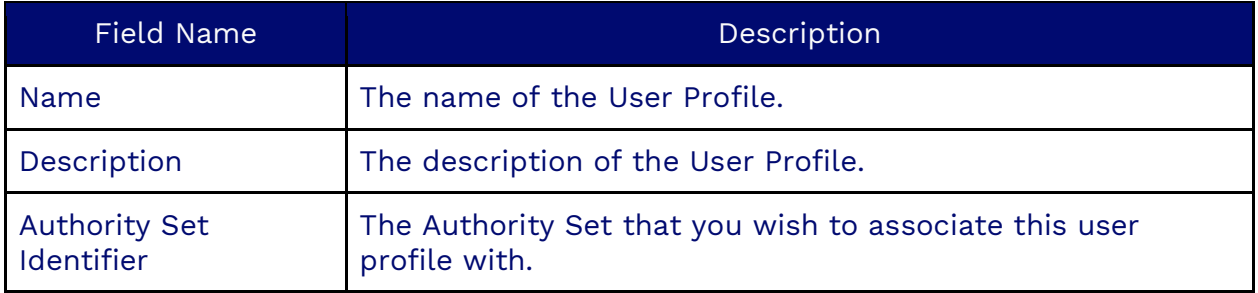

# **Options Tab**

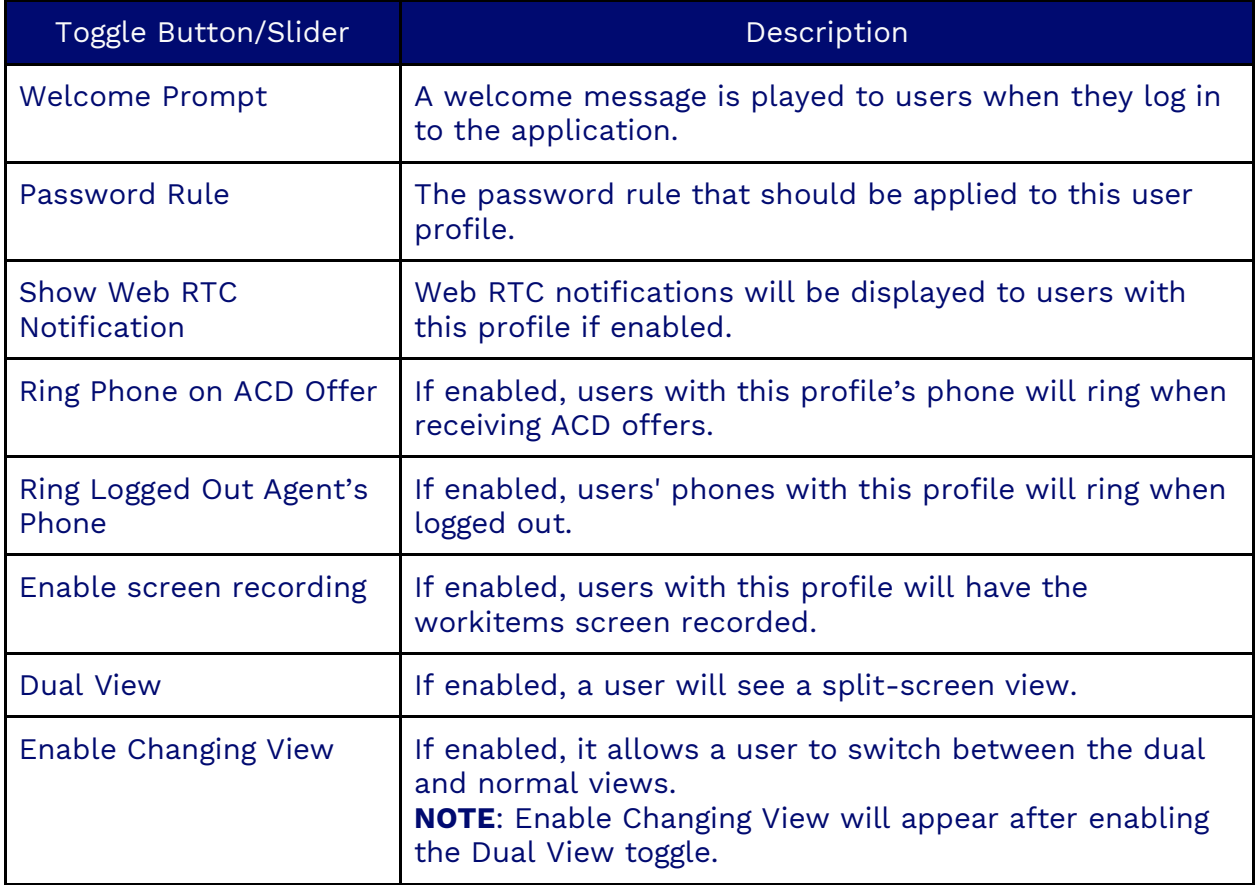

# **Transcription Tab**

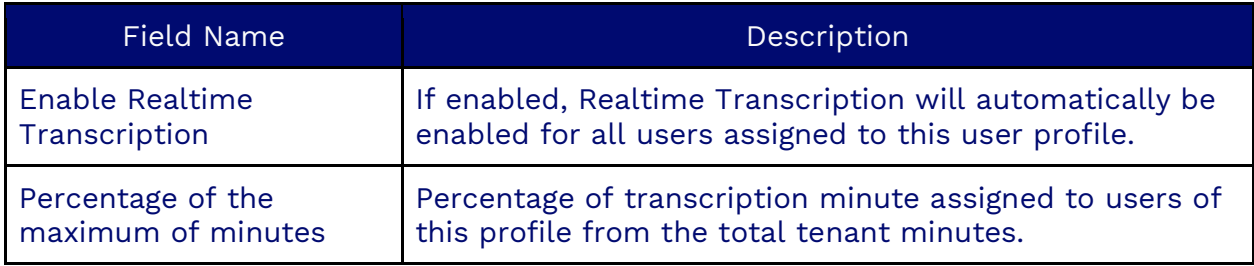

### **Auto Disposition Tab**

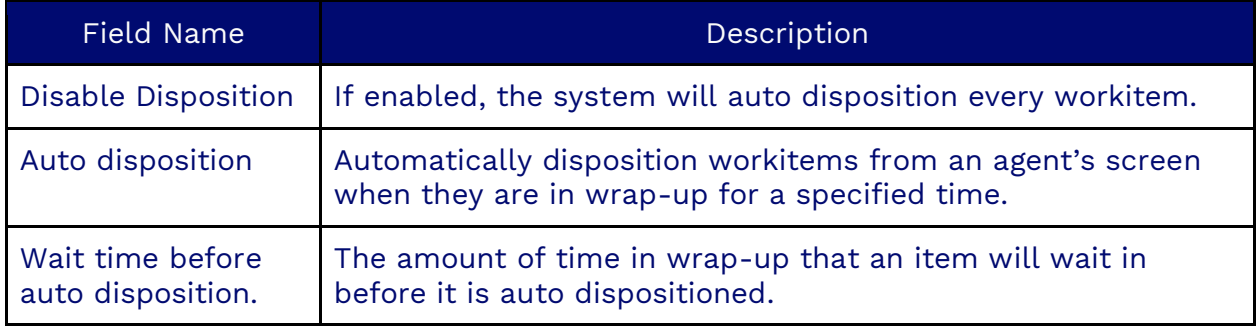

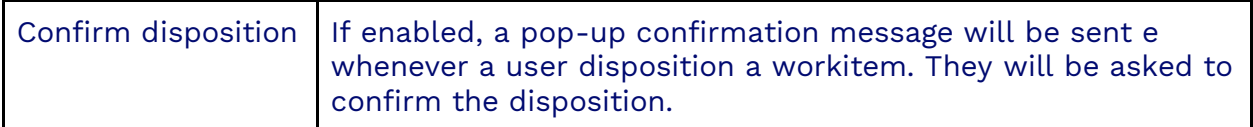

# **ACD Tab**

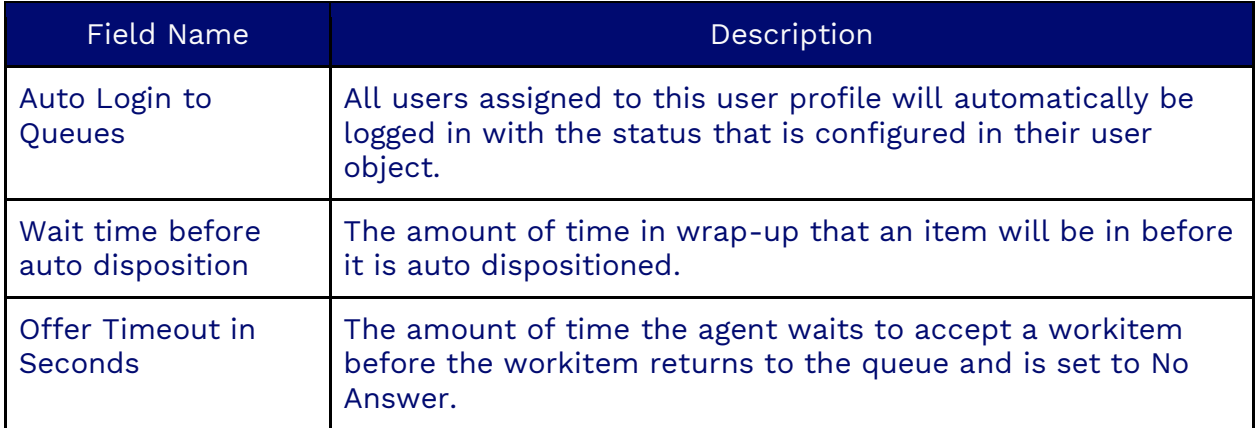

# **Outbound Tab**

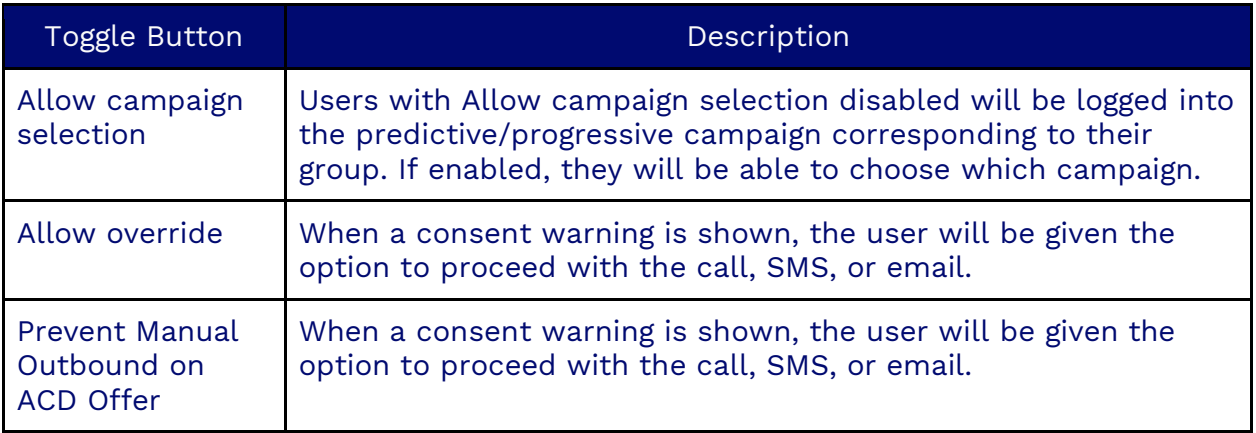

#### **Auto Dial Tab**

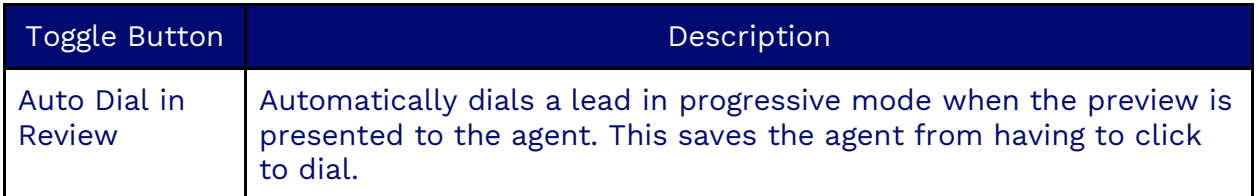

# **Edge Option Tab**

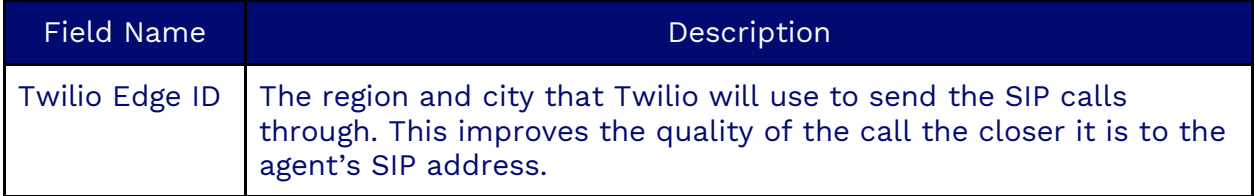

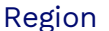

The region assigned to the Agent (if applicable).

#### **Shelf AI Agent Assistant Tab**

If you have an integration with Shelf AI, you need to have the ID of the user in the configuration that is using Shelf AI. If you have live transcription enabled, it gets passed to Shelf AI, and Shelf AI can pass recommendations on how to respond to the user. This can be done with any workitem with live transcription enabled.

#### **The OAuth Tab**

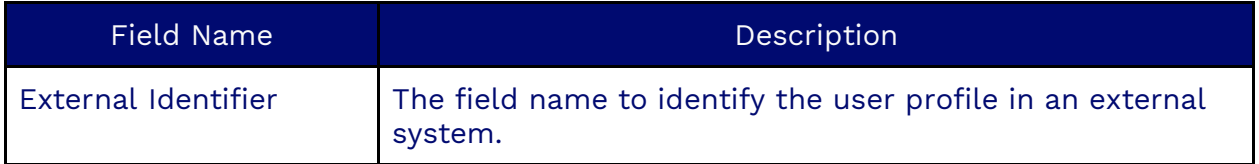

#### **Channels**

A channel is a way to communicate with customers. The types of channels are Chat, Email, Fax, SMS, Social, and Voice. Each channel has the following fields:

- Enable/Disable: If enabled, the user will be able to receive workitems for the channel type from the ACD.
- Priority: If work items from all channels enter the system at the same time, they will be distributed in the order of highest priority to lowest. The channel with the highest priority will receive those workitems of that channel first.
- Simultaneous Limit: The maximum number of work items the users can be offered simultaneously from this channel.
- Support Multi-tasking: If enabled, the user can receive workitems from other channels while working on this one.

#### **Call Notifications Tab**

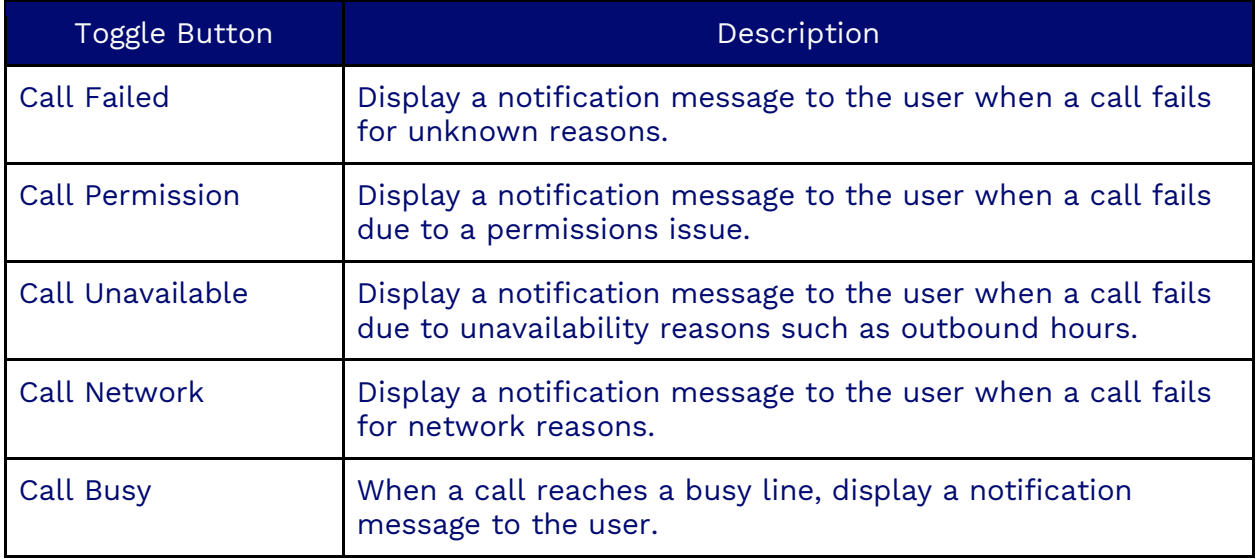

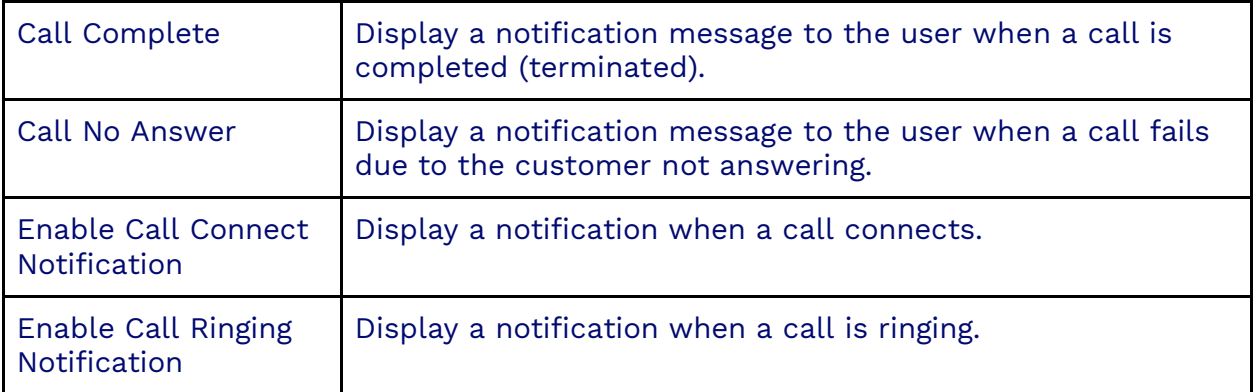

#### **First Party Skill Tab**

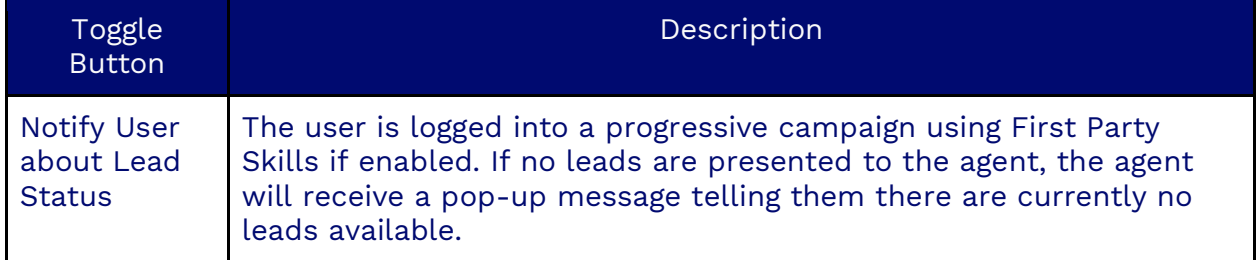

#### **Home Tabs**

A home tab is one or multiple views of a selection of widgets. This is where users are assigned the widgets that will appear on their home page at the User Profile level.

**NOTE**: Home tabs specified on the user level will supersede the ones assigned at the profile level.

#### **Adding/Removing Dashboards**

Where real-time dashboards are assigned, a user with this profile can see the data related to the campaigns, queues, and users they supervise.

#### **Google Looker Studio**

The Google Looker Studio tab is where Google Looker Studio reports are assigned.

#### **The Dispositions Tab**

A disposition assigned to the user profile is a subset of the dispositions assigned to the campaign. For example, if the campaign has ten dispositions (A, B, C, D, E, F, G, H, I, J), and the user profile has 5 (A, B, C, D, E), then only A-E will be presented to the user when dispositioning a work item.

If the campaign has five dispositions assigned (C, D, E, F, G) and the user profile has 5 (A, B, C, D, E), when the user dispositions a workitem from this campaign, only the union of thetwo2 lists will be shown C-E.

If there is no union, the entire list of dispositions is presented. If there are no possible dispositions on the user's UI, they will be stuck with that workitem on their screen and unable to access any other ACD workitems. They can handle non-ACD workitems, but the undisppositioned workitems will stack up on their UI until someone fixes the bad configuration.

### **Teams Presence Sync Tab**

The Teams Presence Sync Tab allows statuses in Microsoft Teams to be changed in Nextiva and vice versa.

**NOTE**: The names of the statuses in Nextiva must match the names of the statuses in Microsoft Teams.

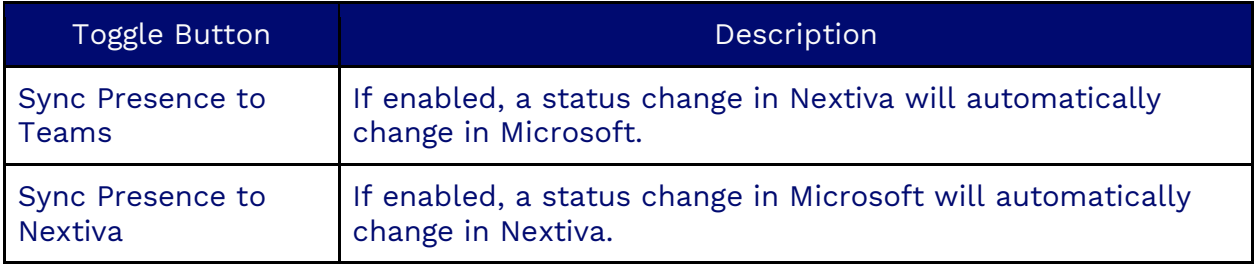

#### **Auto Login Tab**

The Auto Login Tab allows users with a specific profile to auto-log into either Predictive or Progressive mode when logging into Nextiva. Administrative users can configure the auto-login type depending on the profile, including if it's done by a Group or for a specific Campaign.

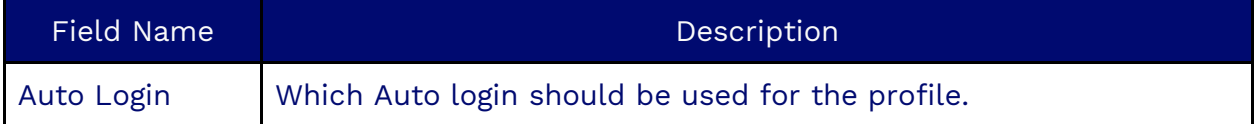

If Predictive or Progressive are chosen in the Auto Login Field, you will see the Auto Login Type fields, where you can select auto-login with a campaign or group. Then, you will see the Campaign or Group field based on the previous selection.

# <span id="page-18-0"></span>**Entities**

<span id="page-18-1"></span>Entities in Nextiva Contact Center are subjects identified by Google's Natural Language Processing (NLP) service. These entities can be extracted from transcribed calls and text workitems, allowing them to be processed immediately. By utilizing entities, you can modify their importance for specific campaigns and queues across all workitems. This helps in reporting and developing trends, ensuring that certain subjects are given appropriate weight in analysis and decision-making processes. The Entity object can increase or decrease the importance of these detected entities by campaign, enhancing the relevance and accuracy of your data insights.

# **Creating Entities**

Search for the **Entity** icon in the Options Menu. Click **Plus** (**+**) to the right of the Search field. Enter the required information under each tab.

#### **Information Tab**

Enter the name and description of the entity.

#### **Campaigns Tab**

Choose the campaign(s) to associate with the entity. The "Boost" column displays the importance of the entity. Hover over and select the **Ellipses** to edit the importance. Numbers less than 1 reduce the importance, and larger than 1 increase it. If you choose 0, then it will be removed altogether. A single entity may have different boost values in different campaigns.

# <span id="page-19-0"></span>**Queues**

Customers waiting to connect with an agent are placed in a queue, which holds these interactions until they can be answered. Queues are essential for ensuring that calls and messages are handled in an orderly manner, prioritizing customer satisfaction by reducing wait times and improving response efficiency.

# <span id="page-19-1"></span>**Creating a Queue**

Click **Plus** (**+**) to the right of the Search field. Enter the required information under each tab.

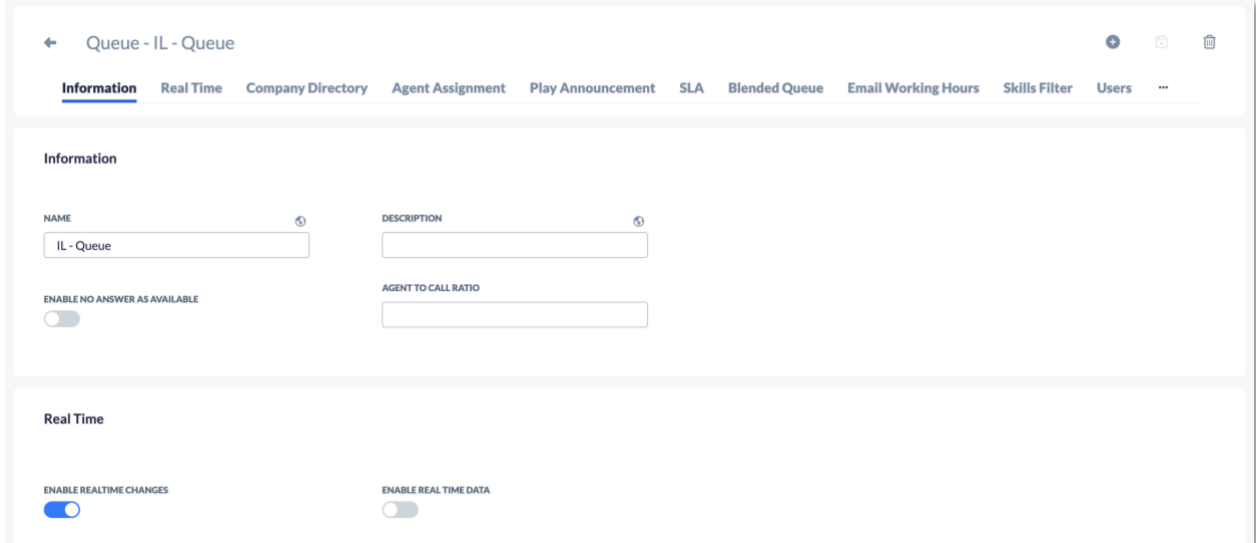

#### **Information Tab**

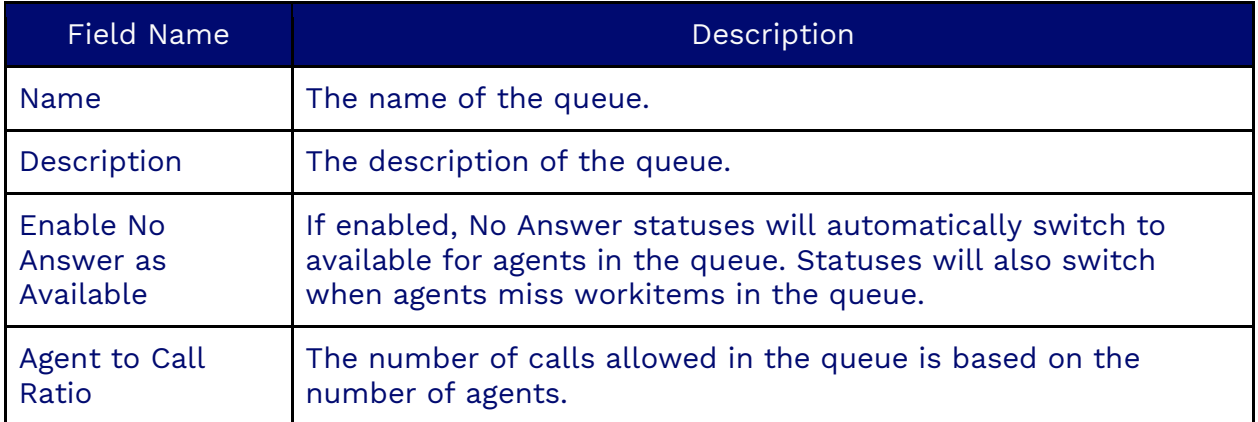

#### **Real Time Tab**

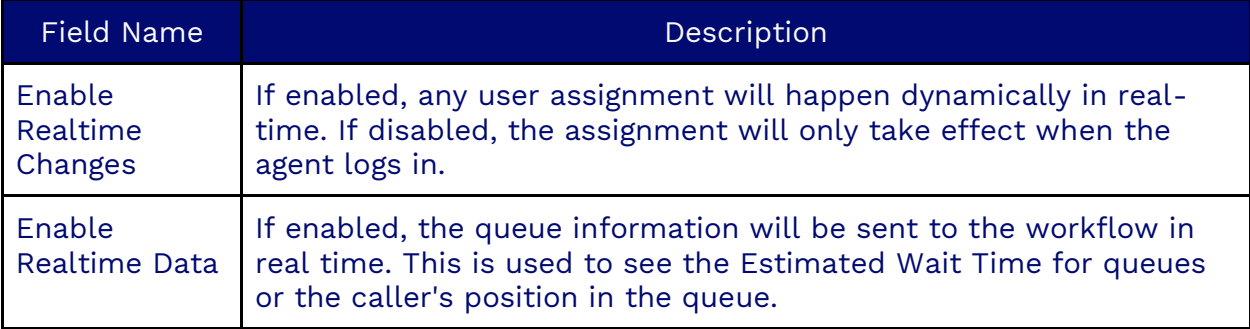

#### **Company Directory Tab**

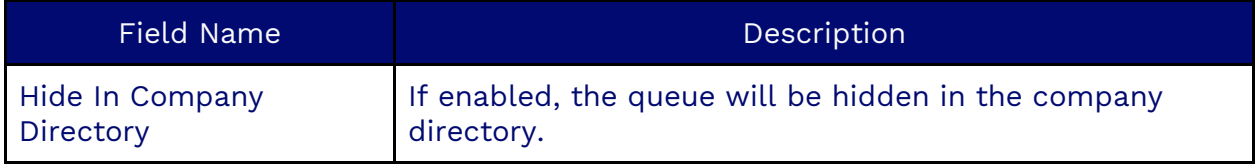

### **Agent Assignment Tab**

The Agent Assignment tab is where the type of workitem delivery to be used in the queue is specified. Typically, workitems are delivered based on skill-based routing and Sticky Agent. The Agent Assignment is applied whenever multiple agents are available for a call. The types available are:

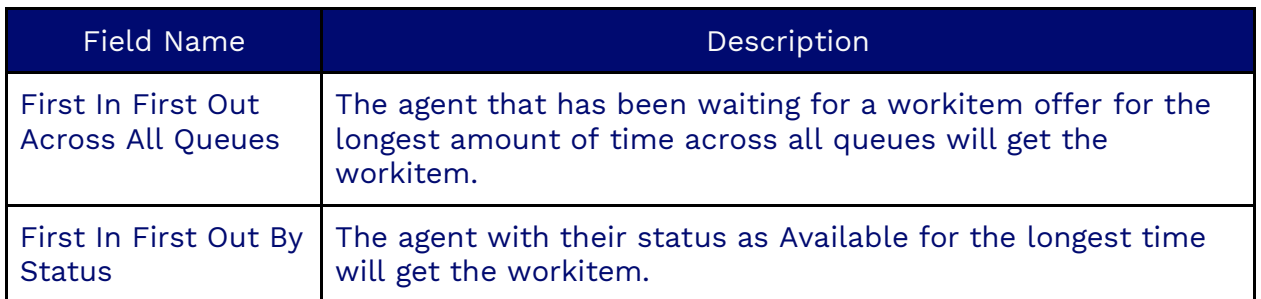

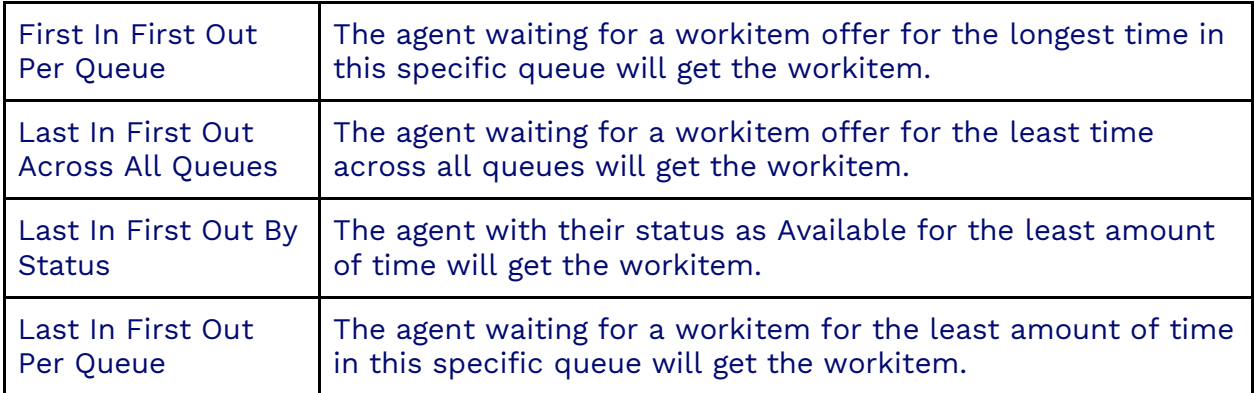

**NOTE**: If a workitem is routed to multiple queues, and one of the queues uses one of the Agent Assignment Types by Status, that Assignment type will supersede any other Agent Assignment type.

#### **Play Announcement Tab**

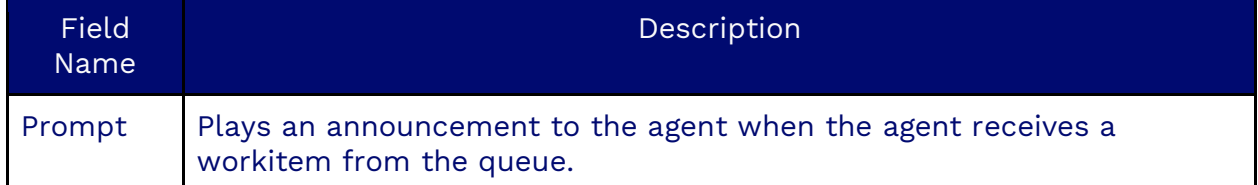

#### **SLA Tab**

SLA stands for Service Level Agreement. A threshold target (in seconds) for which the workitems should be answered. It is used in the SLA calculations to find a percentage of workitems that meet the target for this queue. There can be SLAs for the following:

- Voice
- Chat
- Email
- Social
- SMS

Three possible SLA calculations can be selected.

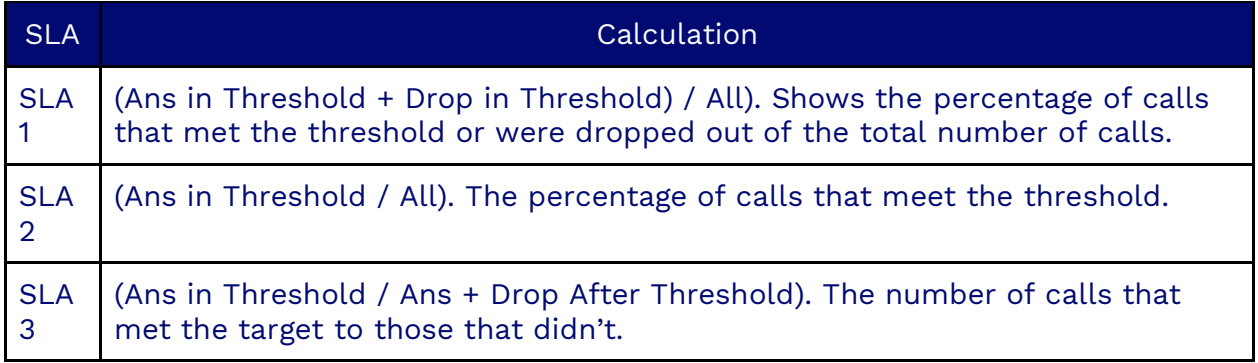

#### **Blended Queue Tab**

If enabled, this queue is now a blended queue across all campaigns. The blended queues need to be used on a 1:1 ratio. A user in a blended queue will only receive inbound calls for the outbound campaign they're logged into. If you want the inbound calls to overflow from a blended queue to a non-blended queue, you must have an Exit Queue action in the workflow before you enter the non-blended queue.

**NOTE**: The workflow using a blended queue must be associated with the predictive campaign that the user is logged into.

#### **Email Working Hours Tab**

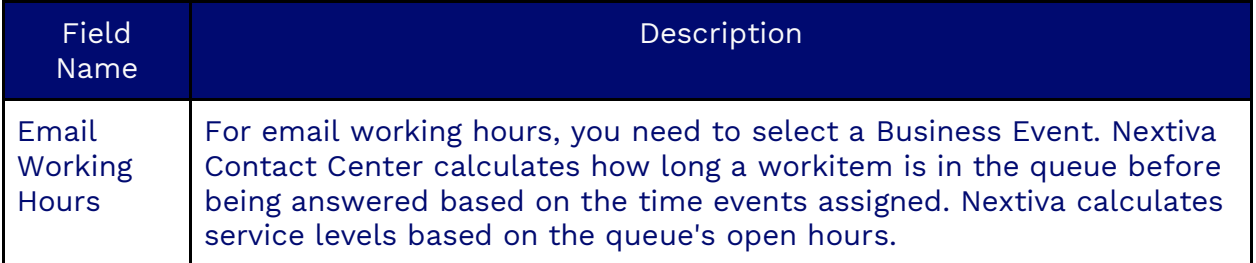

#### **Skills Filter Tab**

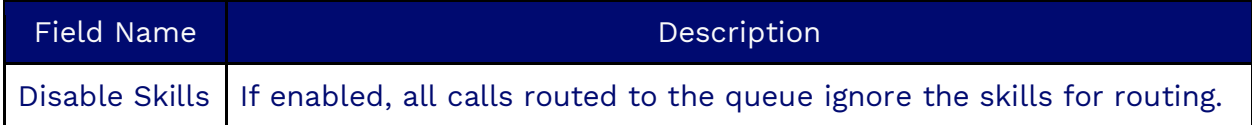

#### **Users Tab**

Add users to the queue to accept workitems by clicking **Plus** (**+**) and selecting the users to add to the queue.

#### **Supervisors Tab**

Add supervisors to monitor the queue by clicking **Plus** (**+**) and selecting the supervisors to add to the queue.

# <span id="page-22-0"></span>**Campaigns**

A campaign is a structured set of rules and configurations designed to address specific customer needs by organizing queues, agents, workflows, bots, and other capabilities. Campaigns play a crucial role in supporting various activities, including outbound operations such as progressive dialing. When participating in an outbound campaign, agents will receive screen pop-ups with detailed contact information about the next call, facilitating smoother and more informed interactions.

#### **Campaign Types**

Nextiva offers several types of campaigns to address different communication needs:

- **Inbound Campaigns**: Manage workitems coming into Nextiva.
- **Outbound Campaigns**: Handle workitems originating from Nextiva.
- **Blended Campaigns**: Combine inbound and outbound capabilities.
- **Email Campaigns**: Specifically manage email communications.
- **SMS Campaigns**: Focus on handling SMS interactions.
- **Chat Campaigns**: Cater to chat-based customer service.

# <span id="page-23-0"></span>**Creating a Campaign**

Search for the **Campaign** icon in the Options Menu. Click **Plus** (**+**) to the right of the Search field. Enter the required information under each tab.

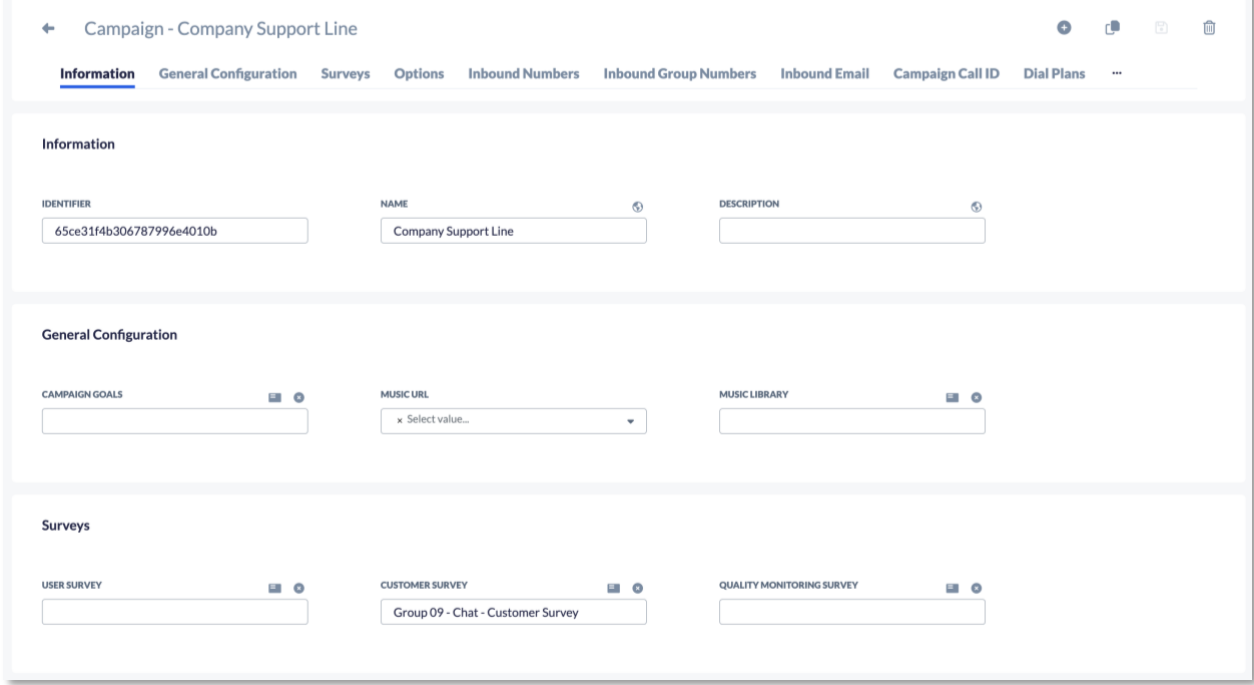

### **Information Tab**

#### **MANDATORY FOR**: All Campaigns.

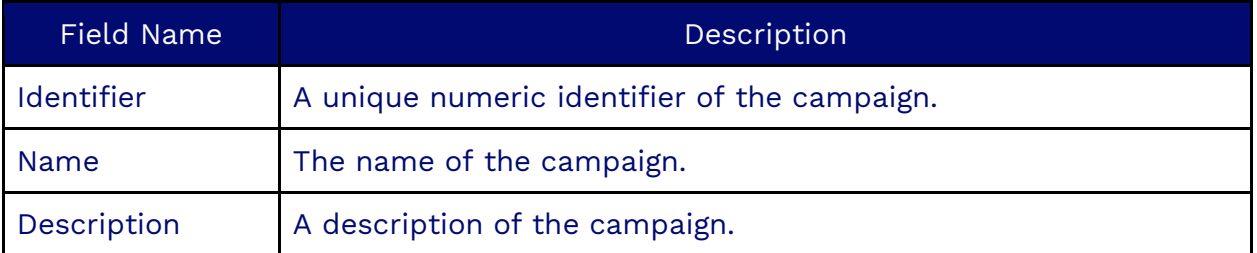

## **General Configuration Tab**

**OPTIONAL FOR**: All Campaigns.

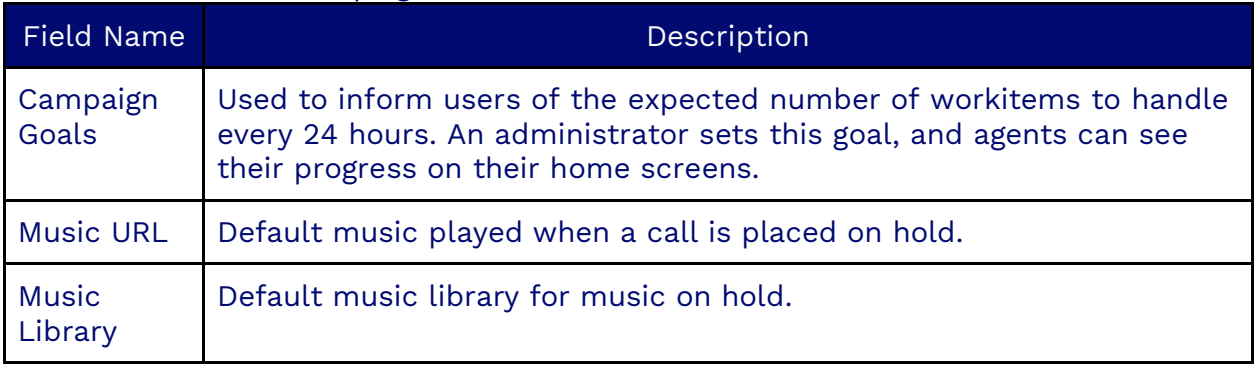

## **Surveys Tab**

# **OPTIONAL FOR**: All Campaigns.

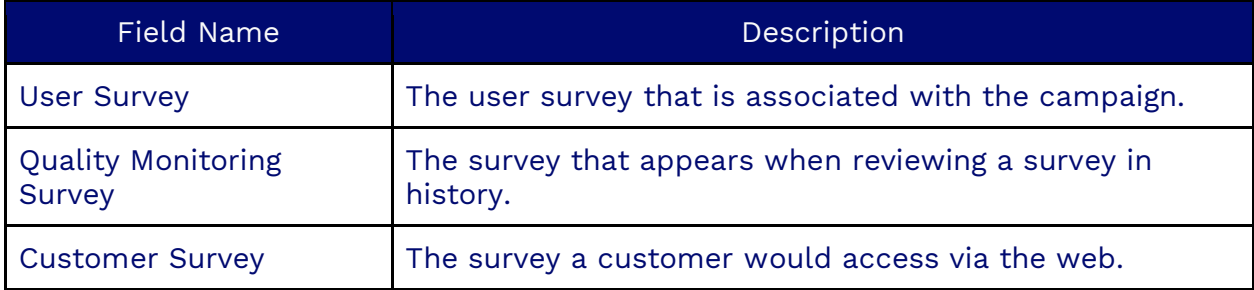

## **Options Tab**

## **MANDATORY FOR**: Inbound and Outbound Campaigns.

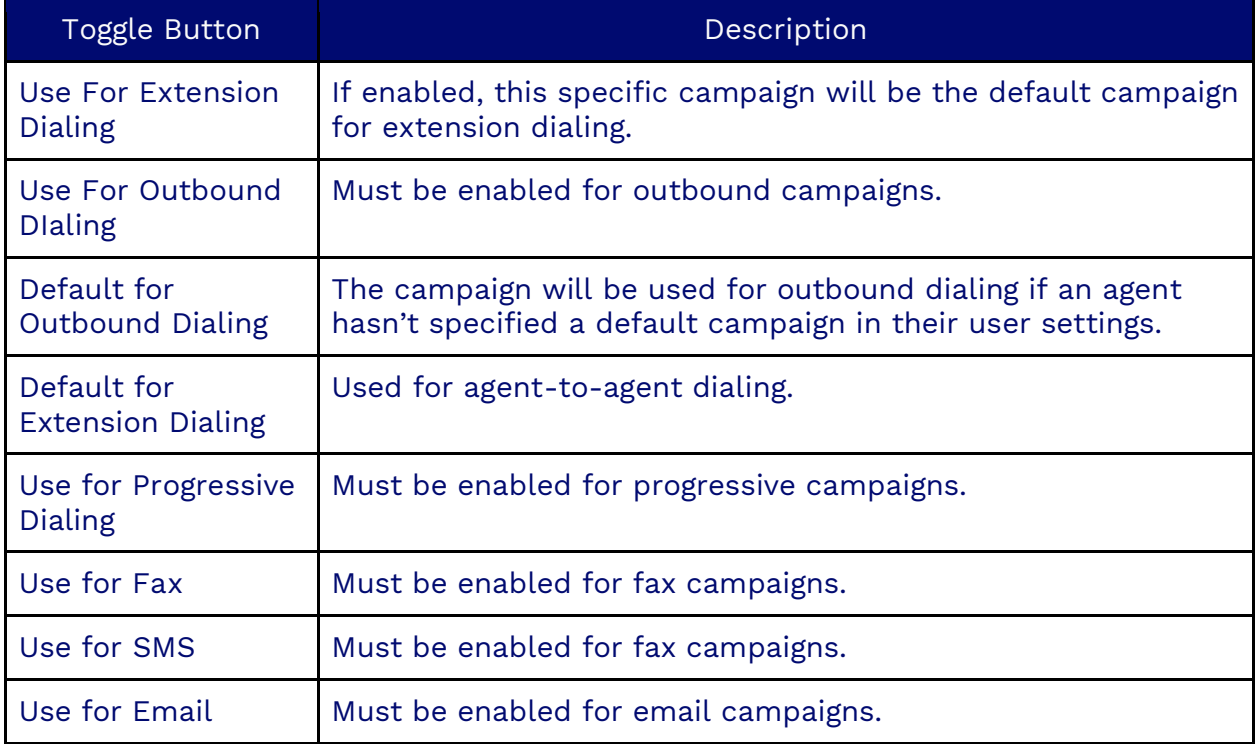

#### **Inbound Numbers Tab**

**MANDATORY FOR**: Inbound Voice Campaigns, if there are no numbers in the Inbound Numbers Tab.

This is where the numbers for customers to dial are added. Select a list of Address Identifiers for the Campaign.

#### **Inbound Group Numbers Tab**

**NOTE**: The **Use For Progressive Dialing** toggle button in the Options Tab must be enabled to see this tab.

Add the inbound group numbers to be dialed. Click **Plus** (**+**), and select the number. Click **Ok**.

#### **Inbound Email Tab**

**MANDATORY FOR**: All Email Campaigns.

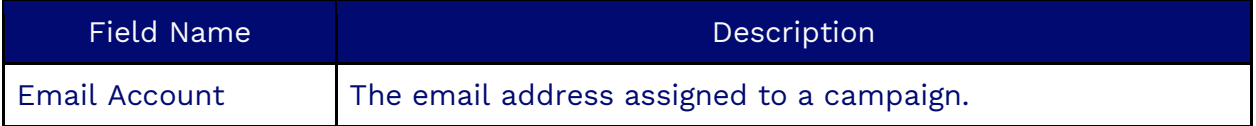

#### **Campaign Call ID Tab**

**MANDATORY FOR**: Outbound Voice Campaigns.

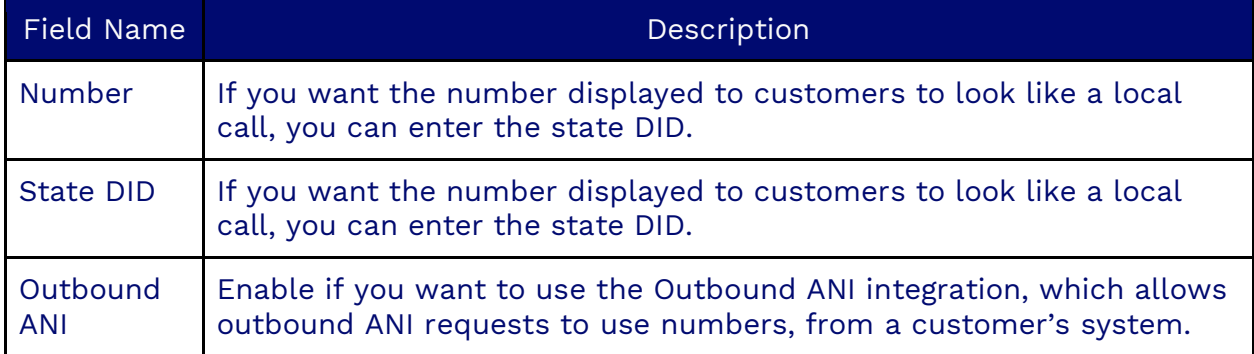

#### **Dial Plan Tab**

**NOTE**: The **Use For Progressive Dialing** toggle button in the Options Tab must be enabled to see this tab.

Select the dial plan for the campaign. Click **Plus** (**+**) and select the dial plan. Click **Ok**.

#### **Campaign Auto Disposition Tab**

Configure auto disposition to occur per campaign instead of per user.

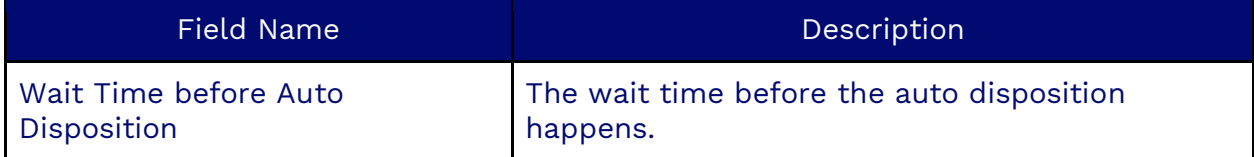

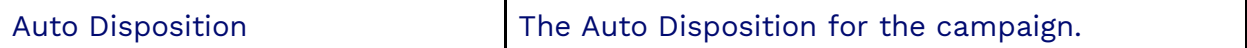

#### **Dispositions Tab**

**NOTE**: The **Use For Progressive Dialing** toggle button in the Options Tab must be enabled to see this tab.

Select dispositions to be associated with the campaign. Click **Plus** (**+**) and select the disposition. Click **Ok**.

#### **Chat Options Tab**

**MANDATORY FOR**: Inbound Chat Campaigns.

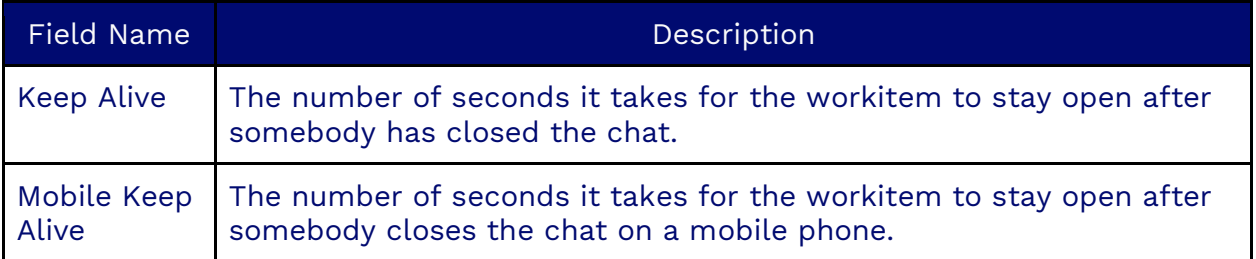

#### **Scripts Tab**

**NOTE**: The **Use For Progressive Dialing** toggle button in the Options Tab must be enabled to see this tab.

Select scripts to be associated with the campaign. Click the **Plus** (**+**) and select the scripts. Click **Ok**.

#### **Lists Tab**

**NOTE**: The **Use For Progressive Dialing** toggle button in the Options Tab must be enabled to see this tab.

Select the lists of leads to be associated with the campaign. Click the **Plus** (**+**) and select the list. Click **Ok**.

#### **Dialer Configuration Tab**

**NOTE**: The **Use For Progressive** Dialing toggle button in the Options Tab must be enabled to see this tab.

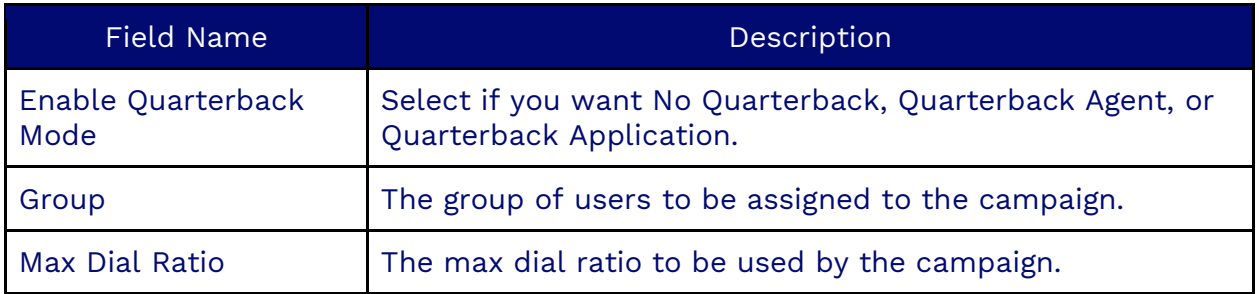

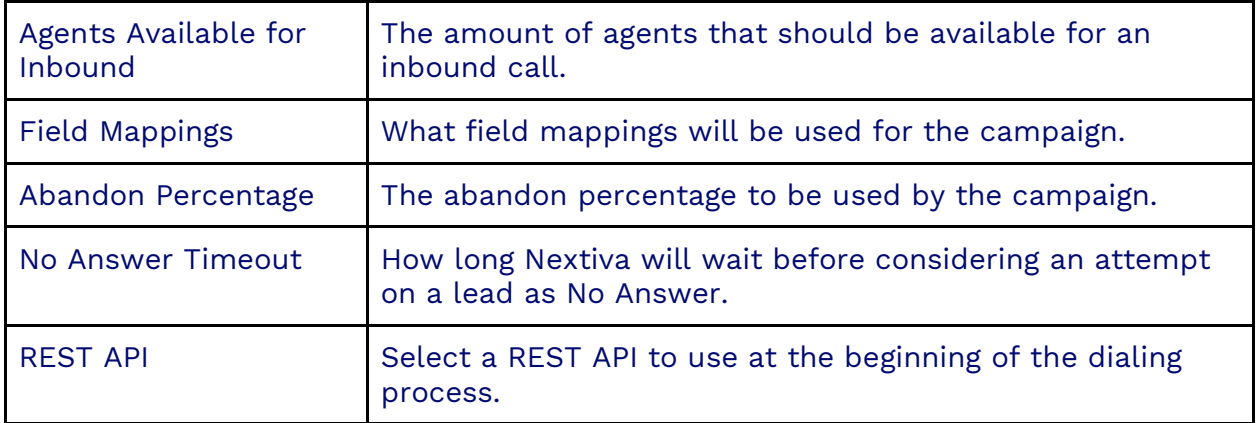

#### **Answering Machine Detection Tab**

**NOTE**: The **Use For Progressive Dialing** toggle button in the Options Tab must be enabled to see this tab.

Answer Machine Detection is an exclusive configuration for Predictive and QuarterBack Mode outbound dialing. It allows the administrator to fine-tune the timers associated with the dialer detection (Human/Machine). Nextiva's outbound detection can include actions or downstream processes similar to the Dispositions. So, depending if the detection was Human, Busy, No Answer, Dialer Abandon (human connected but no agent available to take the call), Answer Machine, Invalid Number, or Fax, Nextiva can define that the best next action is to schedule a call back in 30 minutes, update a record on a third-party entity, or trigger an entirely new workflow as an example.

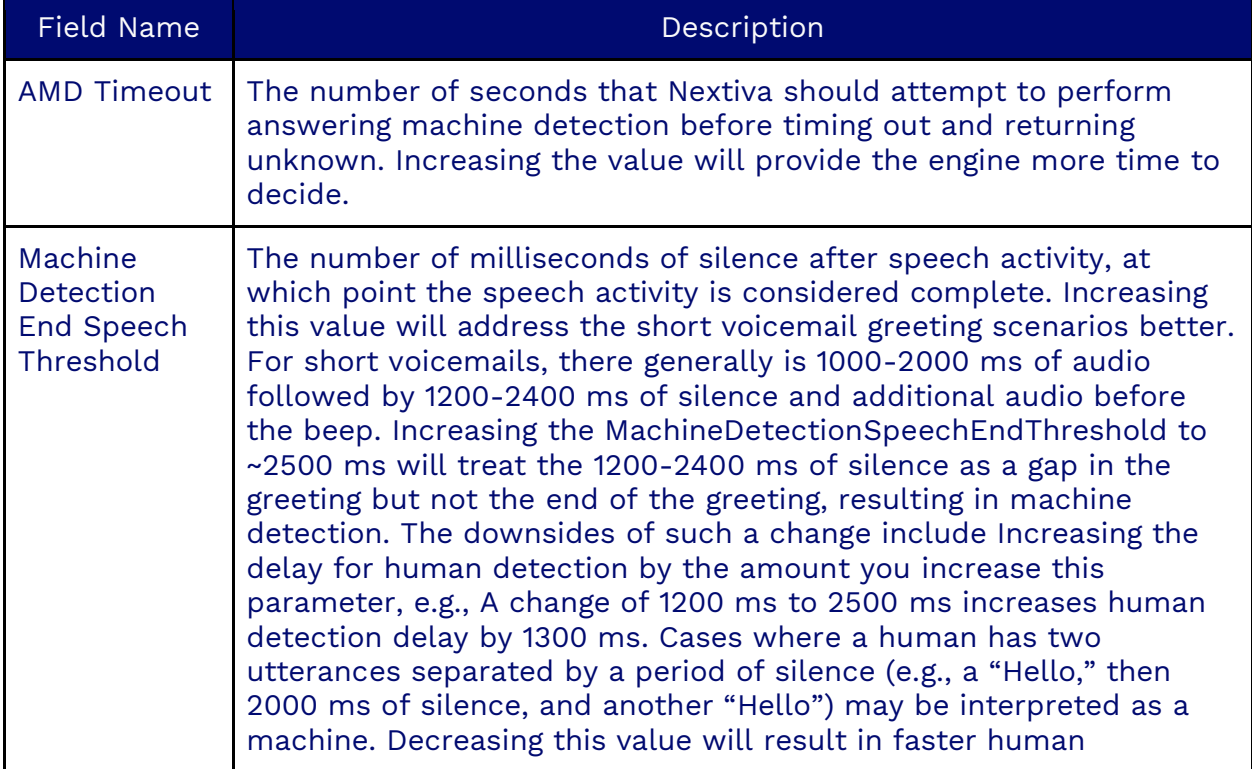

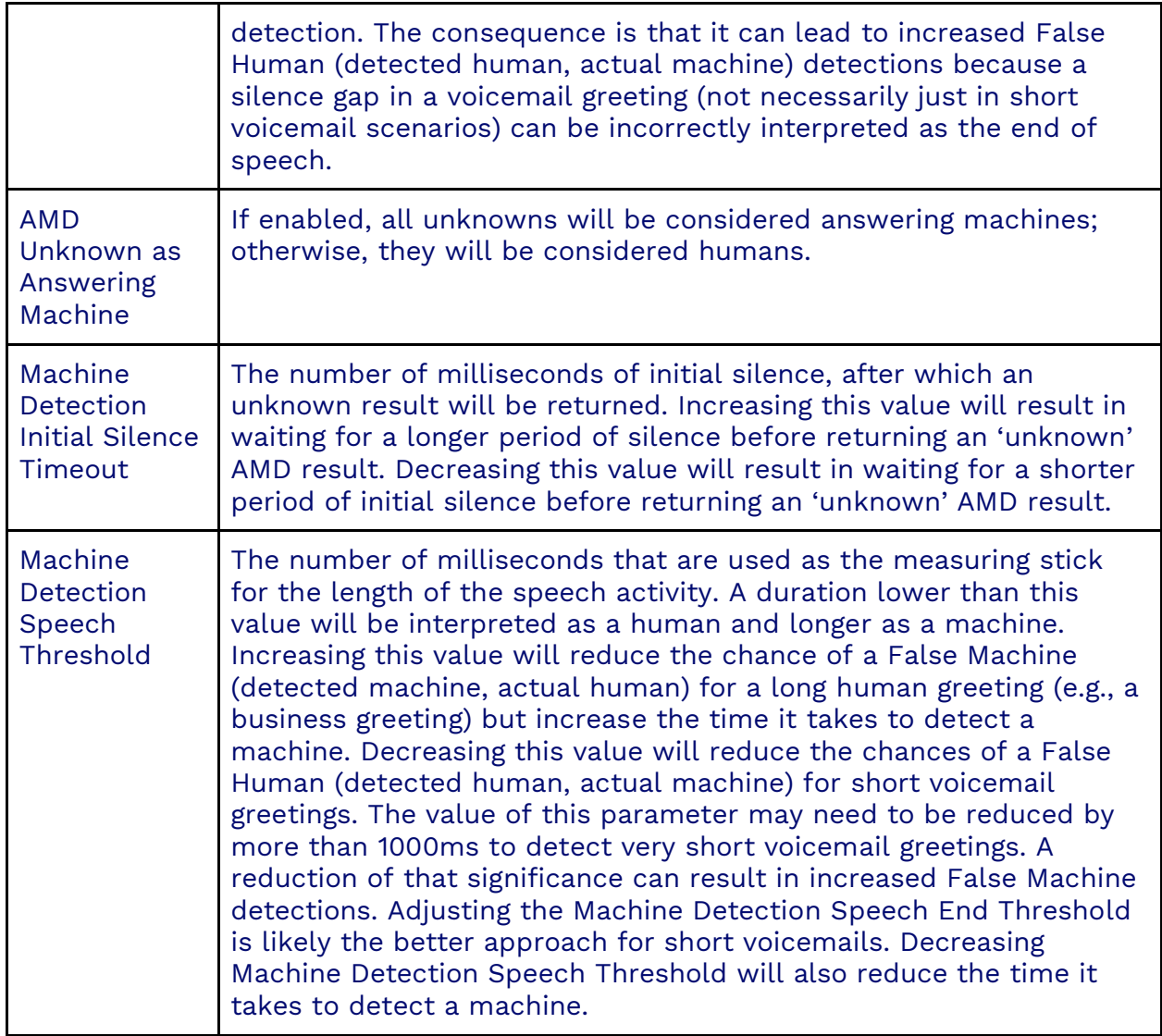

### **Lead Options Tab**

**NOTE**: The **Use For Progressive Dialing** toggle button in the Options Tab must be enabled to see this tab.

Specify the percentage of new leads, callbacks, and third-party callbacks.

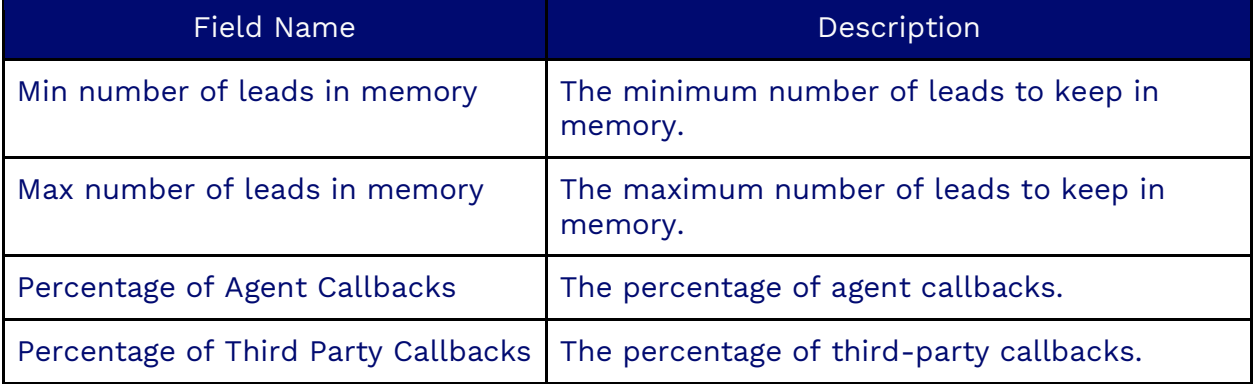

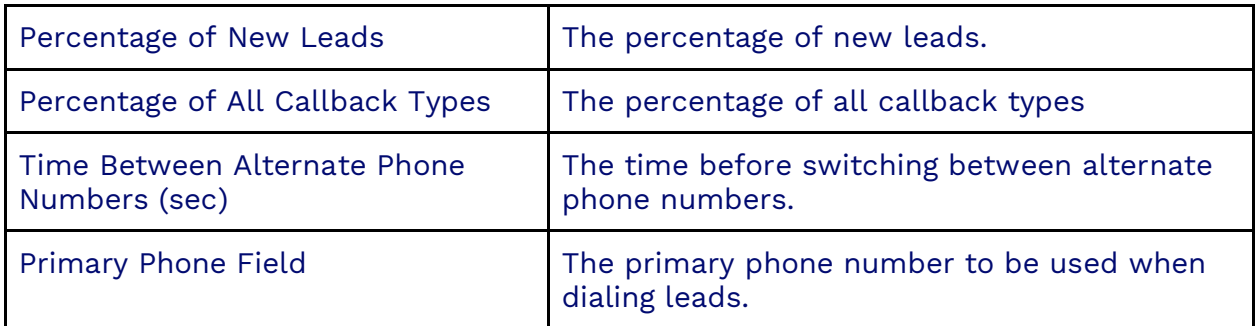

#### **Lead Attempts Tab**

**NOTE**: The **Use For Progressive Dialing** toggle button in the Options Tab must be enabled to see this tab.

#### The Lead Attempts Tab allows you to specify attempts on leads.

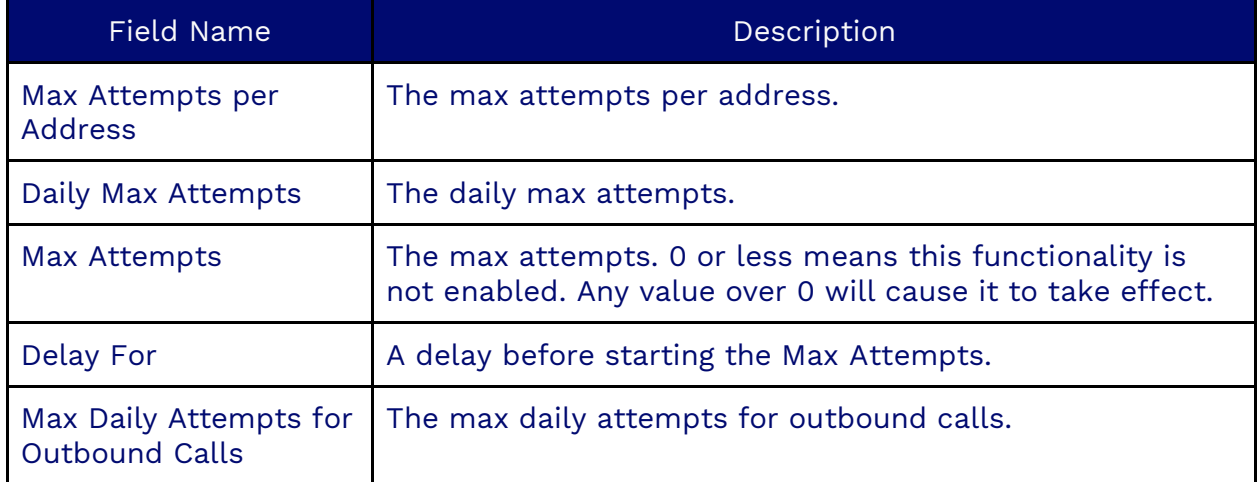

#### **Lead Filters Tab**

**NOTE**: The **Use For Progressive Dialing** toggle button in the Options Tab must be enabled to see this tab.

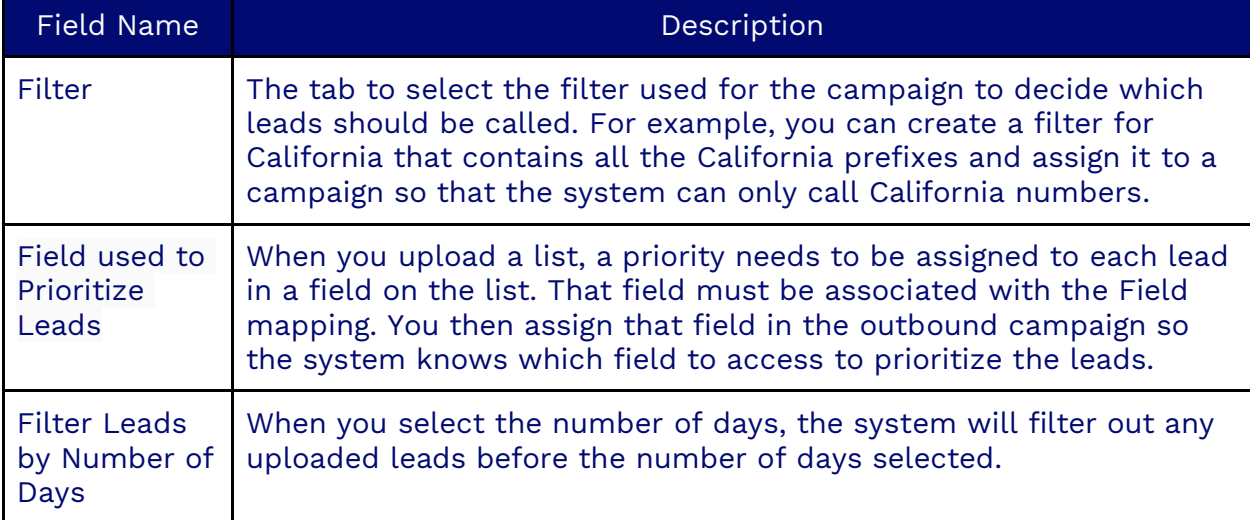

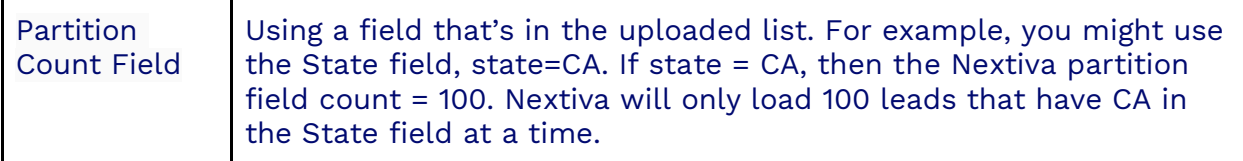

#### **Third Party Skills Tab**

**NOTE**: The **Use For Progressive Dialing** toggle button in the Options Tab must be enabled to see this tab.

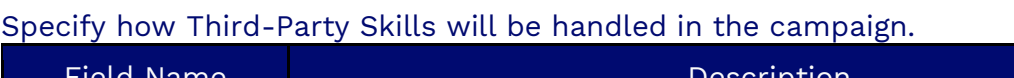

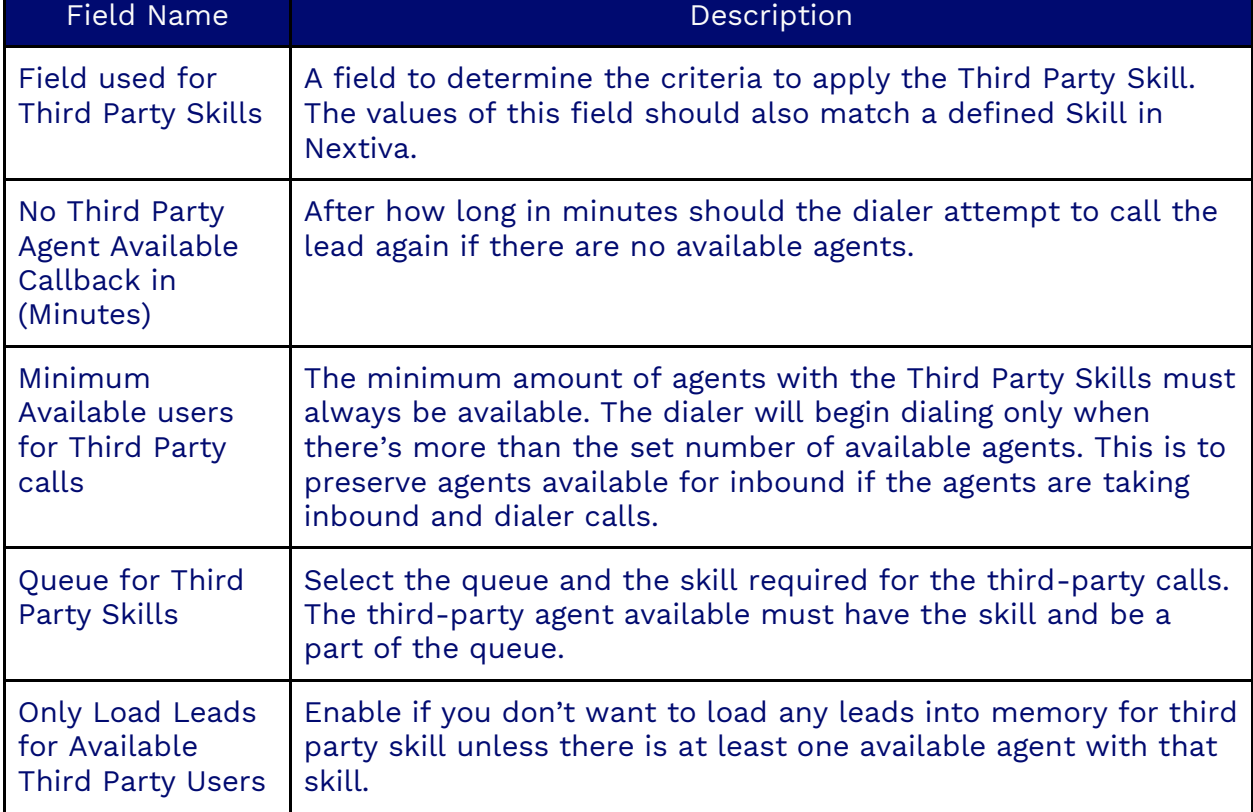

#### **First Party Skills Tab**

**NOTE**: The **Use For Progressive Dialing** toggle button in the Options Tab must be enabled to see this tab.

#### Specify how First Party Skills will be handled in the campaign.

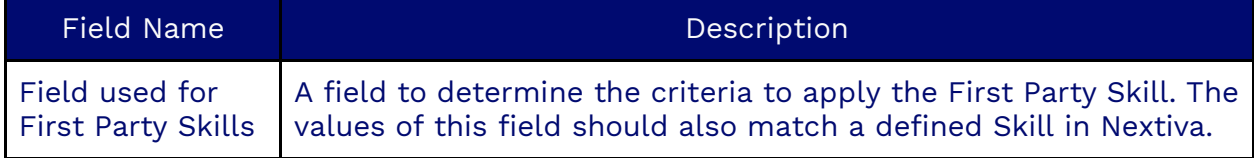

### **SMS Actions Tab**

**NOTE**: The **Use For SMS** toggle button in the Options Tab must be enabled to see this tab.

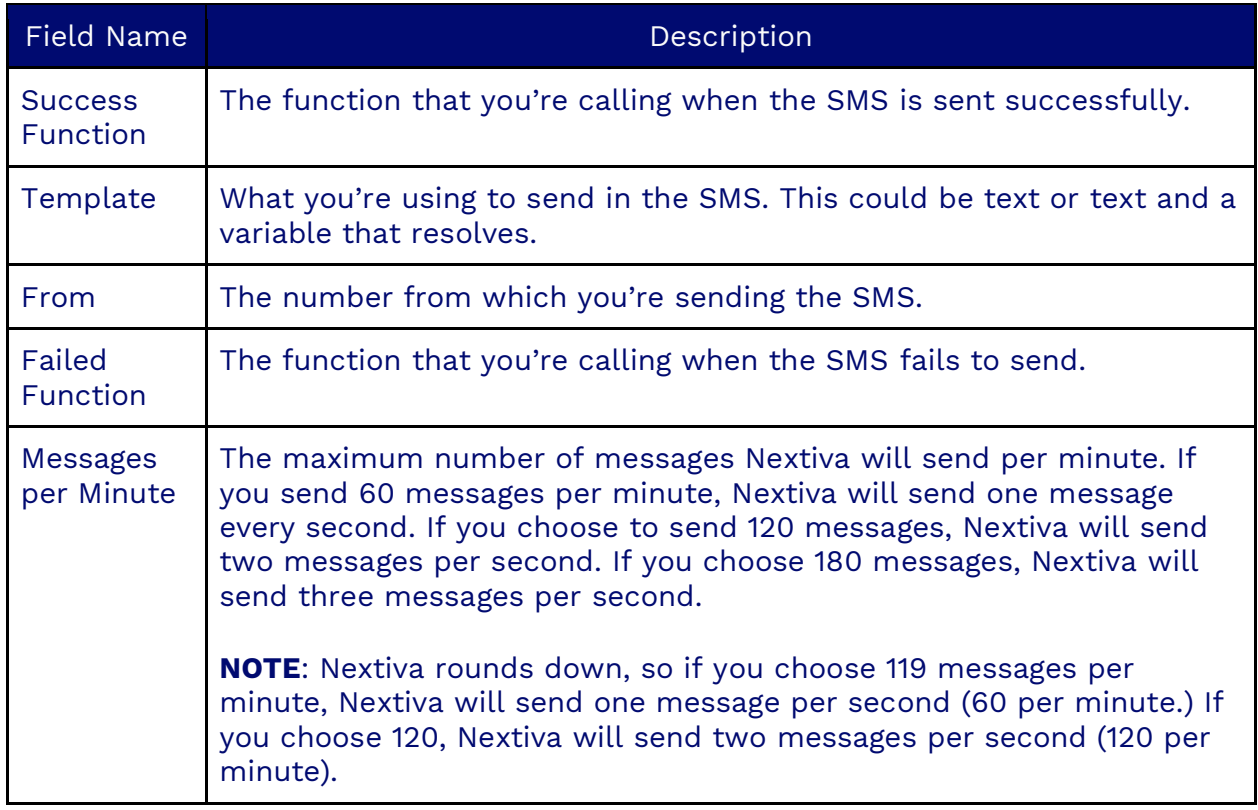

### **Services Tab**

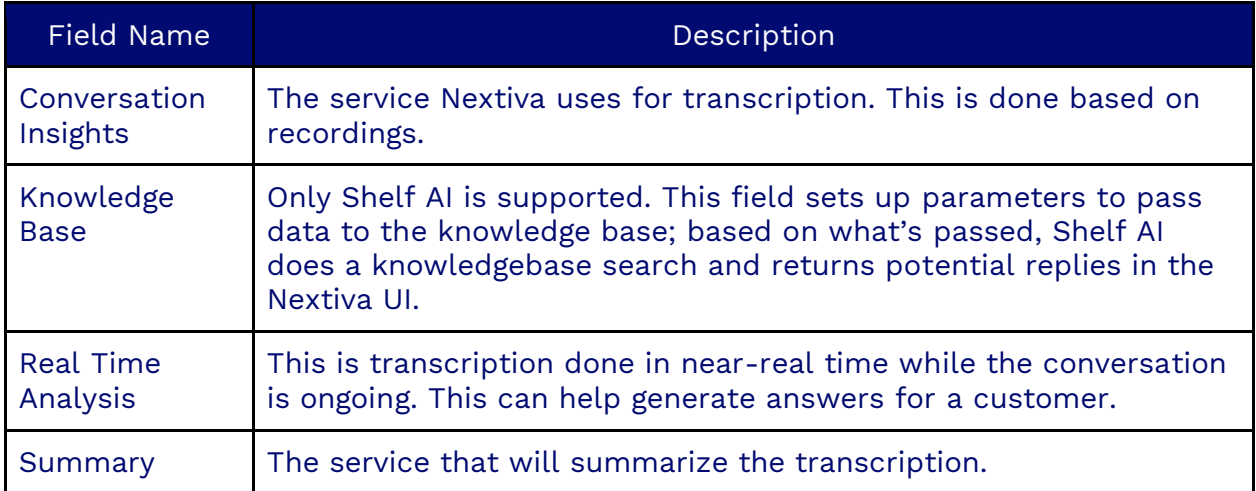

### **Recordings Tab**

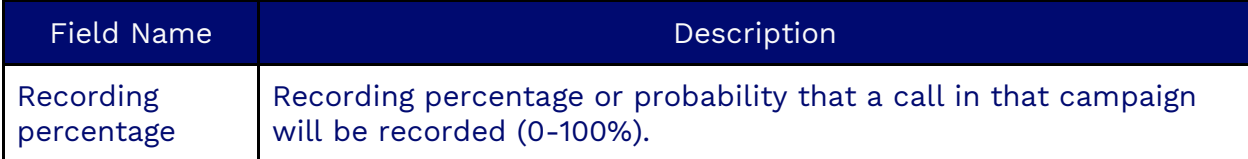

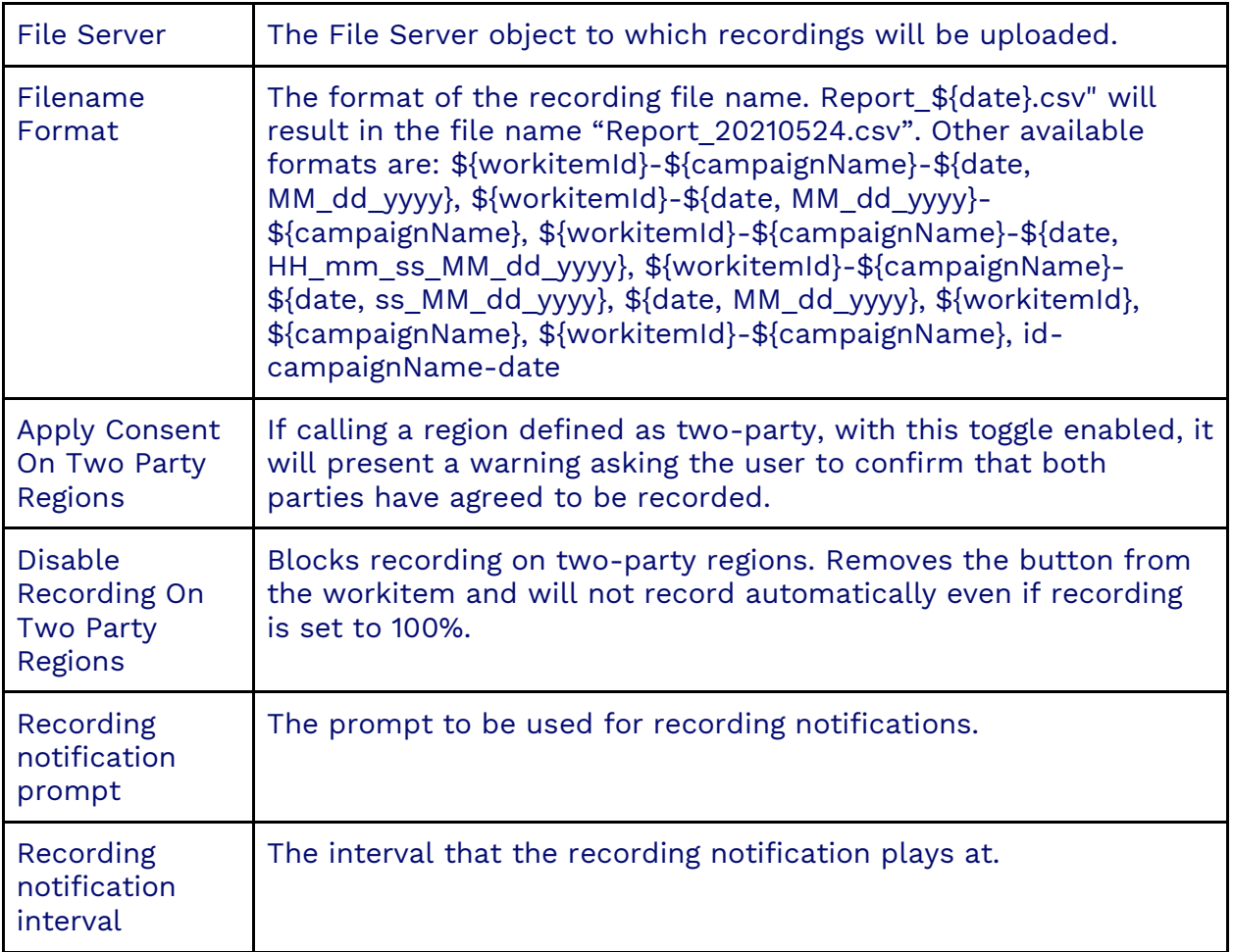

# **Transcription Tab**

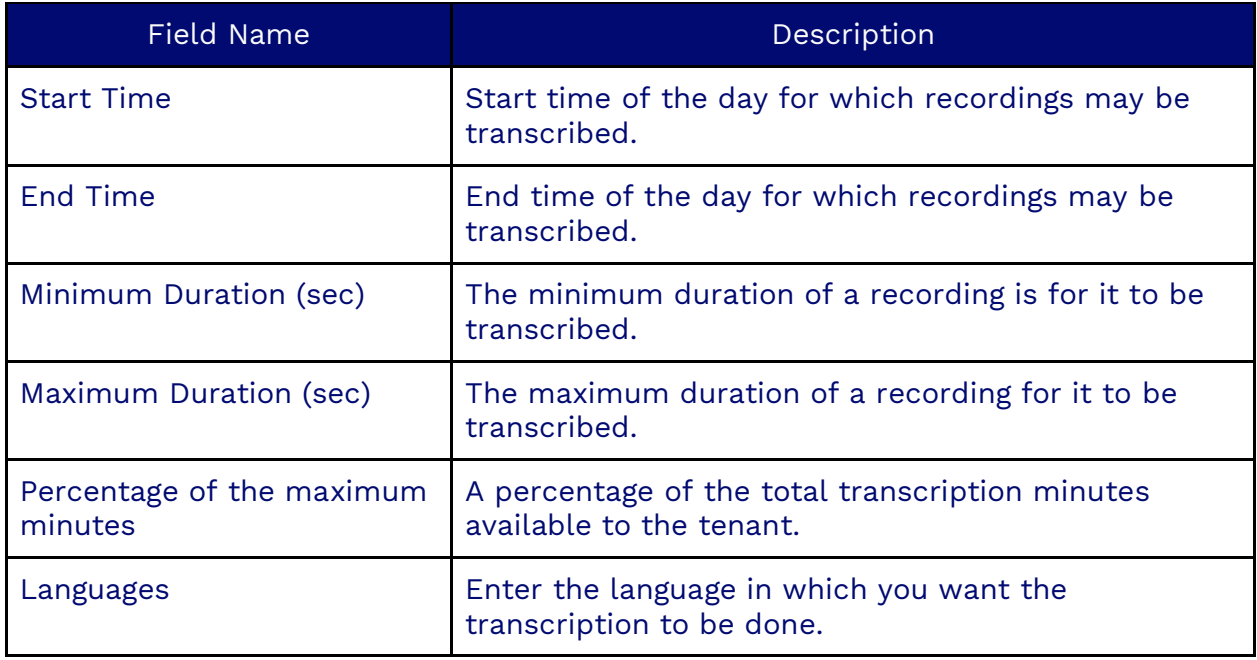

#### **Speech Contexts Tab**

**NOTE**: The Use For Progressive Dialing toggle button in the Options Tab must be enabled to see this tab.

Select speech contexts to be associated with the campaign. Click the **Plus** (**+**) and select the speech context. Click **Ok**.

#### **Data Loss Prevention Tab**

This tab deals with protecting sensitive data the customer provides either verbally to an agent or manually typed into the Nextiva system. If the sensitive data is in a recording or transcription, it can be removed. There's a Google service called Google Cloud Data Loss Prevention that goes through the recording/transcription to look for information specified in the Information Type field and improves via speech contexts. The types of information that can be looked for are:

- Credit Card Numbers
- Email Addresses
- IBAN Codes
- Phone Numbers
- Swift Codes

The recording/transcription will be searched, and the specified information will be replaced with silence or a [REDACTED] comment.

The Redaction Type field allows you to select where you want the information to be redacted. There are three options:

- Redact All Redact the info in both Transcriptions and Recordings.
- Redact Recording Redact the information only on Recordings.
- Redact Transcription Redact the information only on Transcriptions.

The Redaction Likelihood field opens a menu where you can select the sensitivity of the redaction. The choices are:

- Likely
- Possible
- Unlikely
- Very Likely
- Very Unlikely

We recommend you start with Very unlikely and move your way up.

#### **Screen Recording Tab**

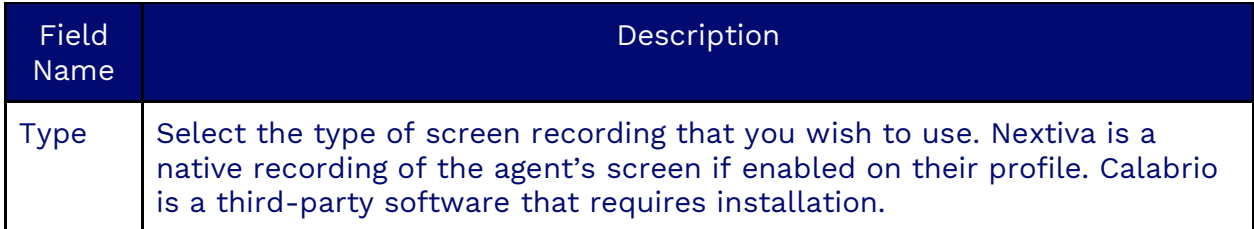

#### **Scorecards Tab**

**NOTE**: The **Use For Progressive Dialing** toggle button in the Options Tab must be enabled to see this tab.

Select scorecards to be associated with the campaign. Click the **Plus** (**+**) and select the response template. Click **Ok**.

#### **Response Templates Tab**

**NOTE**: The Use For Progressive Dialing toggle button in the Options Tab must be enabled to see this tab.

Select response templates to be associated with the campaign. Click the **Plus** (**+**) and select the scorecards. Click **Ok**.

#### **Spoof ANI Tab**

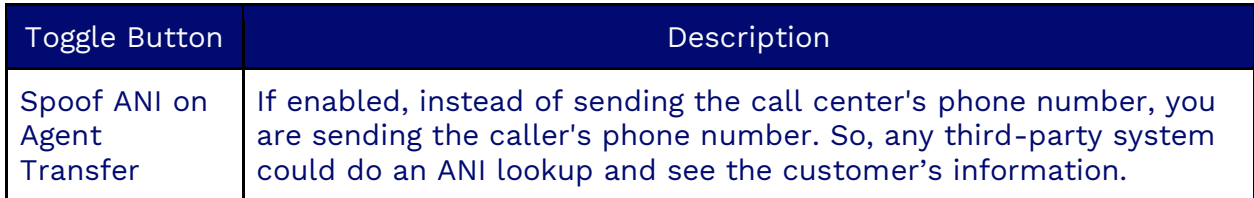

#### **Supervisors Tab**

This is where you can assign supervisors to a campaign. Supervisors can also be assigned in the campaign detail view.

#### **Workflow Tab**

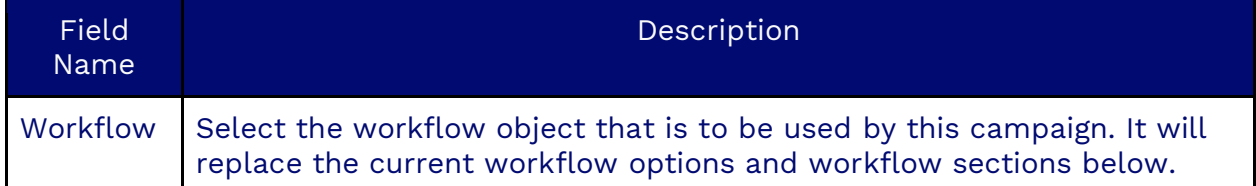

#### **Automated Jobs Tab**

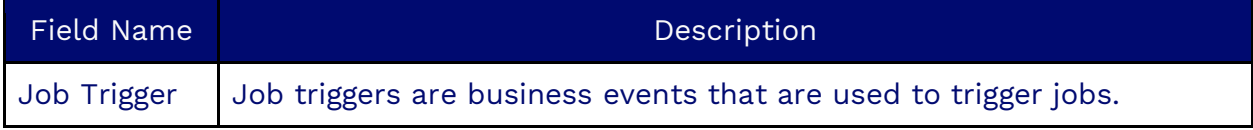

#### **Conversation Insights Tab**

**OPTIONAL FOR**: All Campaigns.

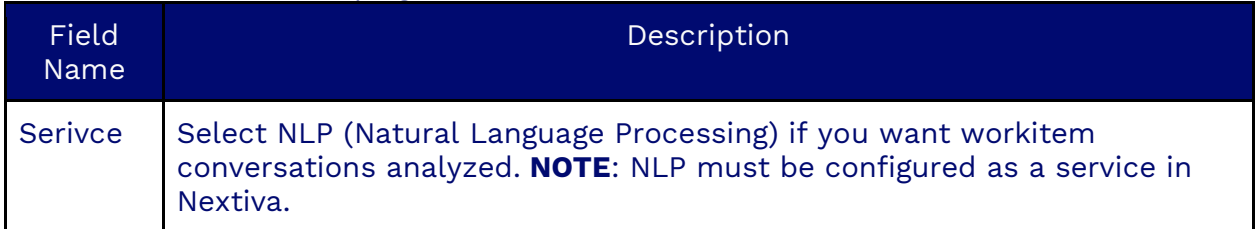

#### **Survey Region Tab**

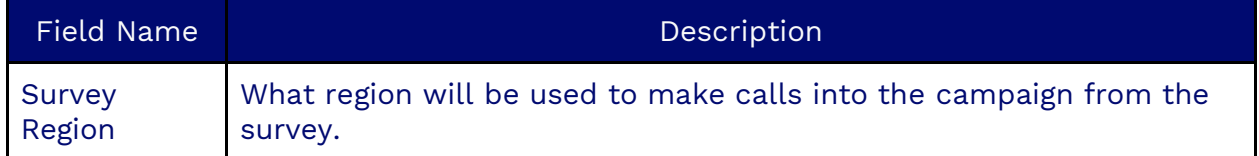

#### **Quality Monitoring Recordings Tab**

Specify the file server you want the recording on and the file format of the recording.

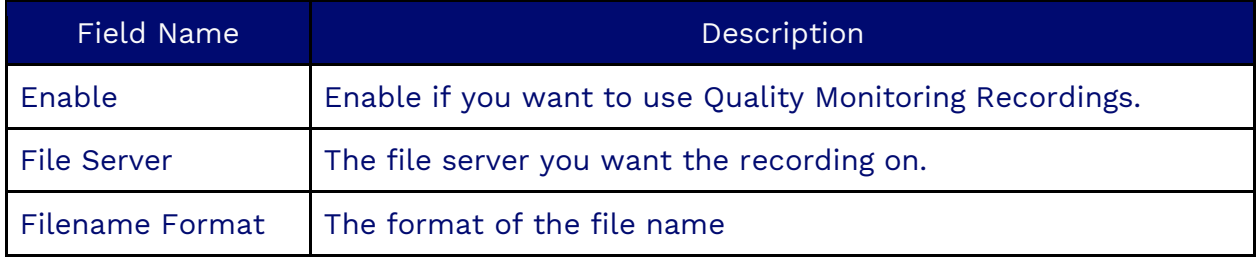

Nextiva supports the following variables for the file format:

- \${workitemId}
- $\bullet$   $${calild}$
- \${userId}
- \${username}
- \${workitemId}
- \${recordingId}
- <span id="page-35-0"></span>• \${filename}
- \${createdAt,<date\_format>

# **Field Mappings**

Field mappings are essential for converting external objects, such as CSV tables, into Nextiva's native JSON objects. This process allows the Nextiva application to seamlessly use imported items by mapping data fields from the CSV file to fields within Nextiva JSON objects. Proper formatting of the CSV file is crucial for this functionality.
Field mappings are versatile and can be utilized in various scenarios within Nextiva, including campaigns for mapping leads for the dialer and in Load Objects for importing contacts, consent numbers, DNC lists, and more.

## **Creating a Field Mapping**

Search for the **Field Mapping** icon in the Options Menu. Click **Plus** (**+**) to the right of the Search field. Enter the required information under each tab.

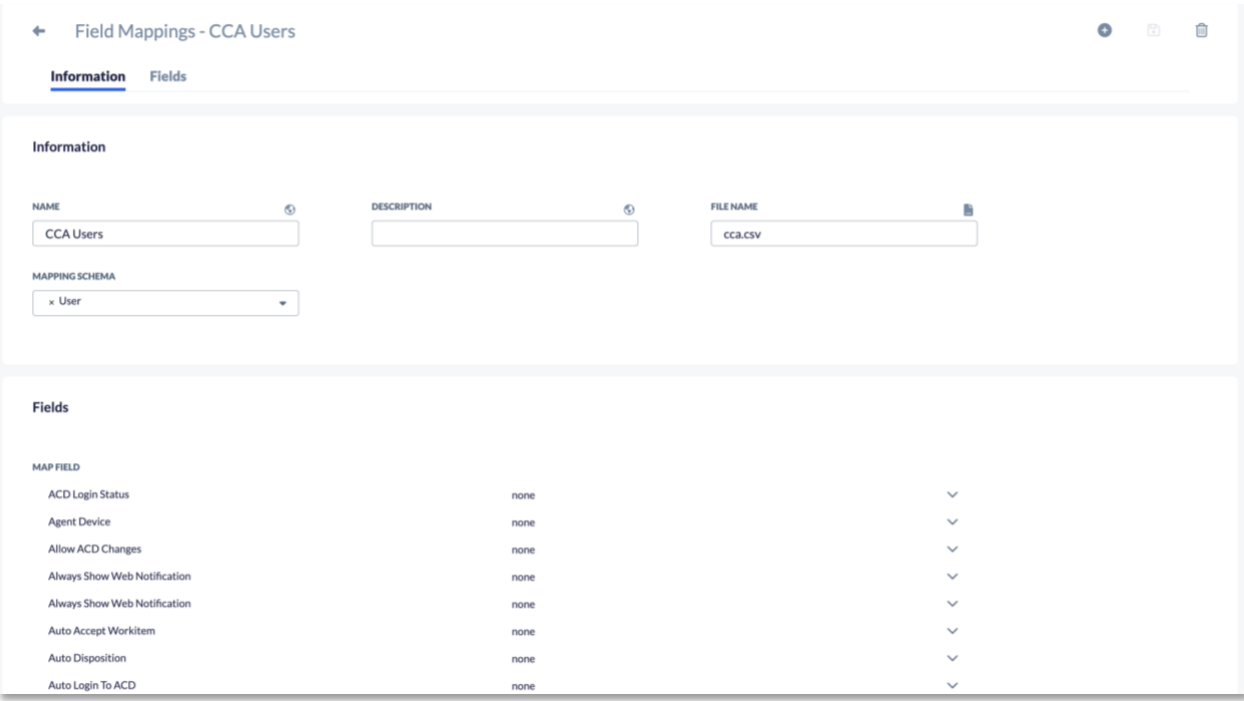

#### **Information Tab**

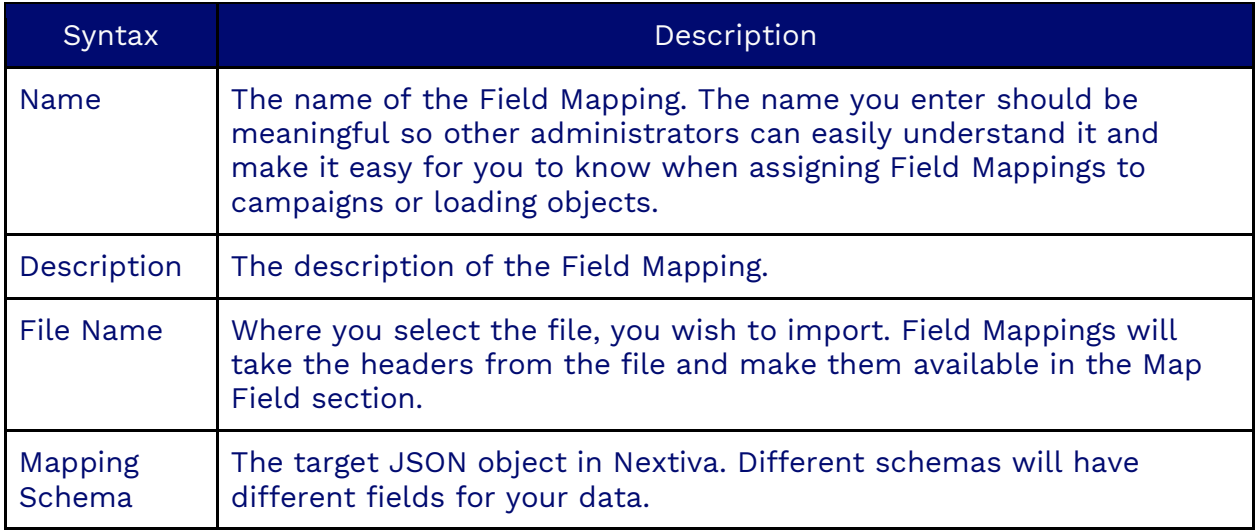

**NOTE**: Once you have created the field mapping, you can reuse it every time you import data so long as the CSV file contains the same format each time you import.

### **Fields Tab**

The Fields Tab is where the Map Fields are. Here is where the JSON fields are, and a drop-down on each with the list of CSV headers is provided, hence creating the map.

## **Assigning a Field Mapping to a Campaign**

Once you have created the Field Mapping, you can assign it to a campaign.

Search for the **Campaign** icon in the Options Menu and select the campaign. Scroll down to Field Mapping and select the **File** icon to choose a field mapping to upload predictive and progressive lists. Click **OK**.

You can also use Field Mapping under Load Objects to upload a large list. For example, adding a large number of contacts, campaign addresses, or phone numbers to your company's local do-not-call list.

Select the File icon to the right of Field Mappings and select the field mapping. Click **OK**.

# **Dispositions**

Dispositions in Nextiva represent the outcomes of work items that users assign after they terminate them. Users select the appropriate disposition from a drop-down list, accurately categorizing the outcome of the work item.

## **Creating Dispositions**

Search for the **Disposition** icon in the Options Menu. Click **Plus** (**+**) to the right of the Search field. Enter the required information under each tab.

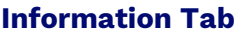

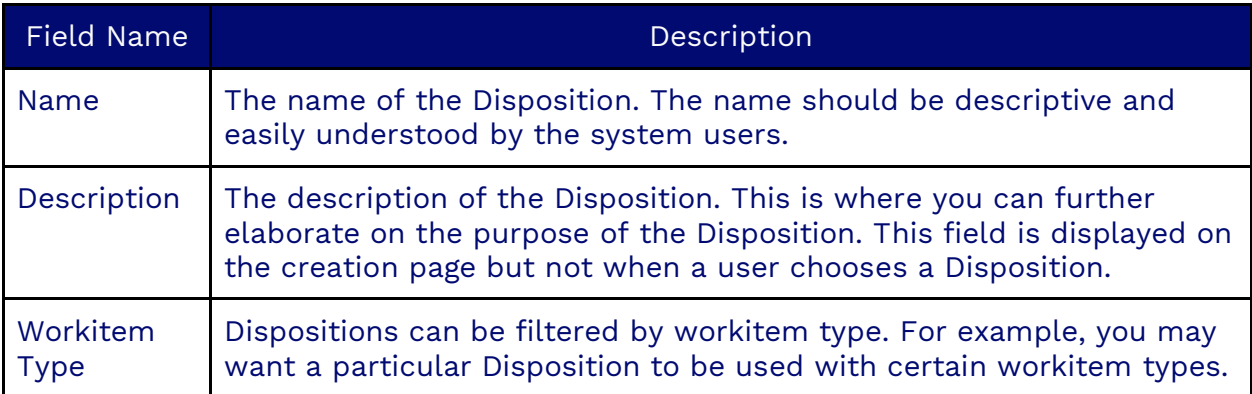

### **Filtering a Disposition by Workitem by Type**

The list of workitem types is:

- Chat
- Email
- Inbound Call
- Inbound Fax
- Inbound SMS
- Outbound Call
- Outbound Email
- Outbound Fax
- Outbound SMS
- Predictive Call
- Progressive Workitem

**NOTE**: Dispositions will only be available for workitem types selected in the list. If none are on the list, the disposition will be available for all workitem types.

### **Lead Tab**

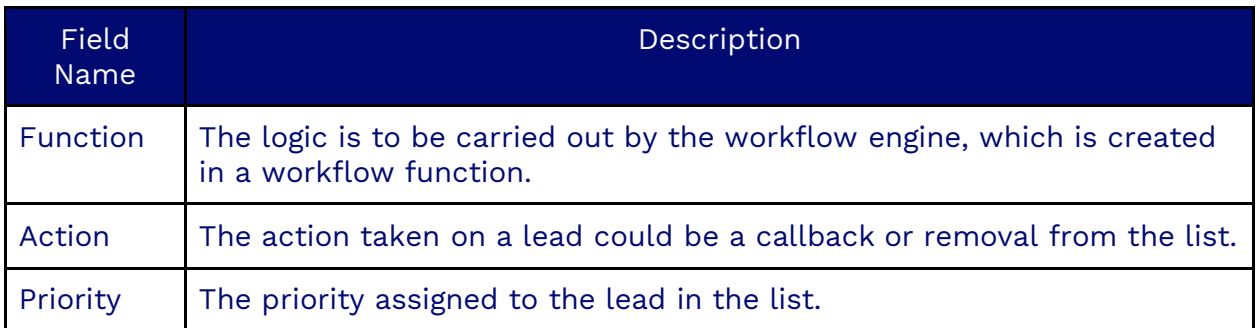

### **Possible Disposition Actions**

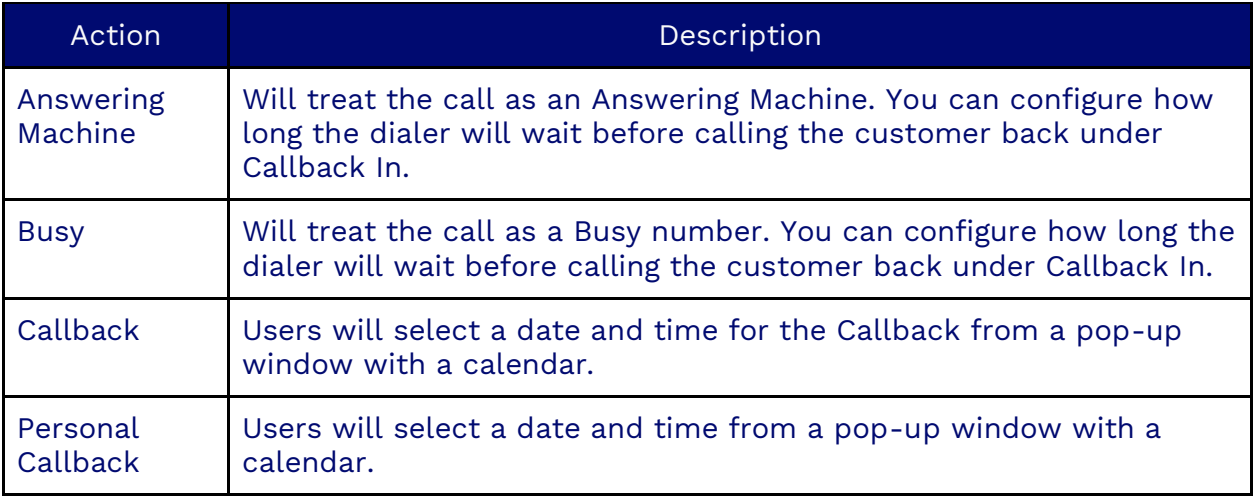

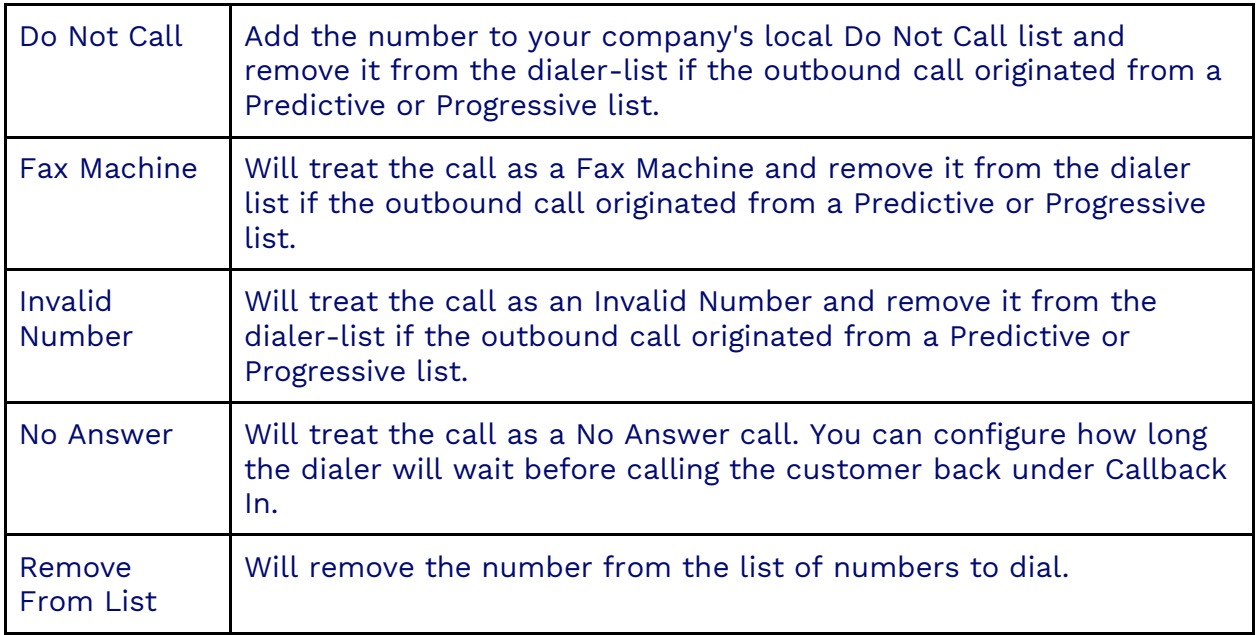

### **System Integration Tab**

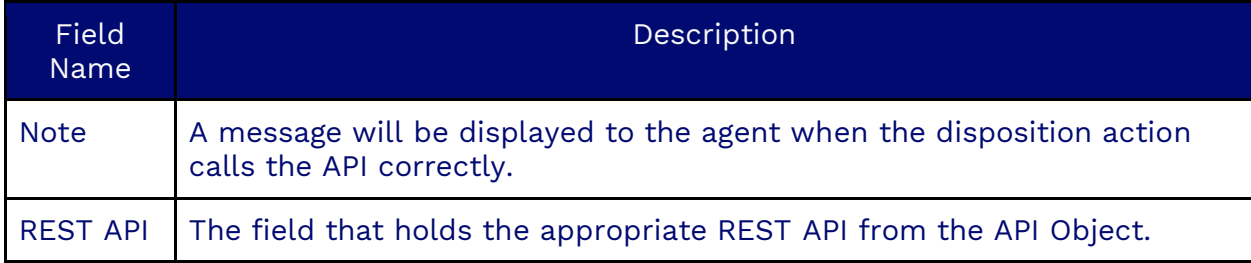

### **Options Tab**

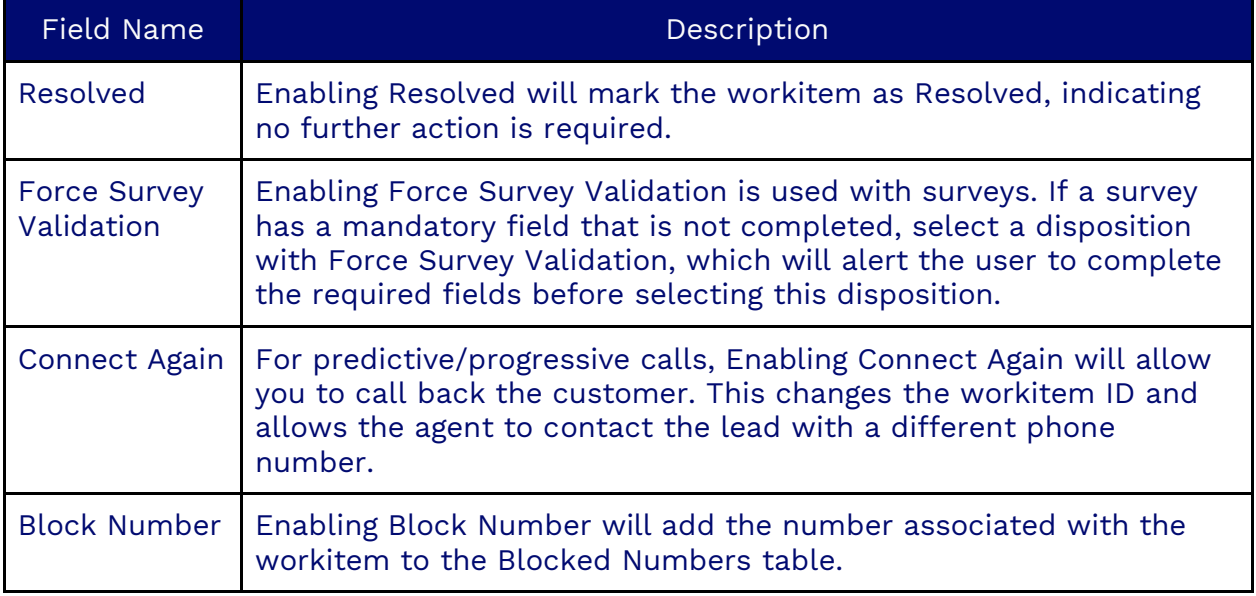

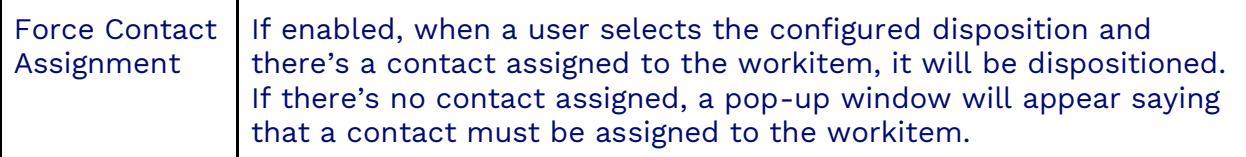

#### **User Profiles Tab**

A disposition assigned to the user profile is a subset of the dispositions assigned to the campaign.

If the campaign has ten dispositions: A, B, C, D, E, F, G, H, I, and J, and the user profile has 5 A, B, C, D, and E, then only A, B, C, D and E will be presented to the user when dispositioning a work item.

If the campaign has five dispositions assigned C, D, E, F, and G, and the user profile has 5 A, B, C, D, and E when the user dispositions a workitem from this campaign, only the union of the two lists will be shown C, D, and E.

If there is no union, the entire list of dispositions is presented. This is a protection against a bad configuration.

If there are no possible dispositions on the user's UI, they will be stuck with that workitem on their screen and unable to get any other ACD workitems. They can handle non-ACD workitems, but the undispositioned workitems will stack up on their UI until someone fixes the bad configuration.

## **Time Events**

Time events are utilized to define specific times for certain activities, such as national holidays, business hours, or recurring events like daily or weekly tasks. These events are particularly useful for scheduling tasks, such as generating scheduled reports or setting out-of-office prompts during workflow closing hours.

## **Creating Time Events**

Search for the **Time Events** icon in the Options Menu. Click **Plus** (**+**) to the right of the Search field. Enter the required information under each tab.

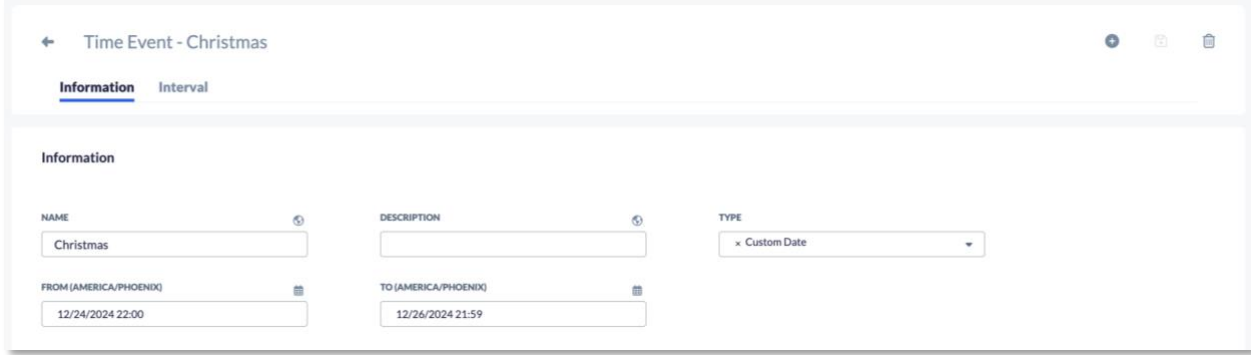

### **Information Tab**

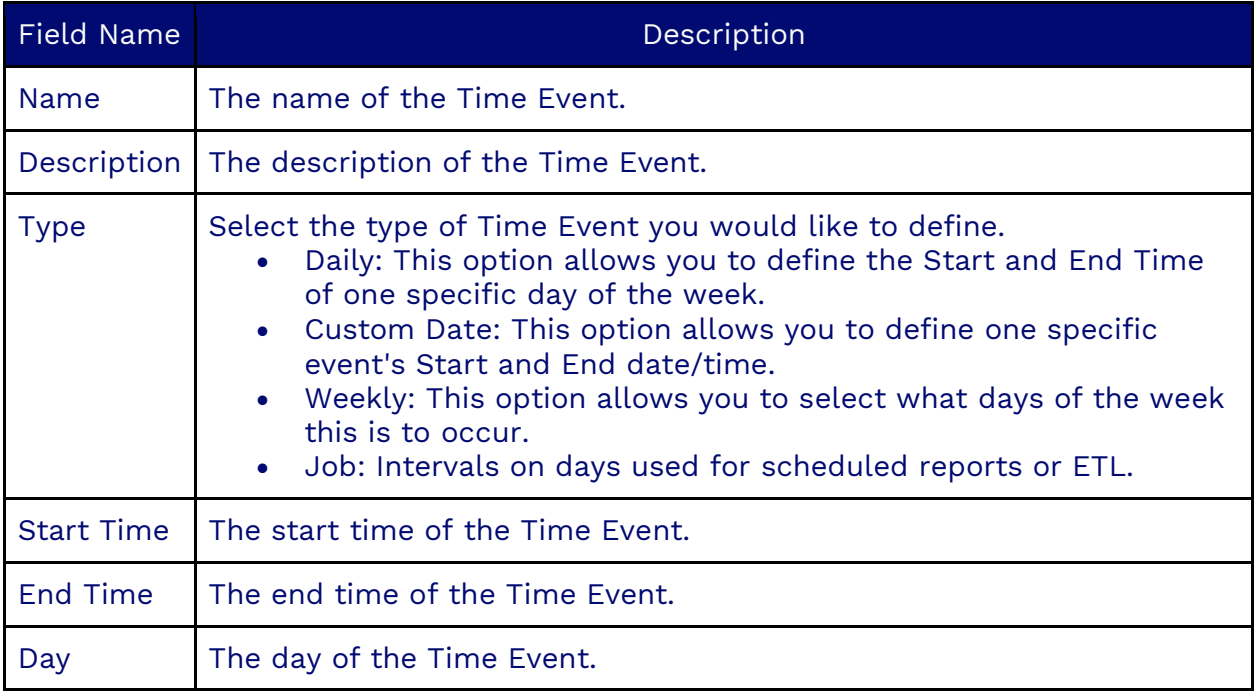

When creating a new Time Event, you must click the **Save** button on the top righthand corner of the screen.

### **Interval Tab**

The Interval Tab holds the time interval (only used for type Job).

## **Recordings**

The Recordings feature in Nextiva allows users to manage and analyze their call recordings effectively. Users can search for, listen to, and view transcriptions of recordings. They can also access scorecards, assess the tone and sentiment of conversations, and run transcriptions and scorecards manually.

## **Accessing a Recording**

Search for the **Recording** icon in the Options Menu. Each recording will have the following four tabs.

### **Information Tab**

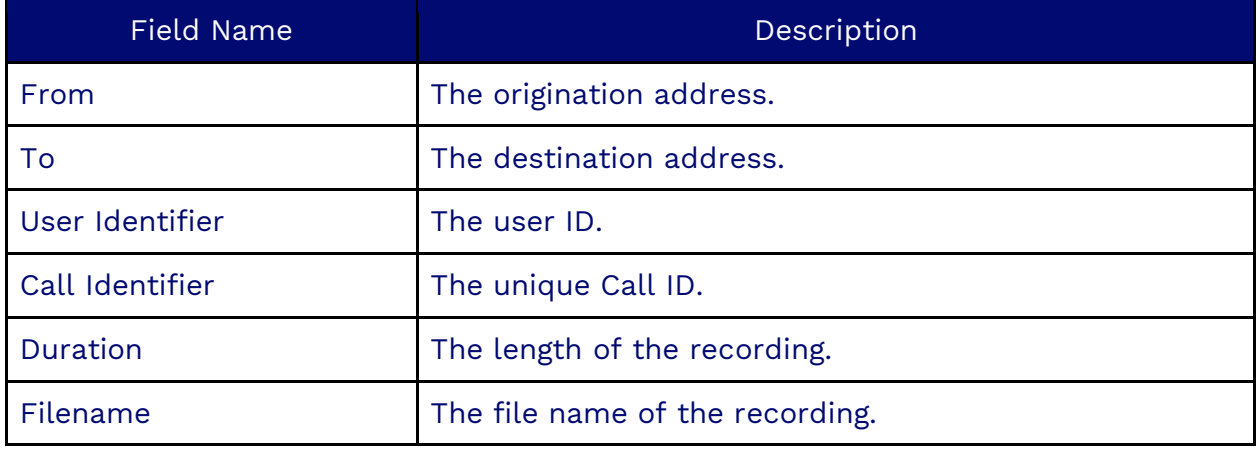

#### **Playing a Recording**

This section holds both the call and voicemail recordings, which can be played or downloaded by clicking the ellipsis. If you pause and start a recording within a voice call, a single file will combine all of the recordings. Multiple recordings can be played back.

### **Transcription and Tone**

The transcription is a copy of the recording converted into words. For each line of the conversation, you will have:

- The tone of the person speaking.
- How many seconds into the conversation the person started speaking.
- The length of that portion of the conversation, in seconds.
- The transcribed text.

The Tone will be displayed as one of three emoji faces.

- A Green happy face.
- An Orange neutral face.
- A Red unhappy face.

The curly arrow button can be used to refresh the transcription.

### **The Scorecard Tab**

Scorecards associated with the campaign will be displayed, and the classifications inside of them will have a percentage likelihood that they were covered in the call. A green check or red alert icon beside the classification will present this visually.

**NOTE**: Scorecards will not run on voicemail recordings.

## **Campaign Recordings**

Each campaign will have the following three tabs related to recordings.

### **Recording Tab**

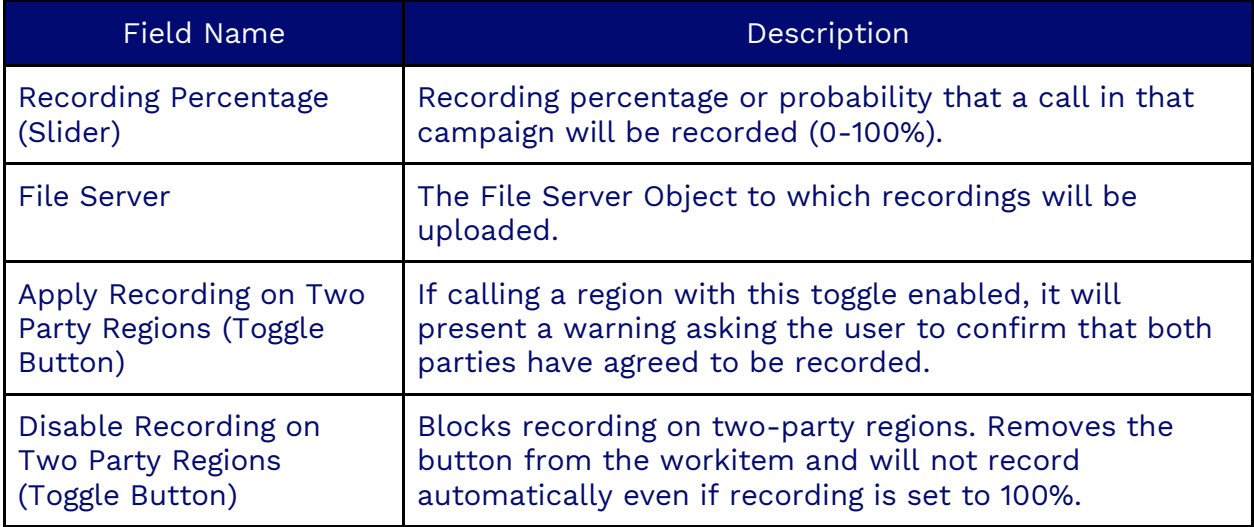

### **Transcription Tab**

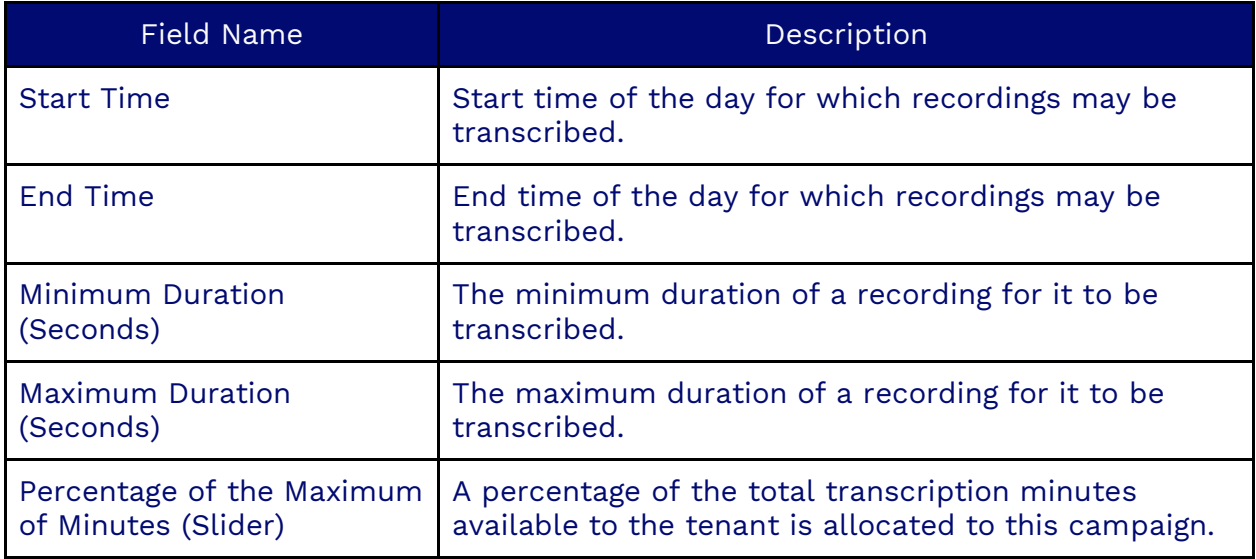

### **Scorecards Tab**

This tab contains the list of scorecards to apply to transcriptions in this campaign.

# **Workitem History**

Click on the **History** icon in the Options Menu to view the history of workitems. This option also allows you to listen to recordings and voicemails.

## **Searching for a Workitem**

To search by a specific phone number or Workitem ID, enter the information in the top search window and click **Search**.

Click the **Filter** icon next to the Search icon, and a window will appear that allows you to narrow your search even further. You can limit the search by:

- A specific user
- Campaign
- Queue
- Disposition
- Duration
- Date Range
- A combination of any of the above

You can display an agent's name in the list view in history by double-clicking and selecting the column User (ownedByID). You can display the workitem duration in the List view by double-clicking and adding the column Duration ( duration).

**NOTE**: Modifying the history of a workitem will not trigger actions and functions associated with the disposition of that workitem.

Clicking on an individual workitem will bring up the Information, Data, and Events of that workitem. Depending on the type of workitem, other information, such as recordings and user surveys, will also be available.

#### **Icons**

In the history of any workitem, there will be a row of icons in the right corner:

- Email the transcription.
- Allow access to the QM survey.
- Allow the survey and disposition of the workitem to be modified.
- Allow the history of the workitem to be printed.
- Export the history of the workitem.

#### **History Headers**

The headers along the top act as shortcuts to navigate the specified area. You can either scroll down to the options you wish to view or click on one of the headers along the top, and the system automatically brings you to the selected section.

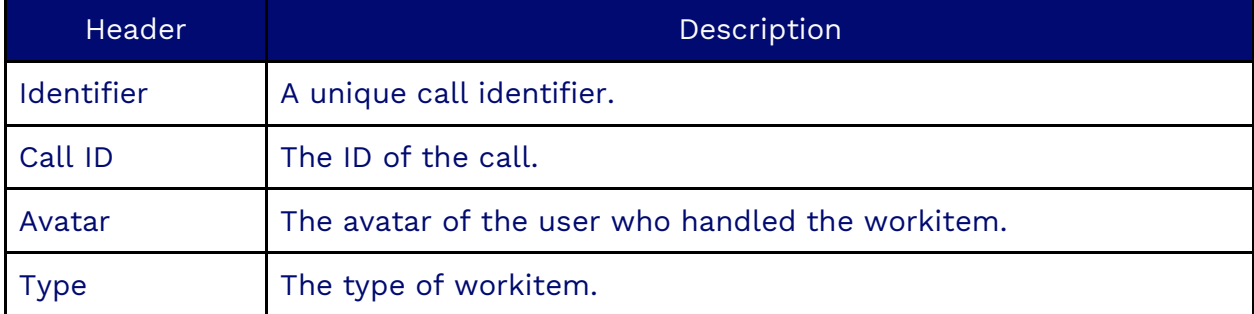

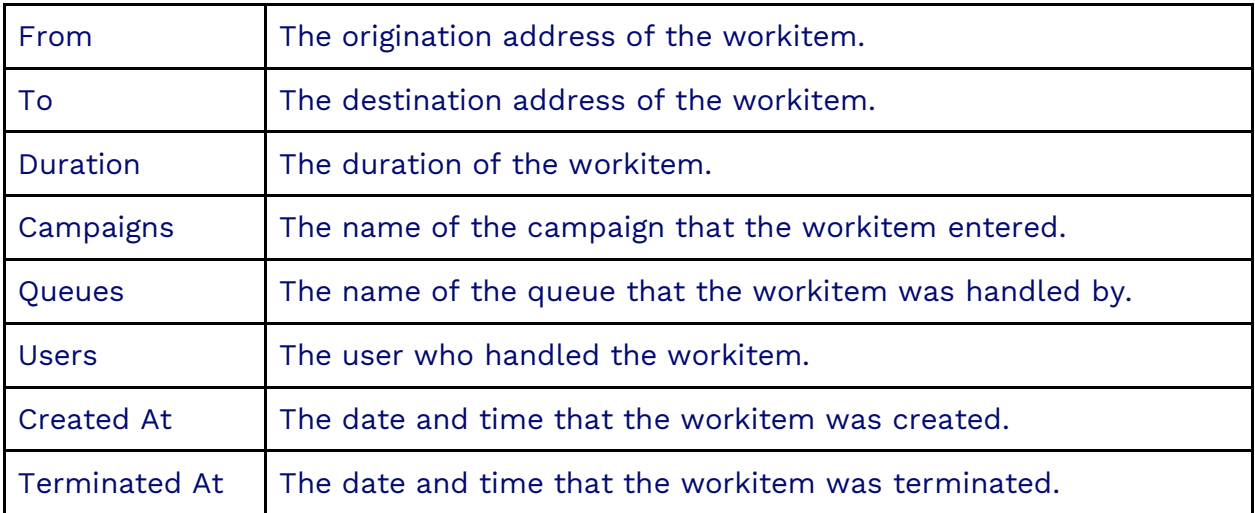

### **Information Tab**

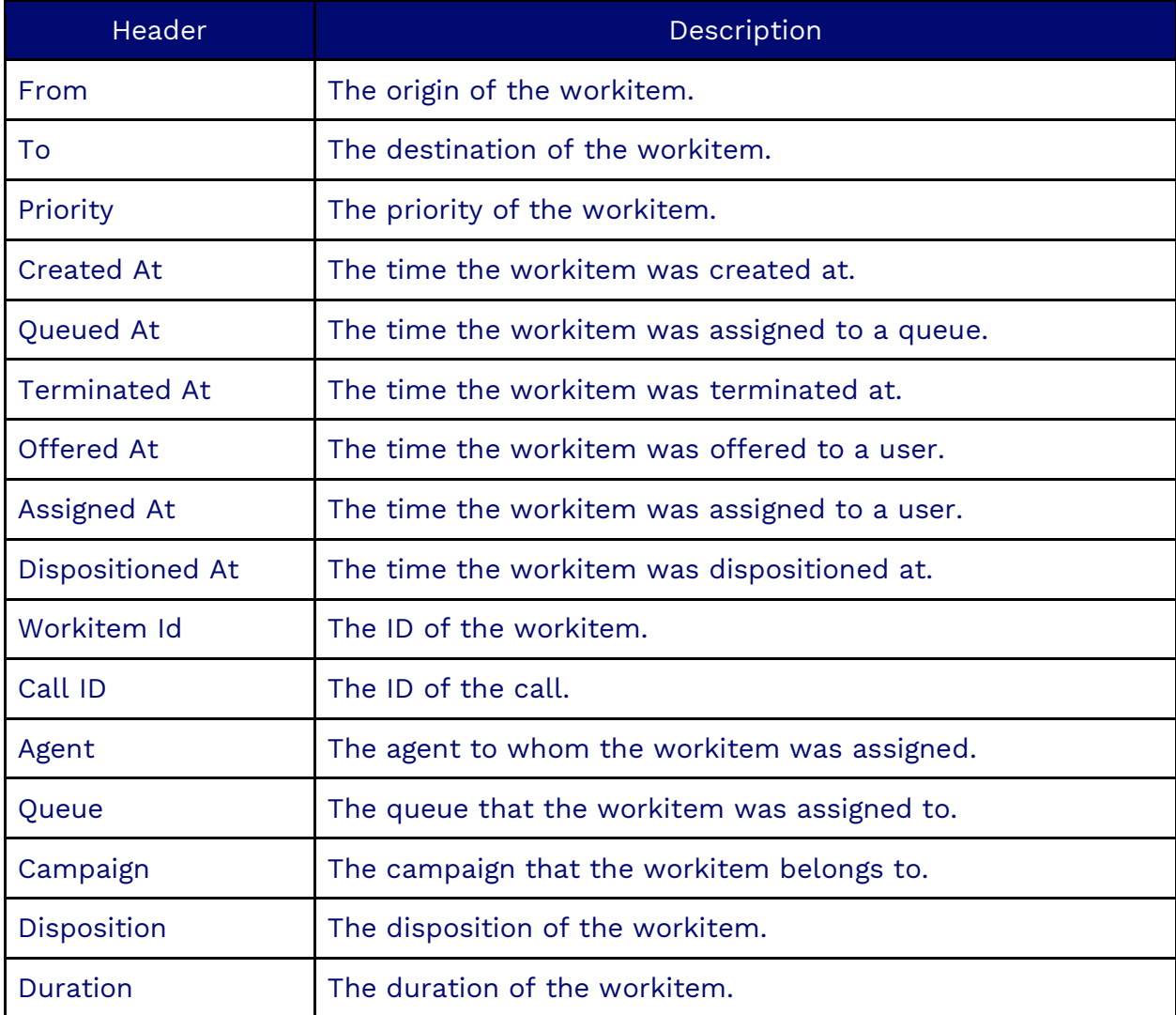

### **Conversation Tab**

The Conversation tab shows the entire conversation for Chat, SMS, Facebook, or Email workitems.

#### **Recordings Tab**

The Recordings Tab will show all recordings attached to the workitem.

#### **User Survey Tab**

For workitems with a survey attached to them, the User Survey Tab will represent the survey attached to the workitem.

#### **Quality Monitoring Survey Tab**

The Quality Monitoring Survey Tab displays the quality monitoring survey attached to the workitem.

### **Data Tab**

The Data tab displays all the custom variables of the workitem.

### **Events Tab**

Shows the list of events attached to the workitem.

## **Transcription**

Nextiva displays a summary of the workitem provided by an AI integration. The summary is displayed at the end of the workitem and in the history of the workitem.

### **Translation**

- Offline event: You lost connection completely. No information can be received or sent.
- Socket offline: The socket was broken.

## **Blocked Numbers**

Blocking numbers is an efficient way to manage unwanted calls or messages. When a number is added to the blacklist, any incoming calls or messages from that number are automatically rejected. Users can customize how these blocked numbers are handled, such as sending them straight to voicemail or receiving a notification when they attempt to call.

## **Adding a Blocked Number**

Search for the **Blocked Number** icon in the Options Menu. Click **Plus** (**+**) to the right of the Search field. Enter the required information under each tab.

#### **Information Tab**

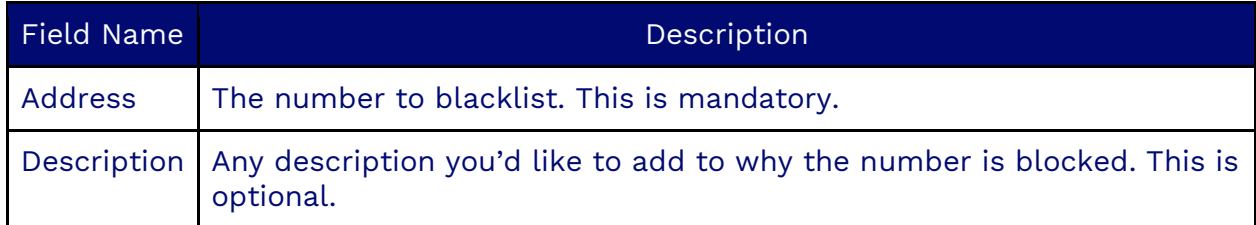

### **Using Blocked Numbers**

To enable blocked numbers in a campaign, add the "Transition if blocked action" in the workflow begin state.

**NOTE:** You can also add blocked numbers automatically when agents select a disposition by enabling the blocked number action on the disposition.

## **Allowed IP Addresses**

The "Allowed IP Addresses" feature is a configuration tool used by administrators to grant access to the Nextiva platform. Once specific IP addresses have been added to the list, the platform will only allow access to those addresses. It is important to add your current IP address to the list first to ensure uninterrupted access.

### **Adding Allowed IP Addresses**

Search for the **Allowed IP Address** icon in the Options Menu. Enter the required information under each tab.

### **Information Tab**

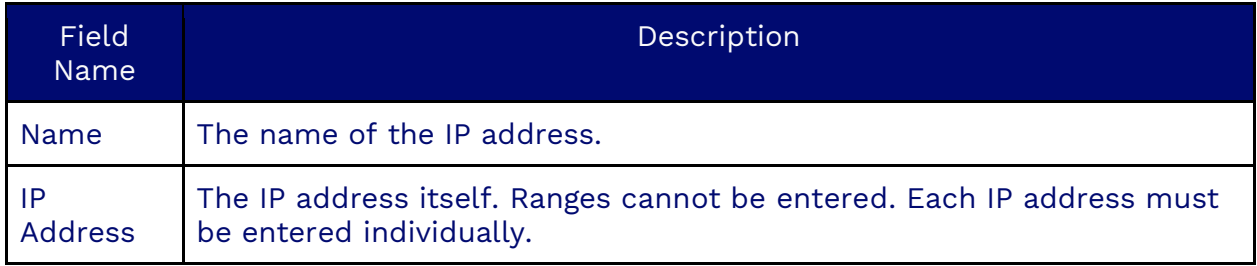

## **Prompts**

Prompts in Nextiva allow users to create, upload, view, and listen to audio messages used in various workflows. These prompts can be customized for different languages and voices, ensuring clear and consistent communications.

## **Creating a New Prompt**

Search for the **Prompt** icon in the Options Menu. Click **Plus** (**+**) to the right of the Search field. Enter the required information under each tab.

### **Information Tab**

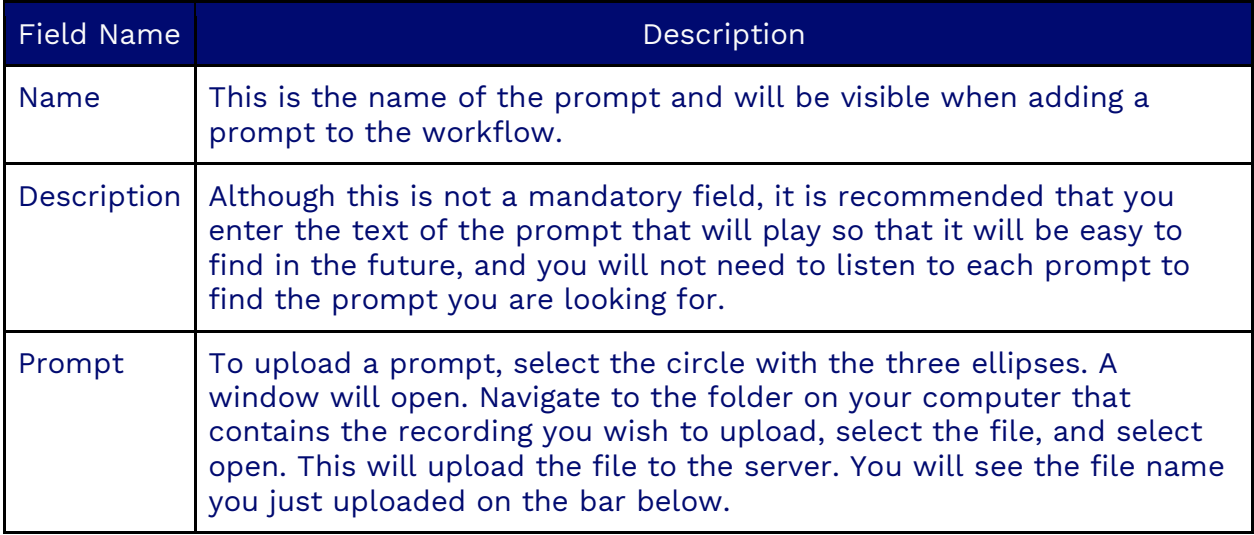

### **Text to Speech Tab**

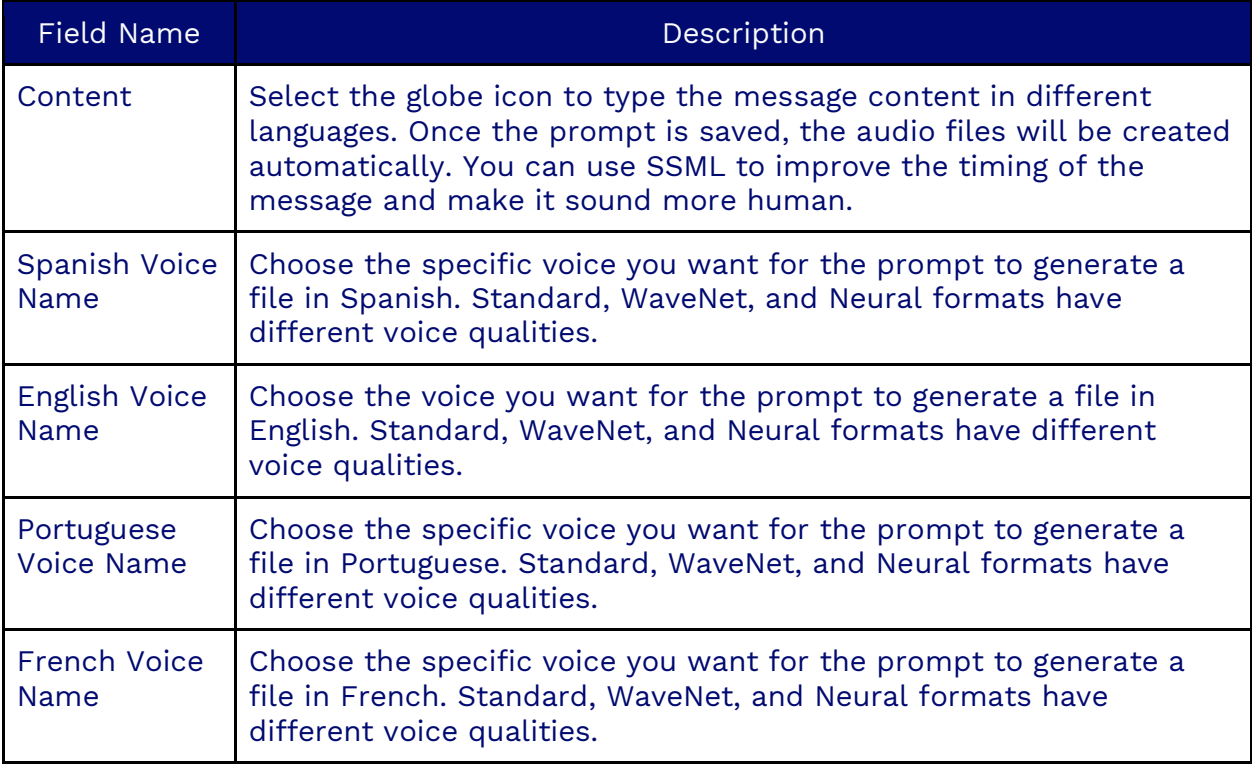

### **Finding an Existing Prompt**

You can search based on the prompt name or description.

### **Listening to a Prompt**

You can play the prompt by selecting the **Play** icon.

## **Functions**

Functions are reusable pieces of workflow that can be utilized across multiple campaigns. By using functions, you can avoid the redundancy of creating the same workflows repeatedly. For example, if several campaigns play different greeting prompts but share the same menu and actions, you can consolidate these shared elements into a function.

To create or modify a Function, search for the **Function** icon in the Options Menu.

## **Creating a Function**

To create a new function, click **plus** (**+**) to the right of the search field. The system will present an empty template to fill in. The template will have the following tabs:

#### **Information Tab**

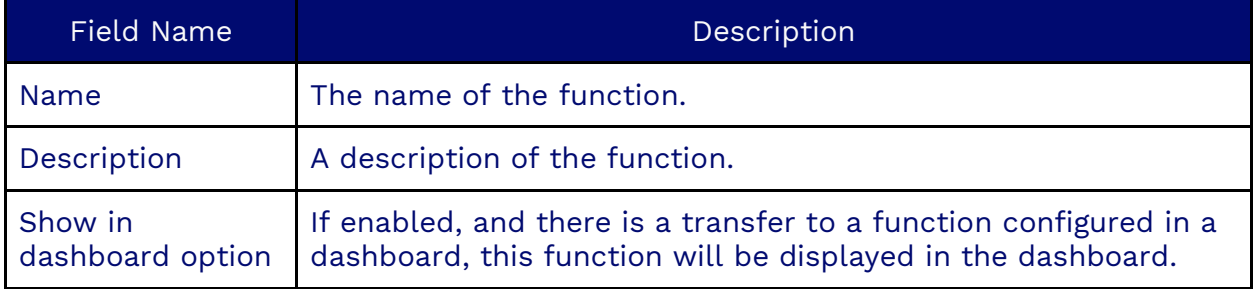

If this is a new Function, you must click the **Save** button at the top right of the screen before configuring the State Machine.

#### **Content Tab**

The Content Tab is where the function will be configured.

## **Configuring an ACD Voicemail Function**

To use the ACD Voicemail function correctly, the following settings should be configured in the workflow that will use ACD Voicemail.

- 2. In the Begin State, add a **Save Variable** action box as one of the first actions with the following parameters:
	- Set the Variable Name to **messageRecorded**.
	- Set the Expression to **0**.
- 3. In the End State, add an **ACD Voicemail** action box before the **Terminate** action box.
	- Set the Condition Type to **And**.
	- Set the Expression to **workitem.data.messageRecorded**.
	- Set Sign set to **==**.
	- Set Value to **1**.
- 4. An **Execute Function** action box will need to be placed in the workflow at the point where the customer will be directed to leave the voicemail with the following parameters:
	- Set the Function identifier to **ACD Voicemail**.

**NOTE**: If a condition is set in this action box, the system will only prompt the caller to leave a voicemail if the condition is true.

5. Set the Workflow Option: Final State Customer Hangup to point to **End State**. This will allow the system to call the End State if the customer hangs up after recording the voicemail.

# **Security**

Nextiva offers password rules to safeguard access to the Nextiva platform. Password rules are a set of parameters designed to encourage users to use strong passwords and passwords properly.

## **Defining a Password Rule**

To define a Password Rule, enter the following:

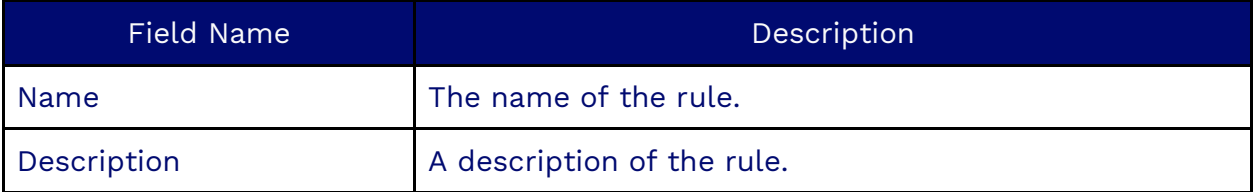

### **Defining an Account Policy**

For an Account Policy, the following can be configured:

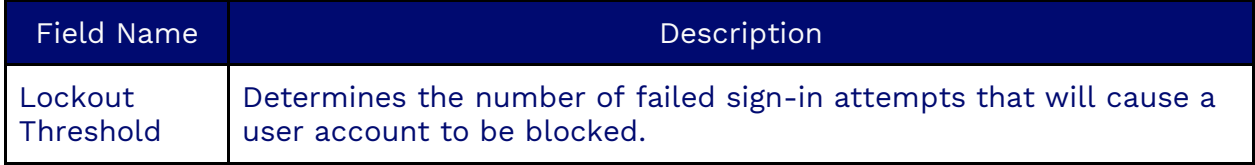

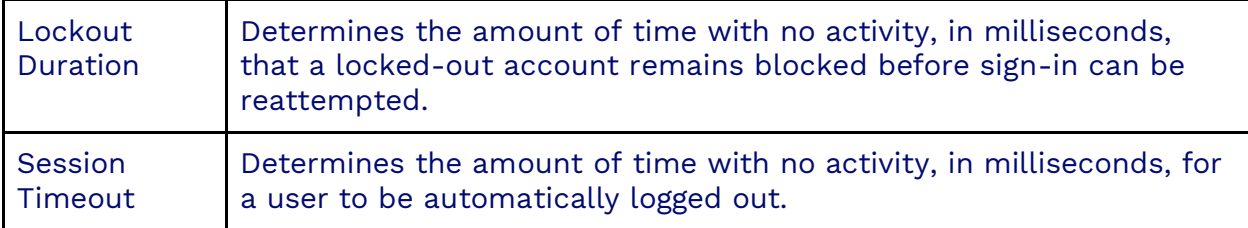

### **Password Positive Rules: Possible Configurations**

For Password Positive Rules, the following can be configured:

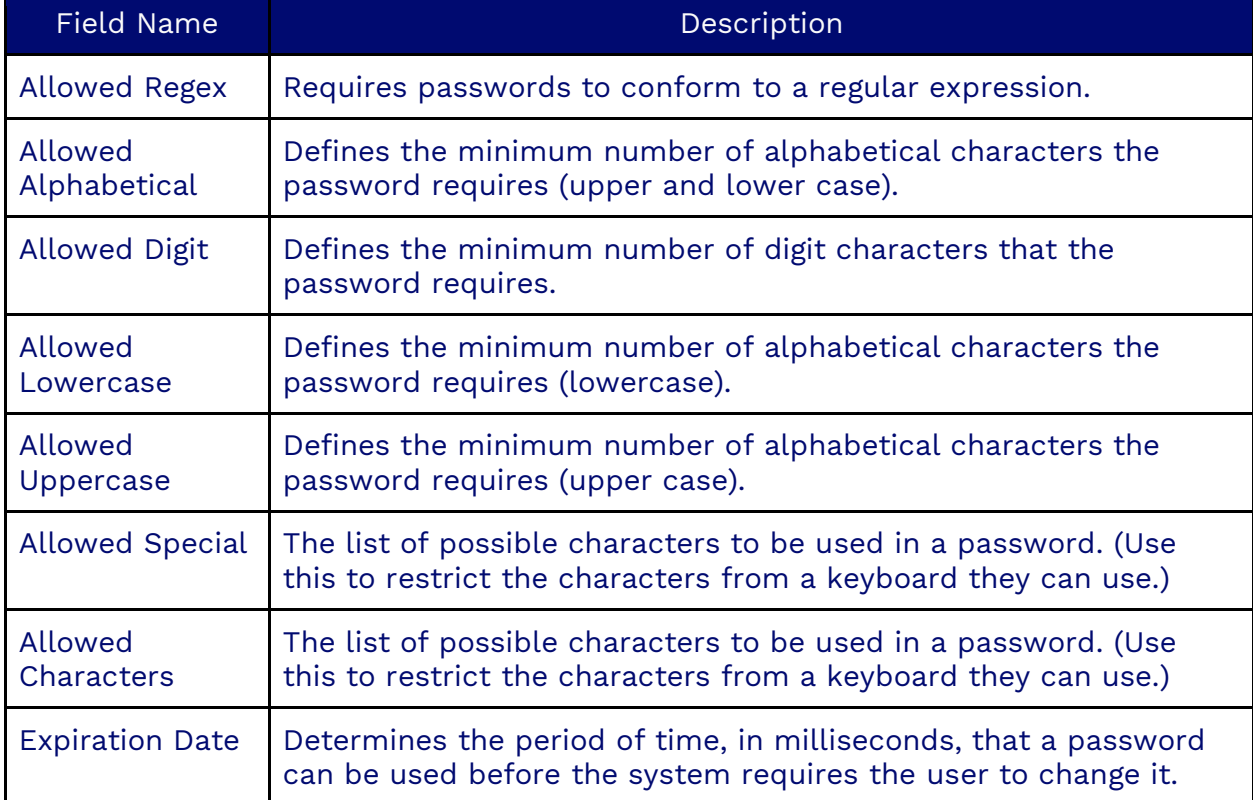

## **Negative Password Rules: Possible Configurations**

For Negative Password Rules, the following can be configured:

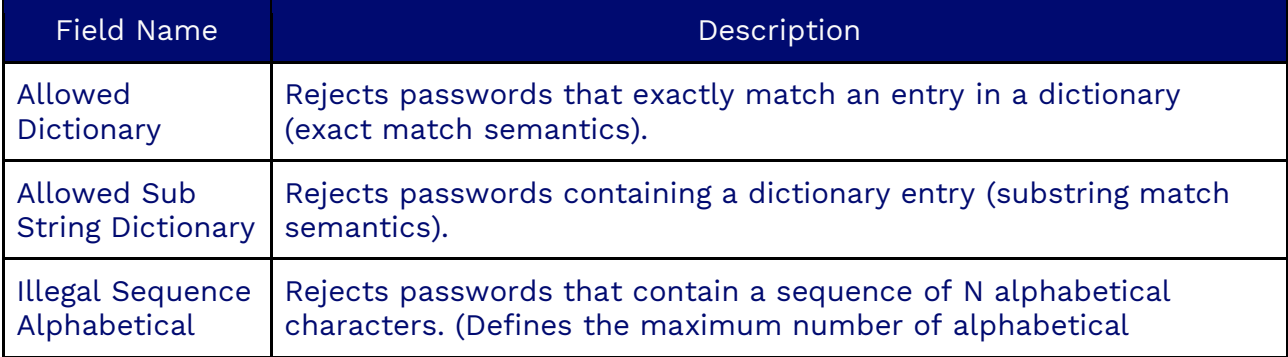

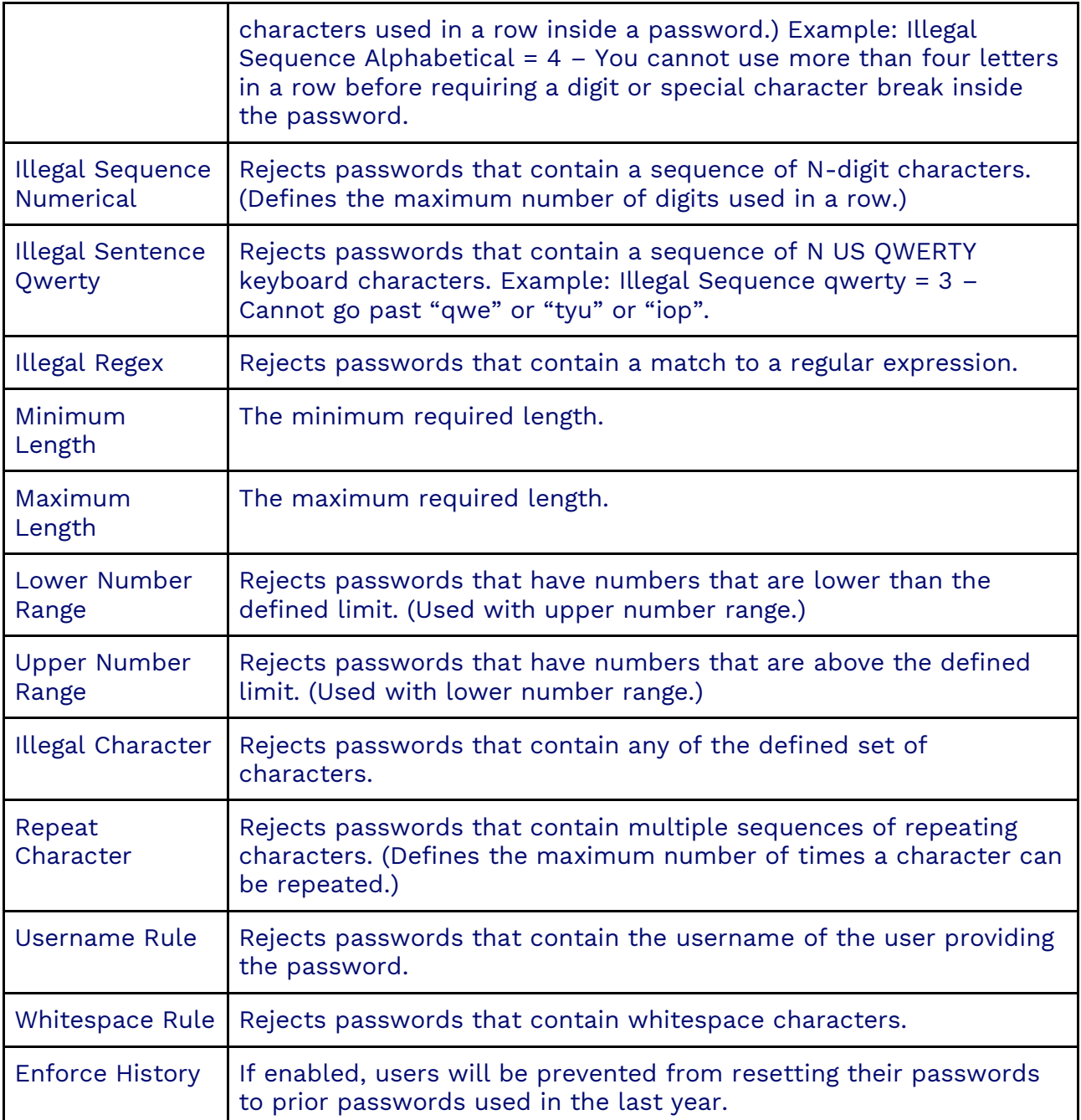

# **Audit Log**

Use the Audit Log to identify who has accessed or modified the system.

To access the Audit Log, search for the **Audit Log** icon in the Options Menu. Each entry represents a modification of an object or a user's login.

## **Searching the Audit Logs**

Enter the information in the top search window to search by a specific string. The following criteria can refine searches:

- A user
- An operation
- An object type
- An object identifier
- A date range
- Expired data only
- Login, Logout
- Creating a record
- Updating a record
- Deleting a record

The **Information** tab contains the user, operation, object Type, identifier, and date. The **Changes** tab includes a list of modifications made to that object (not applicable on logins and logouts).

The Nextiva Platform doesn't automatically delete "expired" records. However, they can be found by adjusting the filter to search for expired records. Only users with profiles containing the "searchExpired" authority have that option.

### **Database Schema**

A database schema describes data formats and specifies the records that can enter the database. In other words, a schema is the structure of the database that defines the objects in the database. A database generally stores its schema in a data dictionary.

The Nextiva Contact Center platform extends the native database schema with the "schematype" table that defines other tables with their fields, relationships, indexes, types, query fields, combinations of fields that constitute unique keys, and other elements. Schema types are predefined in the Nextiva platform and can be overridden by the tenant. For example, the "user" type is described in the "user" schema type. When looking up a user in the client UI, you see fields like "First Name", "Last Name", etc. All those fields are defined in the "user" schema type.

## **File Server**

A file server is a tenant host outside the Nextiva platform, where a tenant's files can be uploaded and stored. When associating a file server to a campaign, all recordings for that campaign will be uploaded to that file server using a tenant-provided public key. File transfers can be done over SCP or SFTP protocols. SFTP and SCP offer features, including data-in-motion encryption and public key authentication. Additionally, both protocols support transferring large files, as they don't have file size limits.

## **Creating File Servers**

Search for the **File Server** icon in the Options Menu. Click **Plus** (**+**) to the right of the Search field. Enter the required information under each tab.

### **Information Tab**

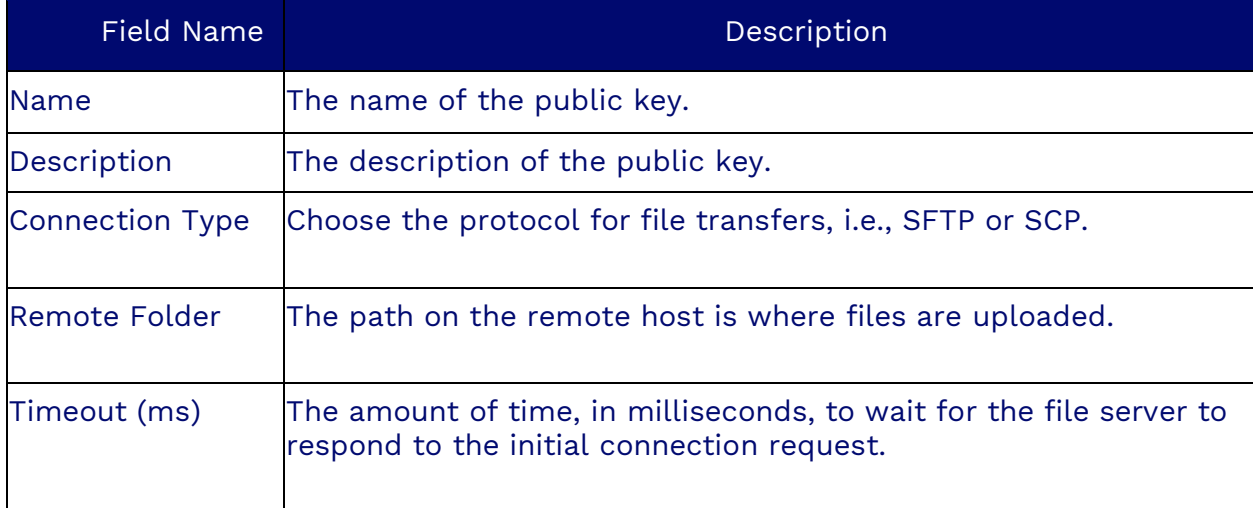

### **Authentication Tab**

The Authentication Tab will have a drop-down list of Authentication types to choose from:

- AWS Access Key
- Google Credentials
- Password
- Public Key

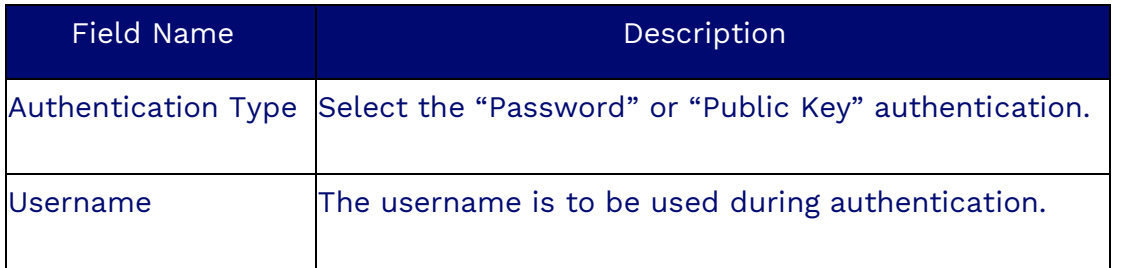

### **Encryption Tab**

The Encryption Tab will have a toggle button called Encryption, which should be enabled if files are encrypted with a public key.

# **Accounts**

Associate Accounts with Contacts via Account Identifiers. Under Accounts, you can quickly view the business name, description, and website URL - including the option to add, edit, or delete Accounts.

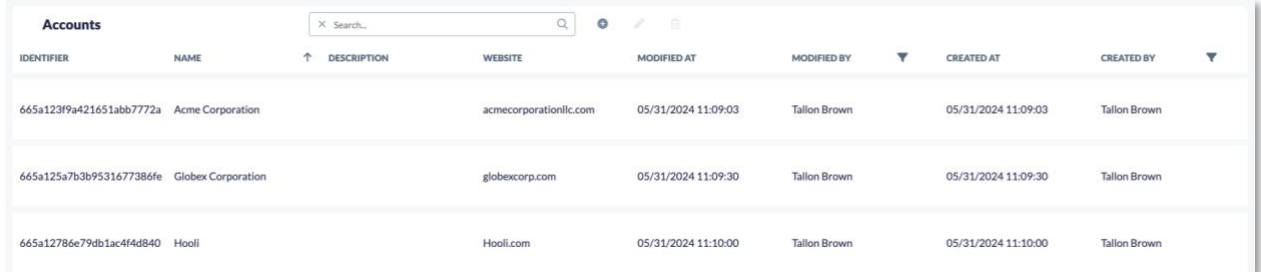

## **Creating Accounts**

Search for the **Contact** icon on the options menu. Click **Plus** (**+**) and fill out the account details (Business name, Description, and Website URL. Click **Save** when done.

# **Categories**

Categories are labels used for the predictive classification of incoming text workitems such as SMS, email, and chat. Category Summaries are machine learning classifiers that predict the labels of these workitems using Google's AutoML service. By using AI to route text-based workitems accurately, Categories enhance user productivity and reduce queue and response times.

## **Creating Categories**

Creating a Category involves defining a classification that groups similar workitems together, ensuring they are handled consistently.

Search for the **Category** icon on the options menu. Click **Plus** (**+**) and fill out the required information (Identifier, Name, and Description).

# **Category Summaries**

Category Summaries are essential for training AI classifiers to accurately distinguish and classify text within workitems. By uploading examples of text, the AI learns to identify and categorize similar incoming workitems. This automated classification improves the efficiency and accuracy of routing text-based workitems, such as SMS, emails, WhatsApp messages, and chats.

## **Creating a Category Summary**

Search for the **Category Summary** icon on the options menu. Click **Plus** (**+**) and fill out the required information.

### **Information Tab**

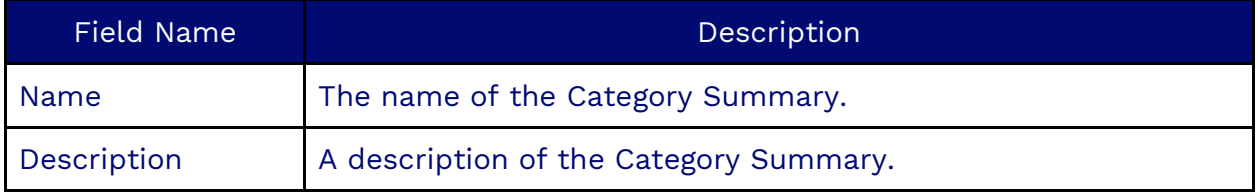

### **Categories Tab**

The Categories Tab will be where you can select the Categories used in the classifier (the target labels).

### **Category Summary Tab**

The Category Summary Tab is where you upload the CSV with examples first to train the classifier. Each Category Summary can have up to two machine learning models, which can be switched between, so there is always an active and a training model. The buttons allow you to toggle between them.

**NOTE**: You must disable the first model before enabling the second one.

## **Authorities**

Authorities in Nextiva are used to configure user permissions, ensuring that the right people have access to the necessary features and information. Authorities are grouped into Authority Sets, which are associated with User Profiles to manage permissions across different user groups efficiently.

## **Creating an Authority**

Search for the **Authorities** icon on the options menu. Click **Plus** (**+**) and fill out the required information. Click **Save**.

#### **Information Tab**

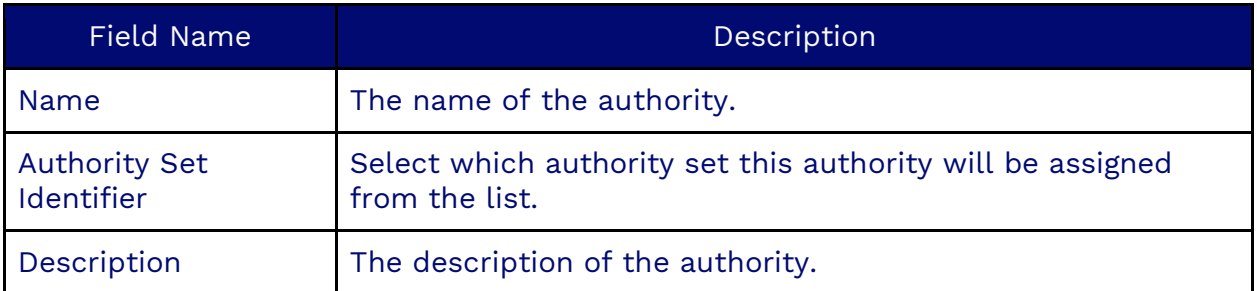

### **The Authorities Tab**

The Authorities are broken down into three sections:

- 1. Domain: Select the domain for which the permissions will be configured. The possible domains are:
	- $\bullet$   $\alpha + \beta$
	- "type"
	- "type.contact"
	- "type.note"
	- "type.tenant"
	- "type.workitem"
	- "ui"
	- "ui-potent"
- 2. Entity: Select which entities (objects or tables) in the domain to assign or remove permissions from. The types of entities are:
	- \*
	- account
	- actiontemplate
	- acd-logout
	- allowedipaddress
	- areacode
	- assistance
	- auditlog
	- authorities
	- authorityset
	- authoritysetassignment
	- billing
	- billingdigitalrate
	- billingvoicerate
	- blocked
	- businessevent
	- businesseventtimeevent
	- calendarevent
	- callback
	- callcontrol-conference
	- callcontrol-hold
	- callcontrol-mute
	- callcontrol-transfer
	- callcontrol-voicemail
- campaign
- campaignagentscript
- campaigncompliance
- campaigndialplan
- campaigndisposition
- campaignentity
- campaigngoals
- campaigngoalsperformance
- campaignoutboundlist
- campaignperformance
- campaignscorecard
- campaignscript
- paignspeechcontext
- campaignstate
- campaignstatedid
- campaignsurvey
- campaigntemplate
- category
- categorygroup
- categorysummary
- channel
- cherrypick
- classification
- click-to-dial-all
- click-to-dial-terminated
- cluster
- commconsent
- compliancedisposition
- component
- consumerportal
- donotrecordnumber
- download-recording
- emailaccount
- email-outbound
- etl
- extension
- facebookpagetoken
- facebookusertoken
- fieldmappings
- file
- fileserver
- filter
- flashconfig
- flashimage
- function
- googlescriptconnector
- googlescriptconnectorgooglescriptdata
- googlescriptdata
- group
- dial-from-icon
- dial -type -select
- dial -pad
- dialplan
- directory
- directory -agent
- directory -queue
- directory -topic
- directory -voice -message
- disposition
- header-click-to-dial
- healthmetric
- holiday
- holidayoutboundrestriction
- home
- hometab
- contactpreferredphonenumber
- contactticket
- countryholidays
- creditcard
- dashboard
- datastudio
- demographicdisposition
- contactnote
- contactnotification
- contactphonenumber
- contactcreditcard
- contactinsight
- contactdial-campaign-select
- dialeractionresult
- hometabwidget
- incident
- incidententry
- incidententrylist
- incidenthealthmetrics
- insight
- invoice
- ipaccesslist
- ipaddress
- language
- lead
- leadattempt
- music
- musicprompt
- networkregion
- note
- notification
- objectlist
- operatinghours
- optin
- outbound-campaign
- outboundhours
- outboundlist
- outboundlistfilter
- outboundrestriction
- outbound-statistic
- passwordrule
- paymentportal
- performance
- phonenumber
- portalpaymentadminsettings
- portalpaymentdebtor
- portalpaymentdisputedebt
- portalpaymentemailtemplate
- portalpaymentinstallment
- portalpaymentlog
- portalpaymentloginattempt
- portalpaymentmessage
- portalpaymentrecurring
- portalpaymentregistration
- portalpaymentrequestdoc
- portalpaymentsettings
- portalpaymenttransaction
- portalpaymenttransactionitem
- portalpaymentuser
- privatekey
- progressdisposition
- prompt
- pstnnumber
- publickey
- quarterback
- queue
- rate
- realtimestats
- recording
- recordingscorecard
- regex
- region
- regionareacode
- regionoutboundhours
- regionoutboundrestriction
- relation
- report
- report-generic-query
- reportlegend
- reportuser
- restcall
- rpc
- rpcdispositon
- salesforceusertoken
- schemalayout
- schematype
- scorecard
- scorecardclassification
- script
- service
- session
- settings
- settings-general
- settings-telephony
- settings-acd
- settings-notification
- settings-duration-notification
- settings-hold-notification
- settings-disposition
- settings-signature
- settings-dialpad
- settings-directory
- settings-sound
- settings-supervised-campaigns
- settings-supervised-queues
- settings-supervised-users
- settings-supervised-users-in-queues
- sharedservice
- sipcredentials
- sipcredentialslist
- sipdomain
- workitem
- workitemhistory
- workitemlog
- workitemtype
- workitem-voice-message
- zipcode
- sipendpoint
- skill
- smscompliance
- sms-emoji
- sms-outbound
- statedid
- statedidptsnnumber
- status
- supervisor
- supervisorcampaign
- supervisorqueue
- supervisorqueueusers
- supevisoruser
- survey
- survey-history
- surveytheme
- template
- temporarydnc
- tenant
- tenantcountryholidays
- tenantDNC
- tenantfacebookpagetoken
- tenantfacebookusertoken
- tenantservice
- tenanttoken
- tenanttwitterusertoken
- ticket
- timeevent
- timeeventoutboundrestriction
- token
- topic
- transcript
- translationkey
- twitterusertoken
- user
- userclientsettings
- usergroup
- userhometab
- userprofilechannel
- userprofiledashboard
- userprofilehometab
- userpromo
- userqueue
- usersalesforceusertoken
- userskill
- vertical
- 3. Values: Sets the permissions for the selected entities. The possible values are:
	- $\bullet$  "\*",
	- "view",
	- "view-mine",
	- "search",
	- "search-all",
	- "create",
	- "update",
	- "update-mine",
	- "delete",
	- "hide",
	- "show",
	- "login",
	- "login-to-tenant",
	- "record",
	- "listen",
	- "join",
	- "logout",
	- "terminate",
	- "outbound",
	- "extension"

## **Duplicating an Authority**

To duplicate an existing authority, highlight the authority and click the **Duplicate** icon to the right of the search field.

# **Authority Sets**

Authority Sets are vital for creating customized user profiles. These sets consist of groups of authorities that define the permissions and access rights for different user profiles. By configuring Authority Sets, you can tailor user access to specific areas within the Nextiva UI, ensuring each user has the appropriate level of access based on their role.

### **Creating an Authority Set**

Search for the **Authorities Set** icon on the options menu. Click **Plus** (**+**) and fill out the required information (name and description). Click **Save**.

# **Private Key**

A Private Key is essential for authenticating connections to a tenant file server. This method ensures secure and verified communication between the Nextiva service and the tenant's server using public key authentication.

### **How Private Key Authentication Works**

Private key authentication, commonly referred to as public key authentication, involves a pair of keys: a public key and a private key. While like the keys used in encryption, these keys serve a different purpose—authentication rather than confidentiality.

### **Creating a Private Key**

Search for the **Private Key** icon on the options menu. Click **Plus** (**+**) and fill out the required information. Click **Save**.

### **Information Tab**

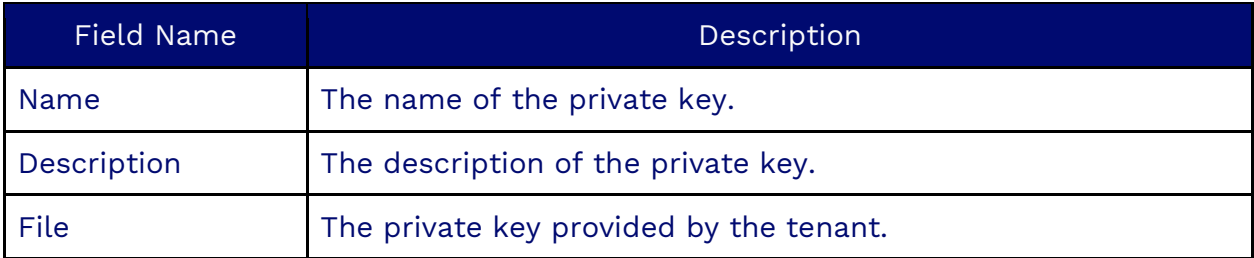

# **Public Keys**

A Public Key encrypts tenant files into an unreadable format before uploading them to a tenant file server. The tenant then decrypts the files using a different but matching private key. Public and private keys are paired to enable secure communication.

## **Creating a Public Key**

Search for **Public Key** in the options menu. Click **Plus** (**+**) and fill out the required information. Click **Save**.

### **Information Tab**

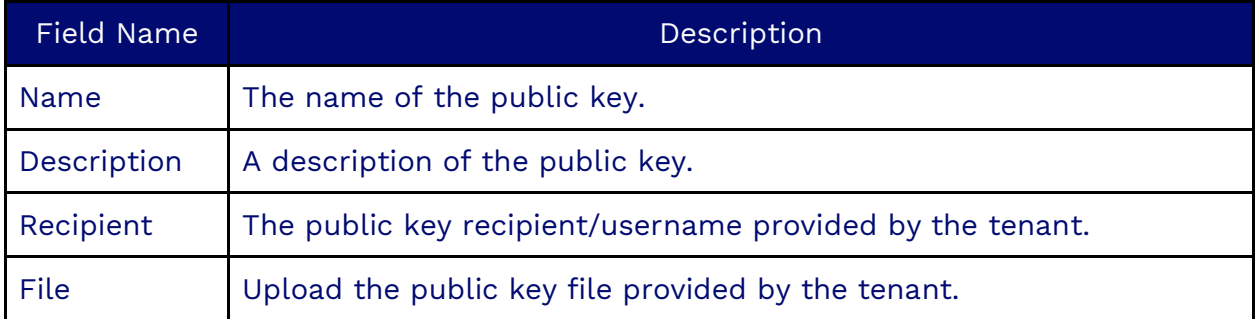

# **Campaign Addresses**

A Campaign Address is the designated phone number or alias used to route inbound work items (such as phone calls, chats, or social media messages) to the intended campaign. These addresses are often linked to phone or SIP routes from a telephone provider but can also be used for Webhooks in chat integrations or social media platforms.

## **Creating Campaign Addresses**

Creating Campaign Addresses is crucial for effectively routing inbound work items to the correct campaign. A campaign address serves as the phone number or alias that directs incoming customer interactions to a specific campaign, ensuring that calls, chats, or messages are handled appropriately.

Search for **Campaign Address** in the options menu. Click **Plus** (**+**) and fill out the required information.

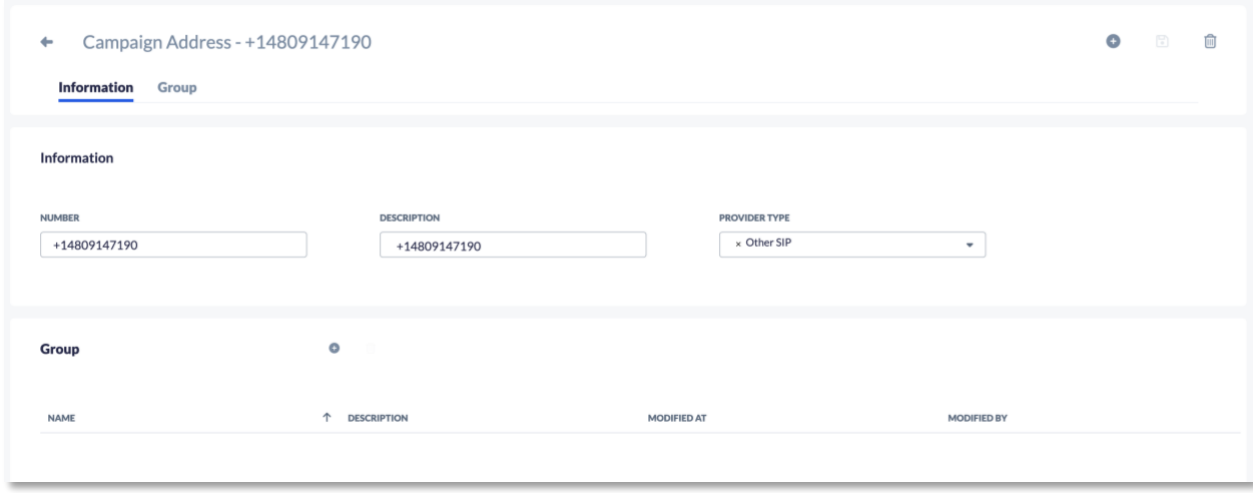

### **Information Tab**

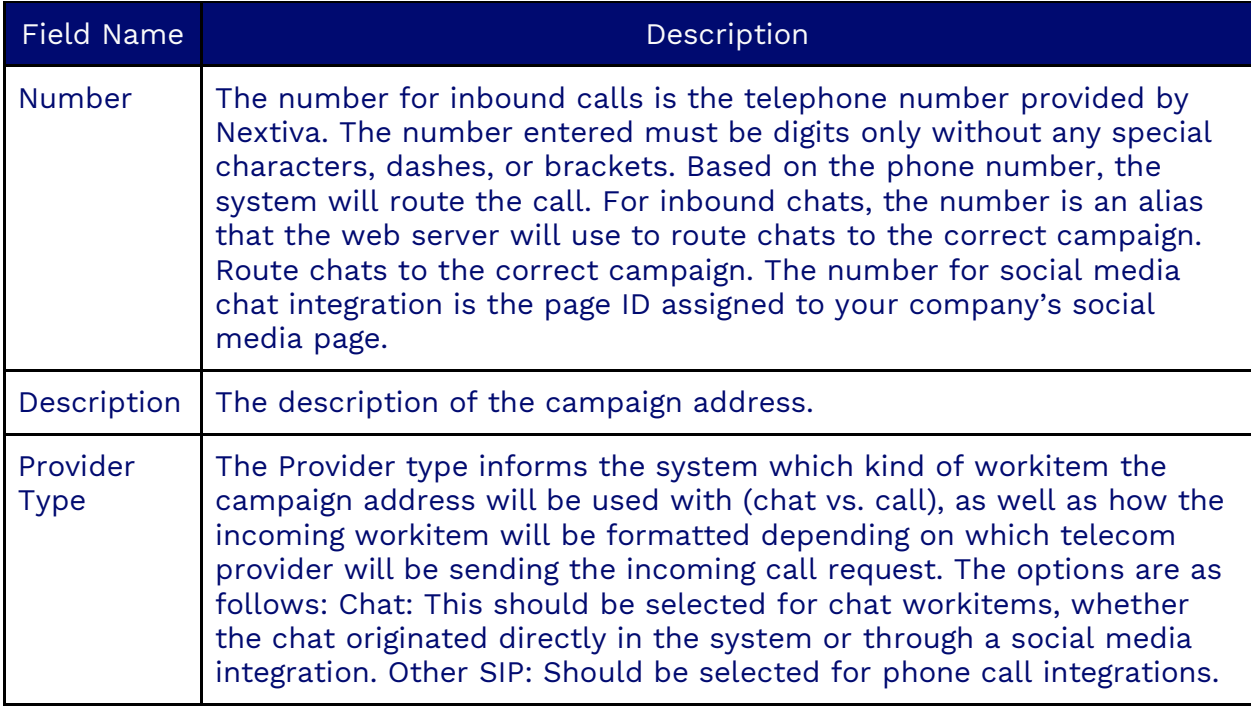

Depending on the telephone company carrying the number, an additional setup may be needed before using the number. For example, an API may need to be called, and a verification code may need to be applied before the campaign address is fully enabled. Check with your provider to see what is required.

### **Group Tab**

Add the groups of which the number in the Campaign Address is part.

# **Campaign Goals**

Campaign Goals are designed to inform users of the number of work items they are expected to handle within a 24-hour period. These goals help track performance and ensure that each campaign meets its targets efficiently.

## **Creating Campaign Goals**

Search for **Campaign Goals** in the options menu. Click **Plus** (**+**) and fill out the required information.

### **Information Tab**

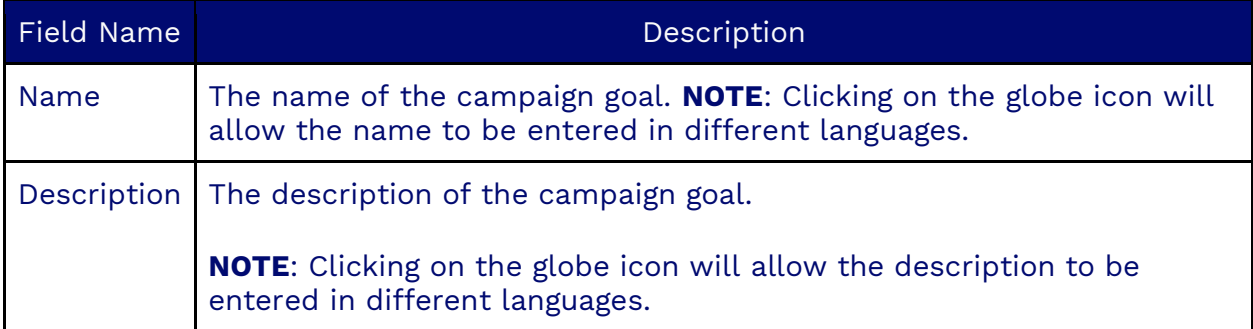

### **Workitem Type Goals Tab**

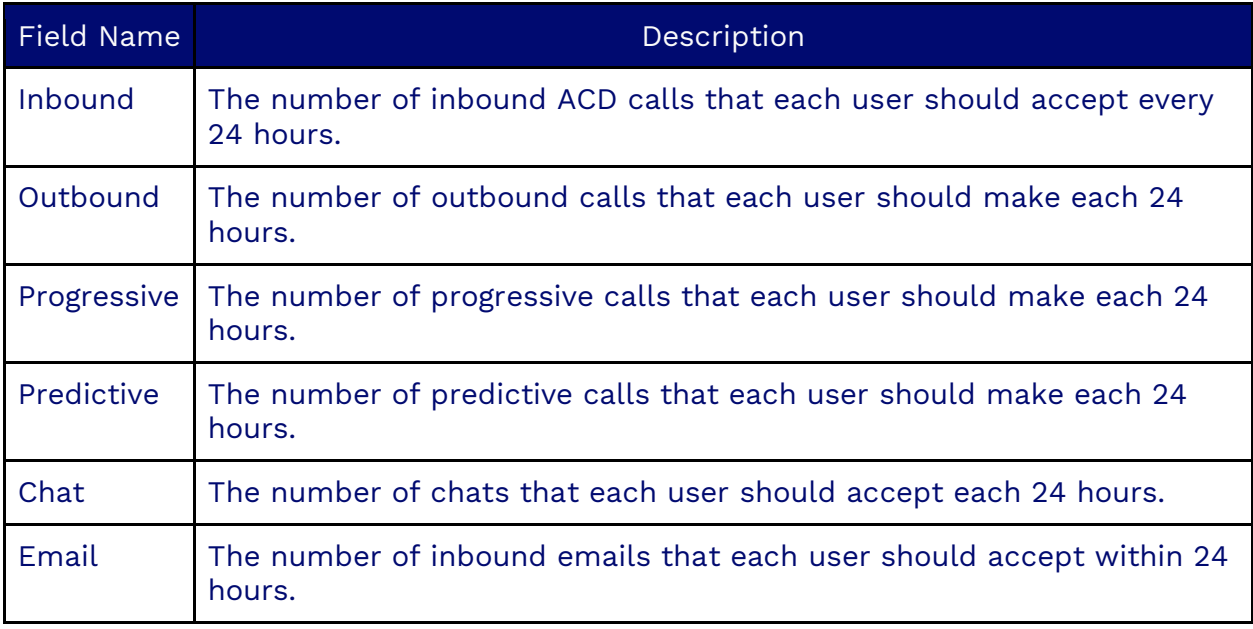

### **Assigning a Campaign Goal to a Campaign**

Once a Campaign Goal is created, you can assign the campaign goal to a Campaign. After the Campaign Goal is assigned to a Campaign, each User can see the Campaign and the assigned goals on the User's Homepage. On the homepage, the user can see:

- The number of workitems they have handled.
- The average number of workitems handled by their co-workers.
- The highest number of workitems obtained by any of their coworkers.

## **Classification**

Classifications are utilized for scorecards and transcriptions, enabling the system to identify and categorize content based on keywords. Each classification consists of a list of associated keywords that are searched for within transcriptions. Scorecards, which are used to evaluate performance and interactions, contain a selection of classifications grouped by similar types.

### **Creating a Classification**

Search for **Classification** in the options menu. Click **Plus** (**+**) and fill out the required information.

### **Information Tab**

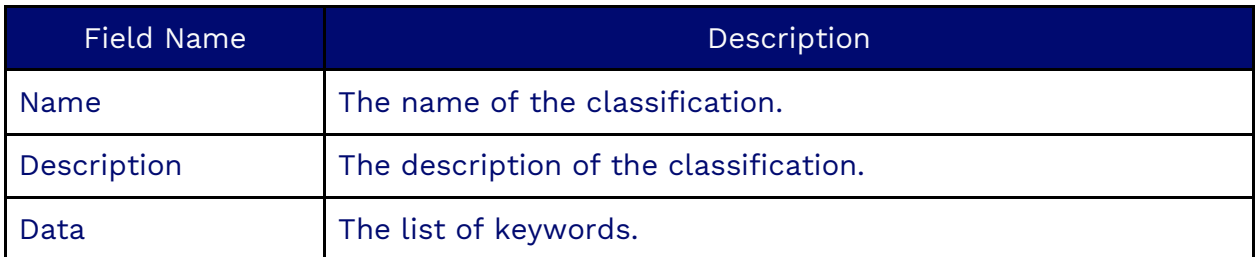

## **Consent**

Consent in Nextiva refers to the level of contact permission that a customer has established with the contact center. This ensures compliance with communication preferences and regulations, allowing the organization to respect the customer's wishes regarding how and when they can be contacted. Customers can provide different levels of consent, including:

- **Do Not Call:** The customer does not wish to receive calls.
- **Opt-in**: The customer agrees to be contacted.

## **Creating a Consent Object**

Search for **Consent** in the options menu. Click **Plus** (**+**) and fill out the required information.

### **Information Tab**

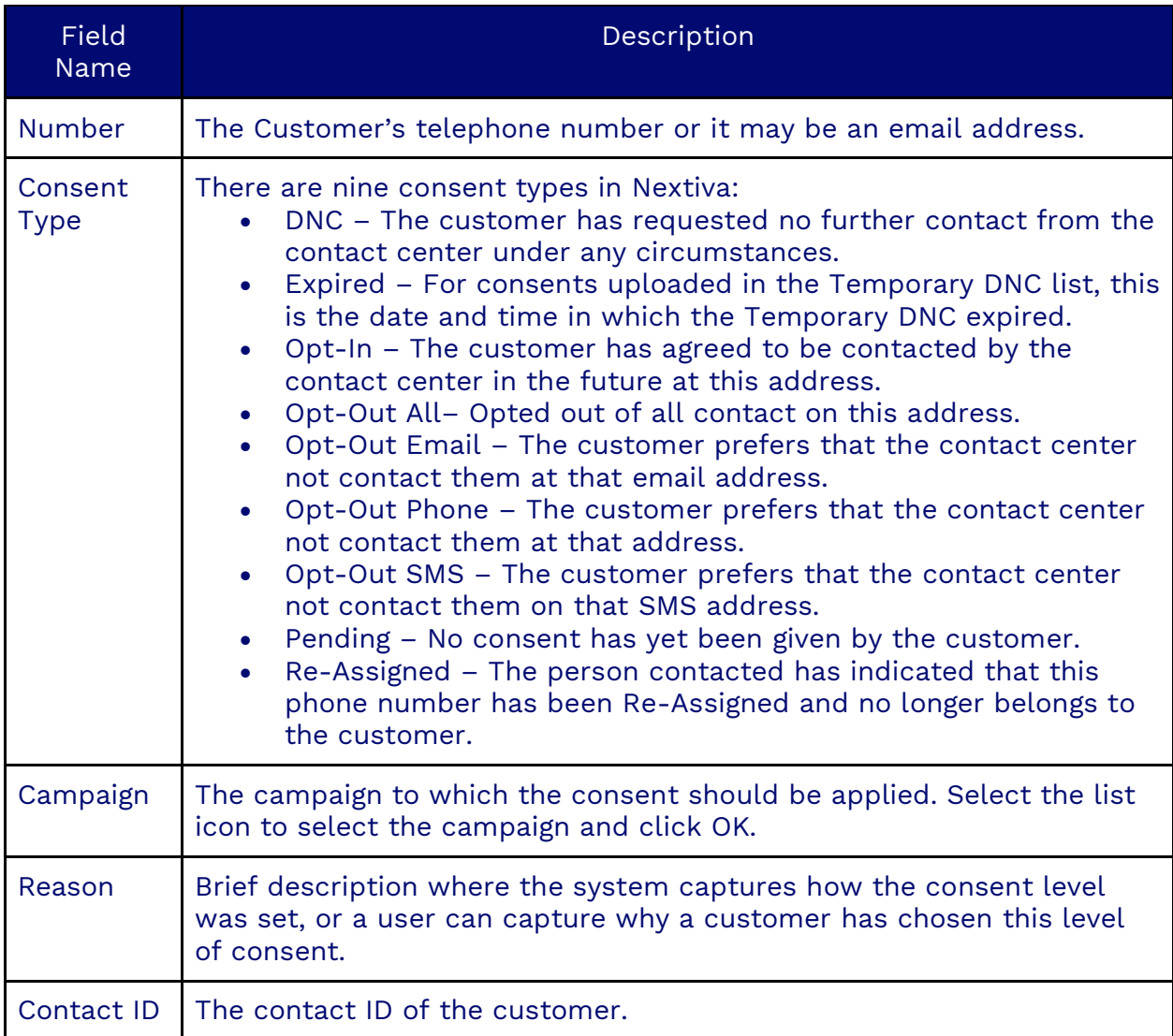

**NOTE**: The difference between DNC and Opt-Out All is that DNC will block all contact at any address, whereas Opt-Out All will block all contact at that address.

## **Credentials List**

The Credentials List needs to be created when users use SIP phones as their telephones to communicate with customers.

## **Creating a Credentials List**

Search for **Credentials List** in the options menu. Click **Plus** (**+**) and fill out the required information.

**NOTE**: If using SIP Endpoints, The Credential List will be automatically created when the first SIP Endpoint is created.

# **Dial Plan**

Dial Plans are used to configure which phone provider to use, depending on the number pattern being dialed. Many dial plans can be created for different phone prefixes or even individual phones. However, it is important to maintain a structured order for these. If you are using an external provider for Nextiva, you must fill out the SIP and SIP Headers tabs.

## **Creating Dial Plans**

Search for **Dial Plan** in the options menu. Click **Plus** (**+**) and fill out the required information.

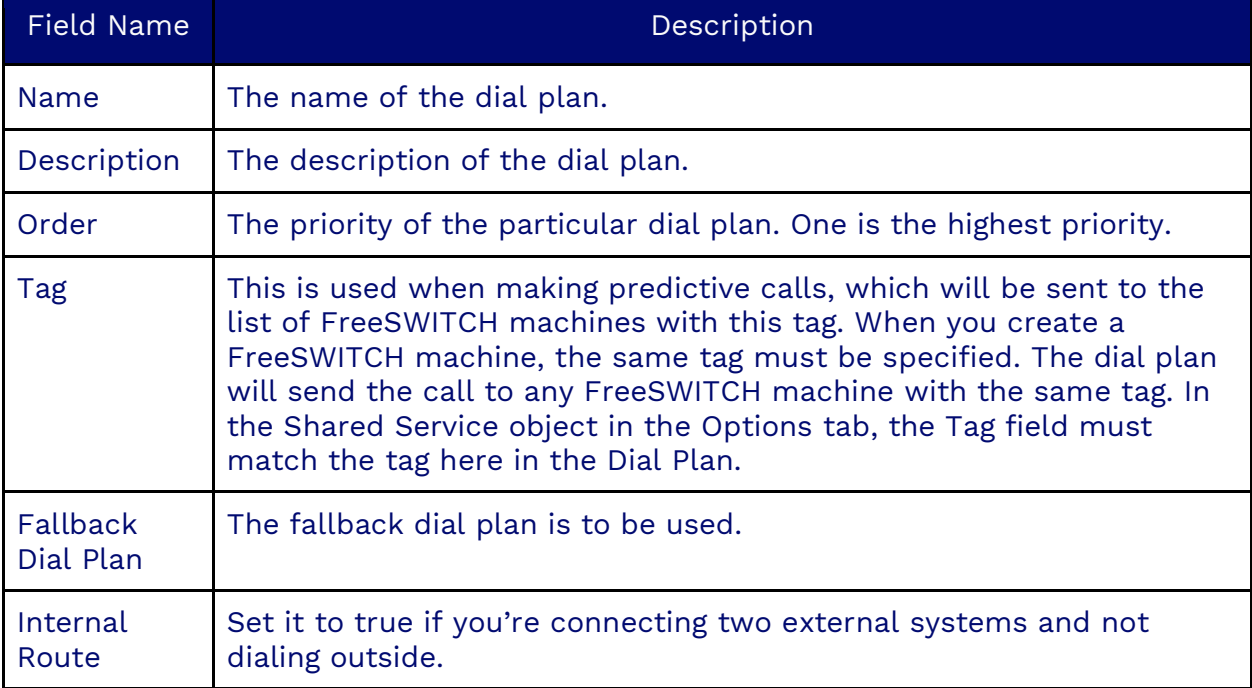

### **Information Tab**

### **Dial Plan Tab**

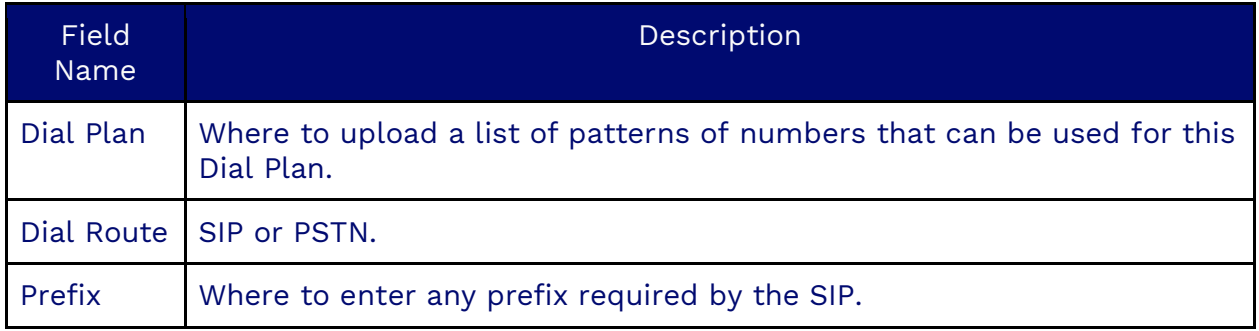

#### **SIP Tab**

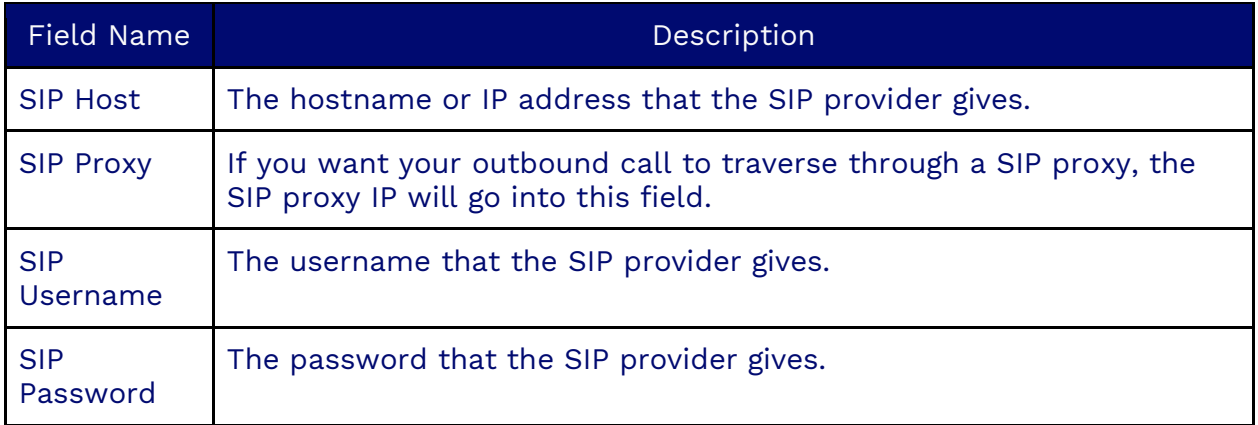

### **SIP Headers Tab**

The SIP Headers Tab allows the creation of Headers for an external SIP dialer. These are key-value pairs that authorize dialing on the external system.

## **Email Accounts**

Creating an email account is essential for organizations that plan to use the Nextiva system to pick up and route email workitems. Accurate and valid information must be entered in all fields to ensure the system can access your email server and manage emails effectively.

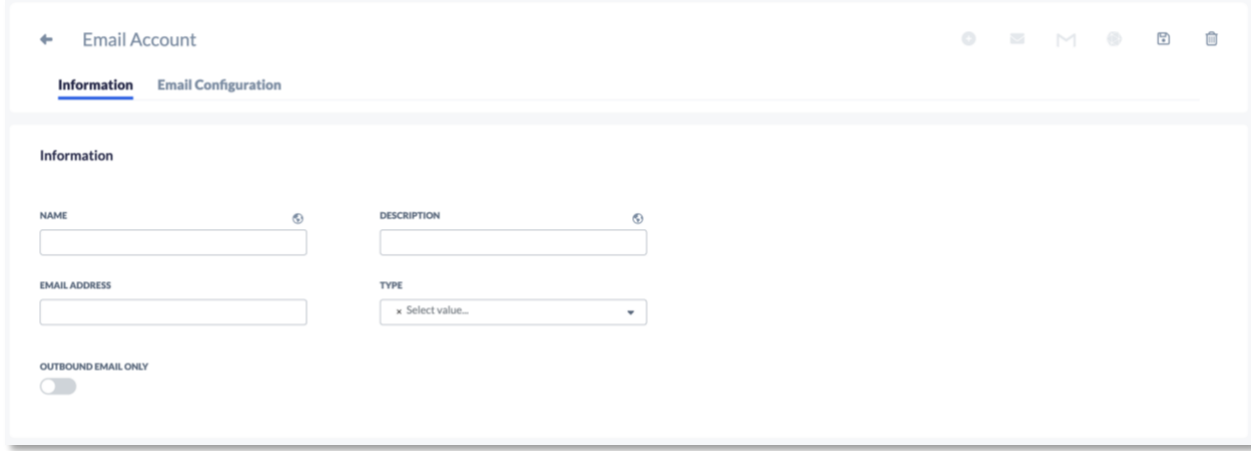

## **Creating Email Accounts**

Search for **Email Account** in the options menu. Click **Plus** (**+**) and fill out the required information.

### **Information Tab**

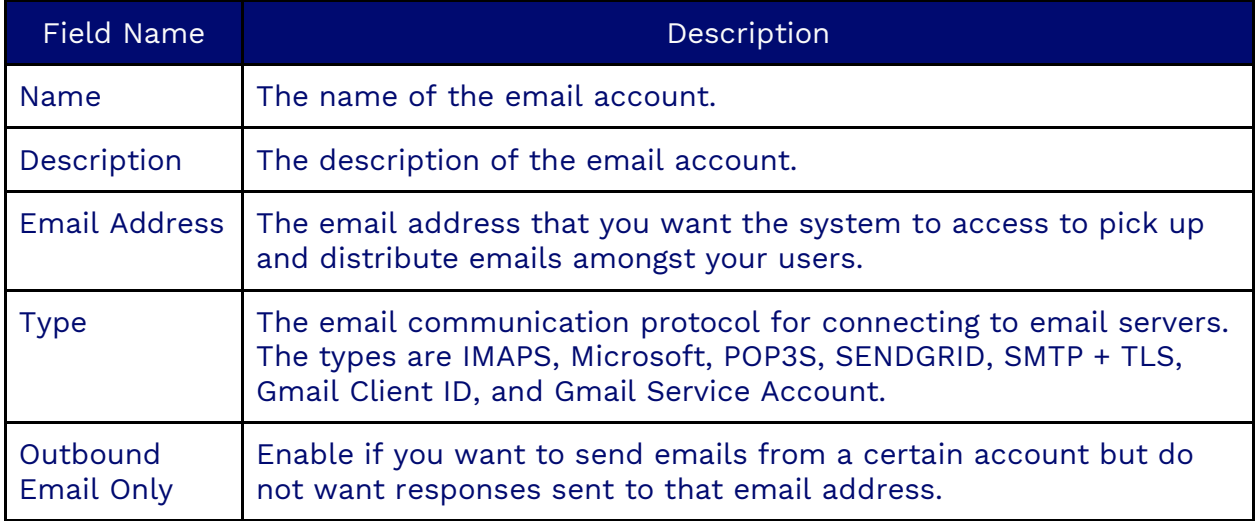

### **Email Configuration Tab**

Depending on the email type specified in the Type field, different fields will be displayed in the Email Configuration Tab.

If the Type is IMAPS, the Email Configuration Tab will have the following fields:

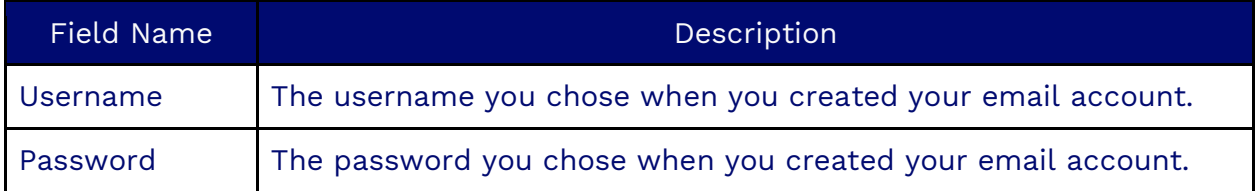
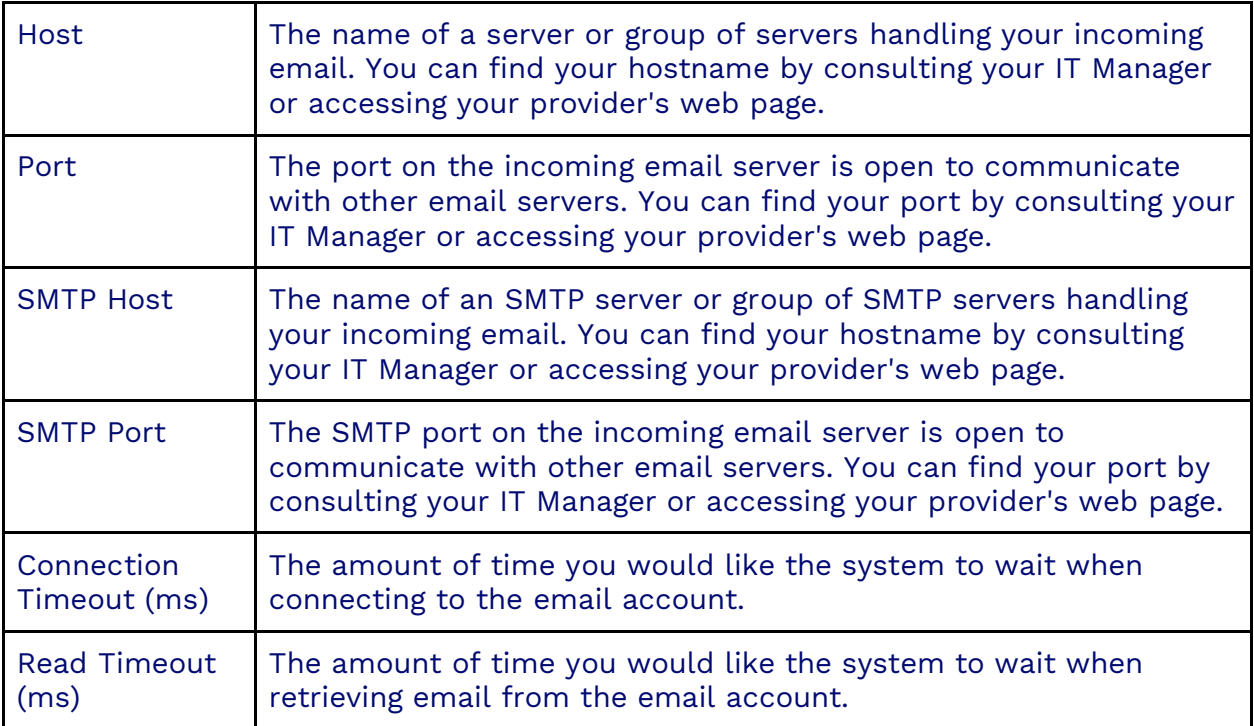

If the Type is Microsoft, the Email Configuration Tab will have the following fields:

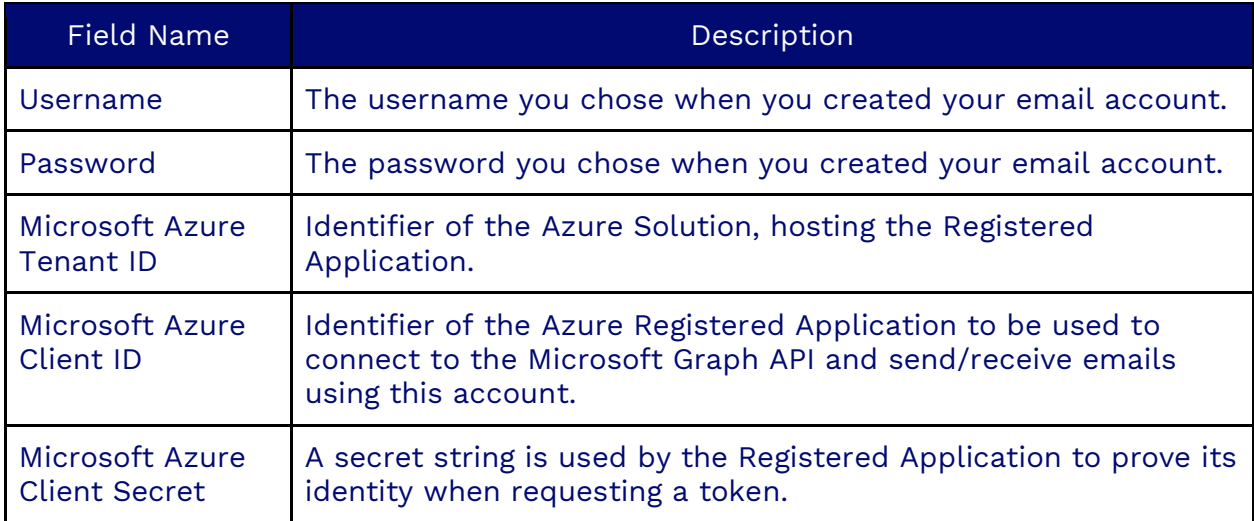

To use OAuth client ID credentials to configure a Microsoft Outlook email account, operate via the Microsoft Graph API in the Information tab, set the "Type" field to Microsoft Client ID. In the Email Configuration tab, enter the "Microsoft Azure Tenant Id", "Client Id," and "Client Secret" obtained from an Azure registered application.

**NOTE**: After saving the email account with the changes described previously, it's important to click on the Microsoft Graph Icon in the top right of the screen. This will open a pop-up window where users will be prompted to

select an account to login with. The selected account must be the same as the one configured in the Nextiva UI.

If the Type is POP3S, the Email Configuration Tab will have the same fields as the IMAPS type.

If the Type is Sendgrid, the Email Configuration Tab will have the following field:

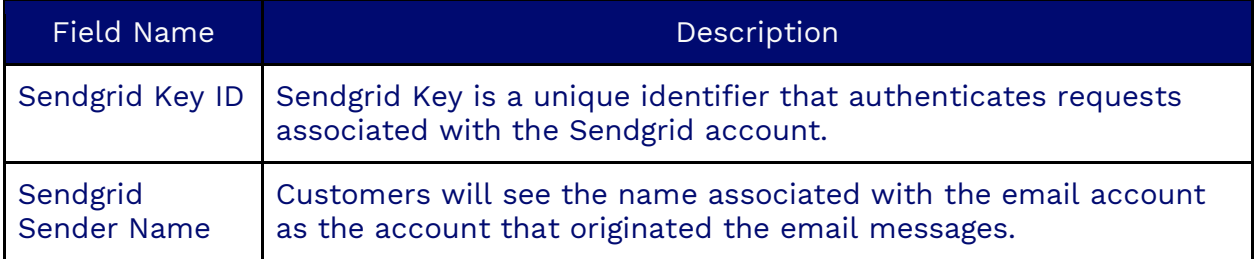

If the Type is SMTP + TLS, the Email Configuration Tab will have the same fields as the IMAPS type without the SMTP fields.

If the Type is Gmail Client ID, the Email Configuration Tab will have the following fields:

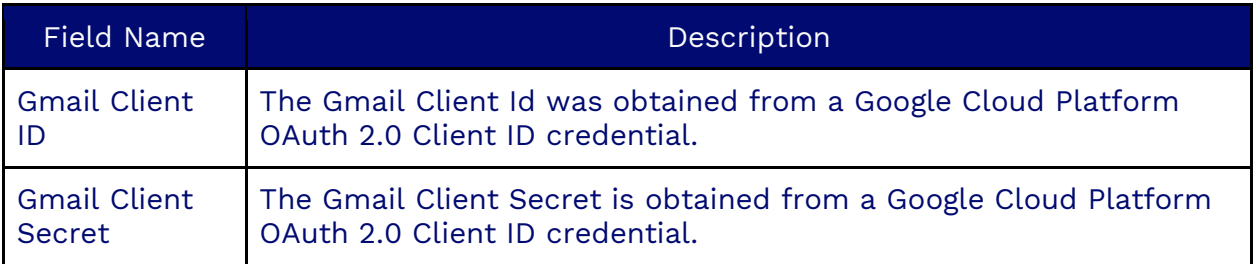

If the Type is Gmail Service Account, the Email Configuration Tab will have the following field:

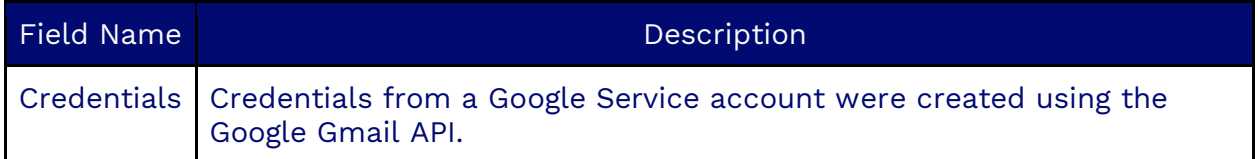

**NOTE**: The email address configured in the Nextiva UI must exist within the domain of the Google project.

### **Assigning an Email Account to a Campaign**

After you have completed creating an email account, you must assign it to a campaign so that the system can begin routing emails.

Under **Campaigns**, select the campaign and scroll down to the email account located under Address. Select the **File** icon to the right of the email account and select the email account to assign to the campaign. Click **OK**.

# **Endpoints**

A user set to use Endpoints will be prompted upon logging into a computer to select the SIP or PSTN phone on which they would like to receive calls. The user will be presented with a list of Endpoints to choose from, so care should be taken when creating these so that the name and description make it easy to understand which endpoint it is.

## **Creating an Endpoint**

Search for **Endpoint** in the options menu. Click **Plus** (**+**) and fill out the required information.

#### **Information Tab**

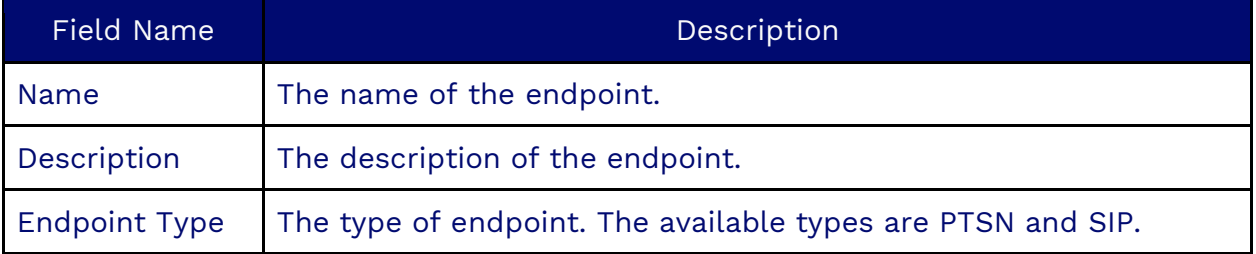

#### **Endpoint Tab**

If the Endpoint Type is set to SIP, the Endpoint Tab will have the following fields:

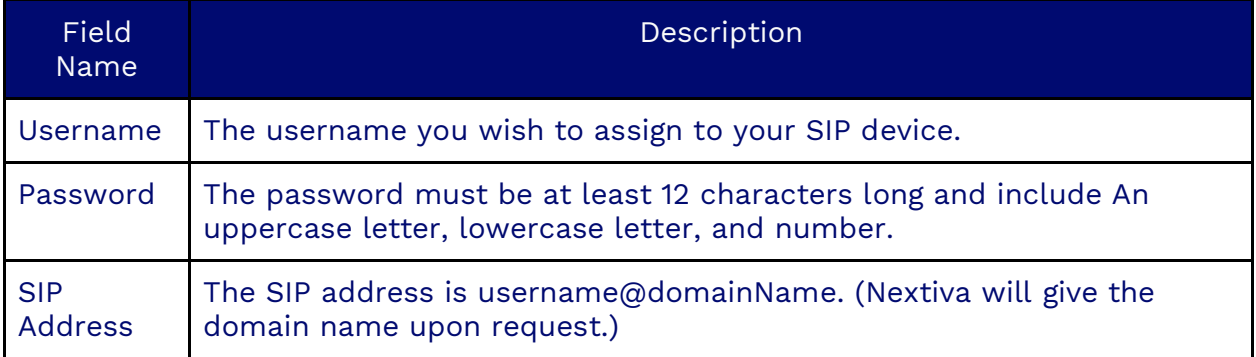

If the Endpoint Type is set to PSTN, the Endpoint Tab will have the following field:

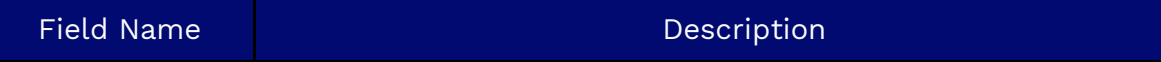

# **ETL**

ETL (Extract, Transform, and Load) allows data from multiple sources to be combined in a single location. In Nextiva, an ETL is an object that can copy over the tables from MongoDB to Google BigQuery. The MongoDB database holds the active objects (campaigns, users...), whereas Big Query records past items (mostly workitems) for reporting purposes.

Copying over schema types (tables) allows the current configuration of objects such as campaigns, users, consent, surveys, and many others to be used in standard SQL queries for reporting purposes. You can use these in the Generic Query type Reports.

## **Creating an ETL**

Search for **ETL** in the options menu. Click **Plus** (**+**) and fill out the required information.

#### **Information Tab**

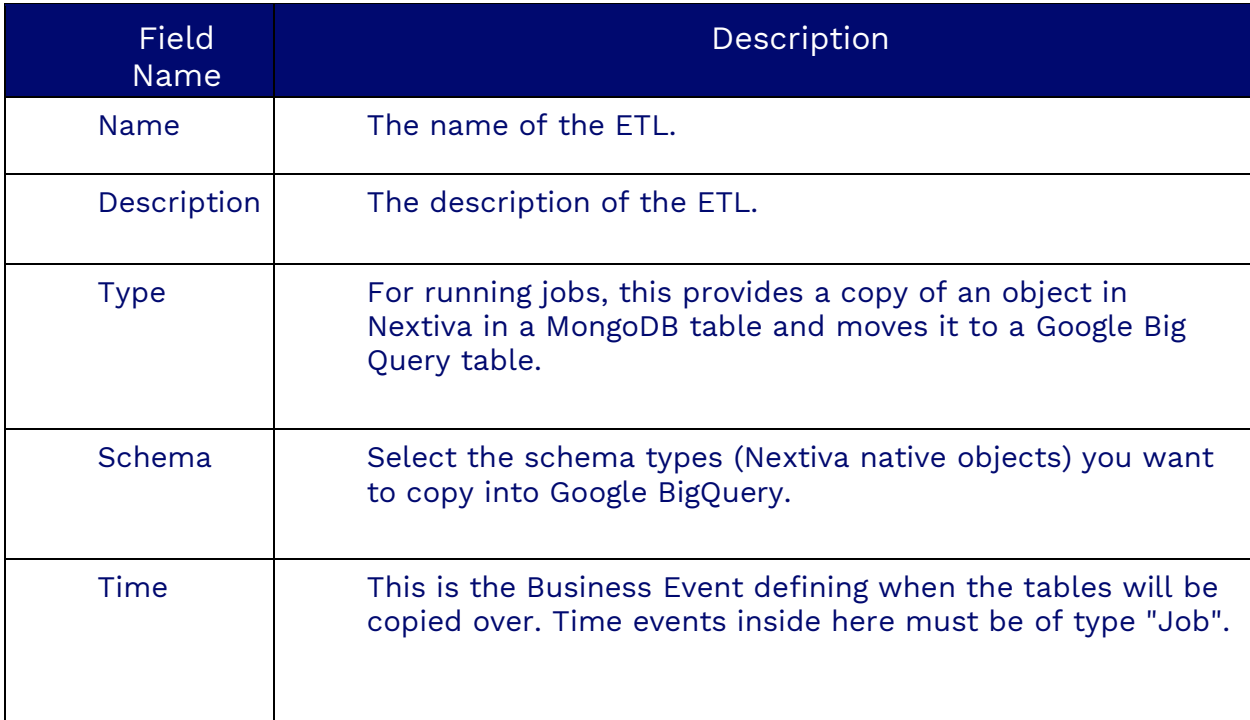

# **Workflows**

Search for **Workflow** in the options menu. Click **Plus** (**+**) and fill out the required information.

#### **Information Tab**

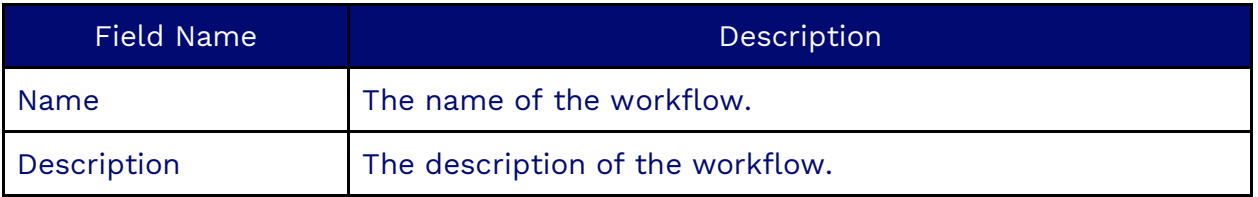

#### **Workflow Option Tab**

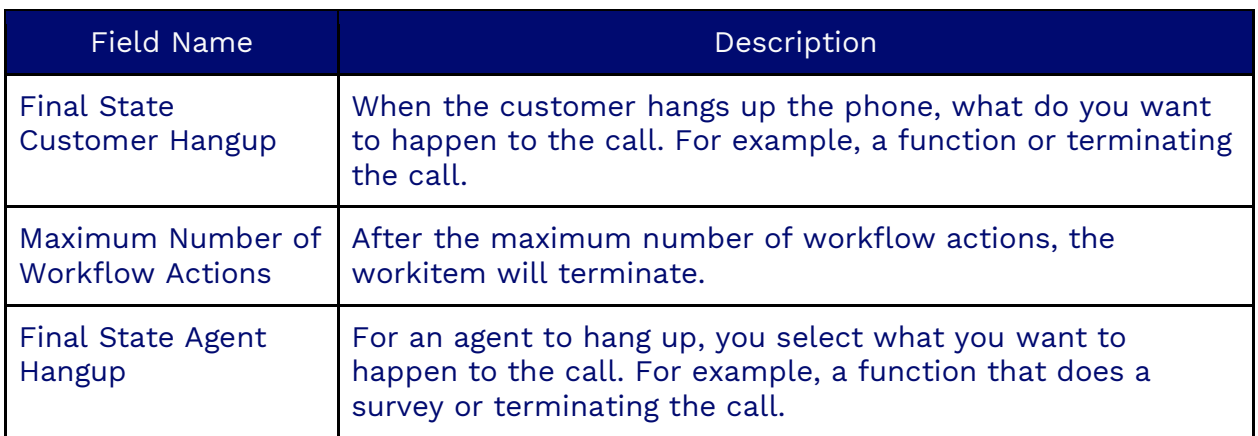

#### **Campaigns Tab**

The Campaigns tab will show where the following workflow is assigned.

#### **Workflow Tab**

The Workflow tab is where the workflow will be created. Please reference the Workflows category for more detailed Workflow Actions and Components documentation.

## **Lists**

A list is an object that holds a list of leads. Once a list is uploaded to a campaign, it can be found in a List object, where descriptions of the actions carried out on the leads can be found. Several metrics are displayed inside the list object, describing

the completion stage, the number of callbacks, errors, leads still to be dialed, and details regarding the list upload.

There are six tabs in the object:

- $\circ$  The information tab holds the list details, such as name, campaign, and the bigquery table with the leads.
- o The Upload Select tab contains a series of choices for uploading in the campaign section.
- o The Options tab has a toggle to activate or deactivate the list and a drop-down to assign a weighting to the list out of all the campaign's lists.
- $\circ$  The Filter tab has three fields. The first is to select a filter object, which may be configured separately. This is a SQL "WHERE" clause that applies to the leads and is used to select the leads to be dialed. The other fields display the filter in question and any possible filter at the campaign level.
- $\circ$  The Summary and Filter Summary tabs display data totals of the current state of the list.
- $\circ$  The Leads tab has a search bar to search for leads in the list. This will display the leads in a table where details of the actions can be found. Leads can also be searched by the lead ID. Right-clicking on a lead will also provide a few more options: View Call Attempts, Reset Lead, Forward Lead to Agent and Remove from List.

## **Creating Lists**

Lists should be created in the Campaign List section in a Campaign Object.

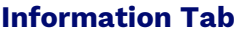

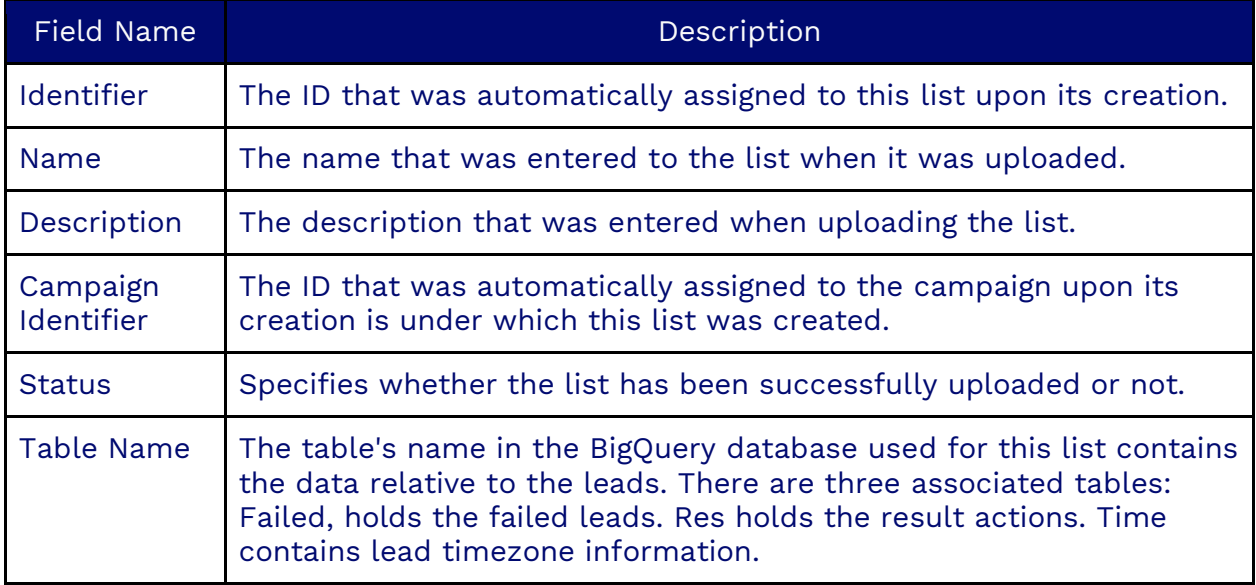

#### **Upload Selection Tab**

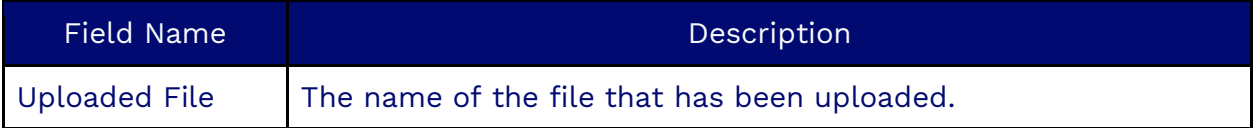

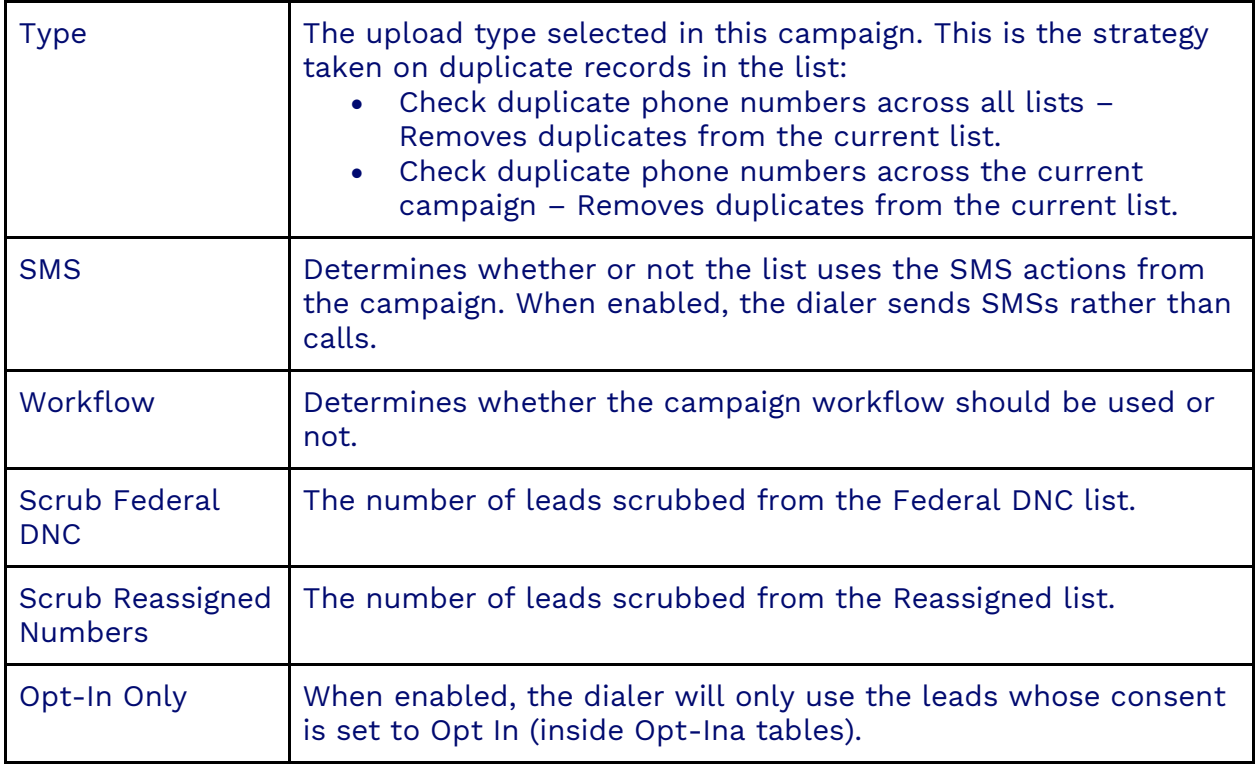

### **Options Tab**

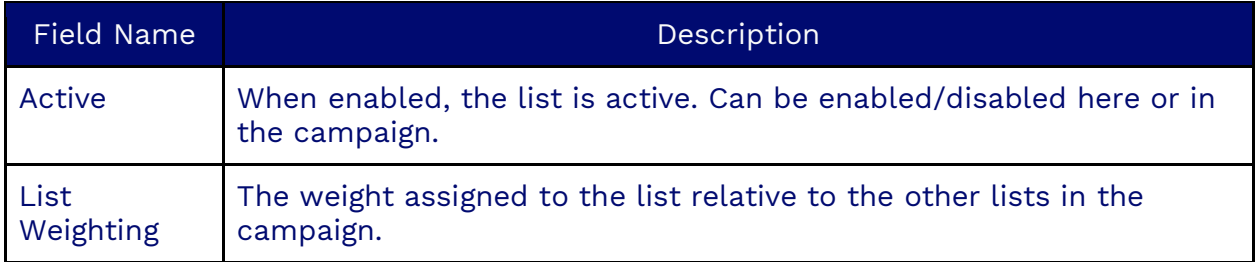

#### **Filter Tab**

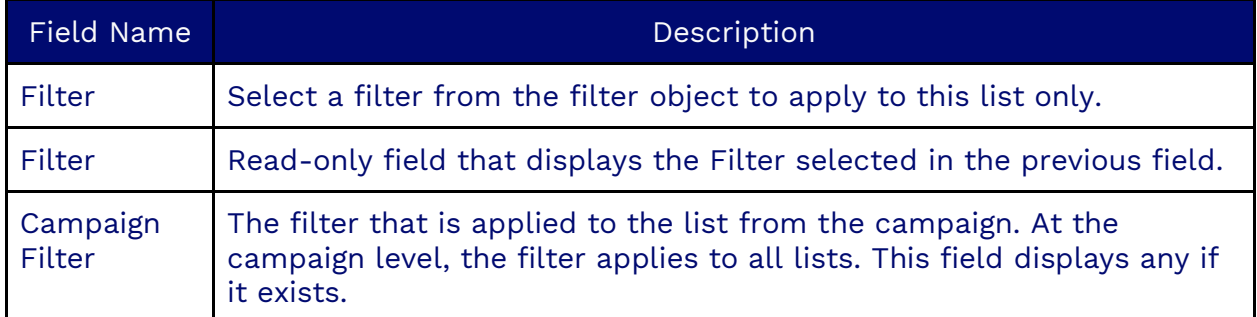

#### **Summary Tab**

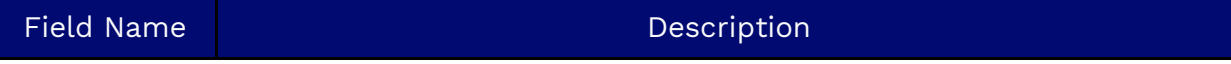

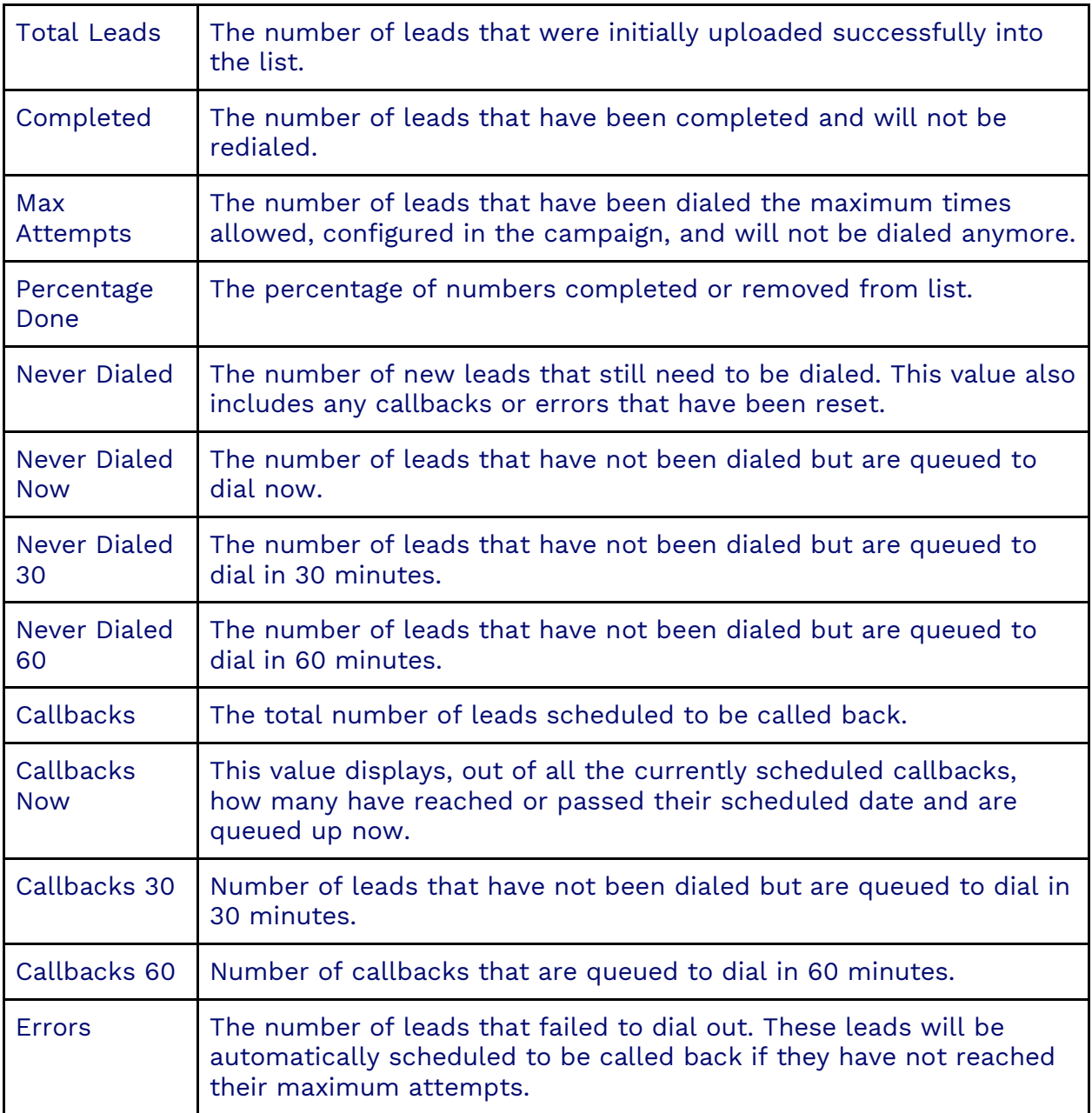

#### **Filter Summary Tab**

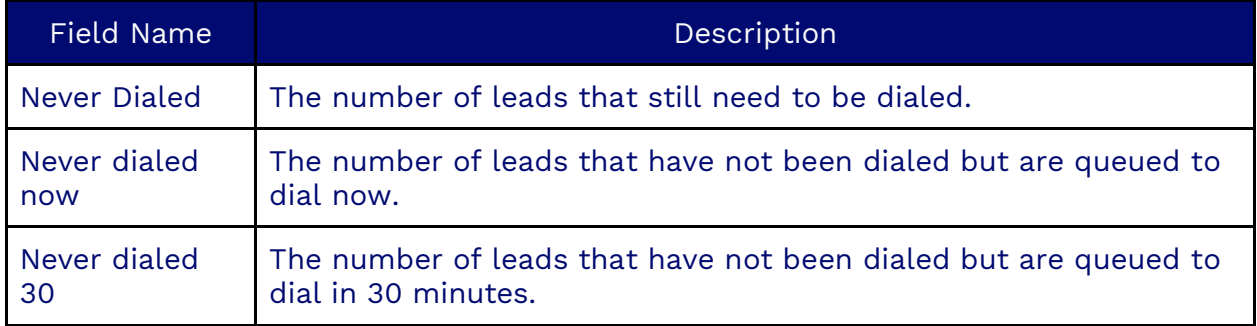

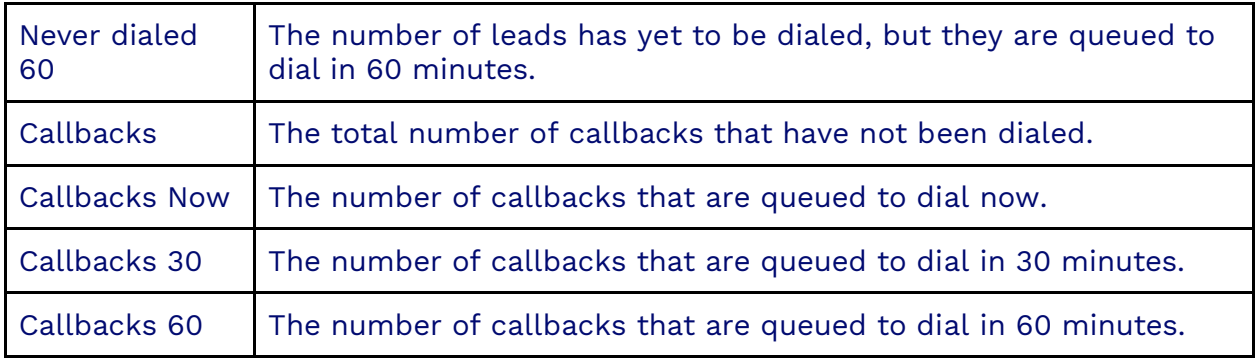

#### **Leads Tab**

The Leads Tab shows a view of the leads and information associated with each lead in a list. You can see the attempts made in each list as well.

## **Load Objects**

Load Objects is used to import large amounts of objects into Nextiva. For example, contacts, users, or consent are often defined in an external database and are desirable to copy in a batch. Load Objects uses field mapping to map the headers of a CSV file to the fields in Nextiva native objects. A successful loading of objects can save a lot of time.

## **Creating Load Objects**

Search for **Load Object** in the options menu. Click **Plus** (**+**) and fill out the required information.

When uploading objects, it is recommended that you create a field mapping with your CSV. This will ensure that the fields for the uploaded objects are mapped correctly.

Upon saving, the Load Objects will execute, and a set of logs will be displayed as a result of the upload.

#### **Information Tab**

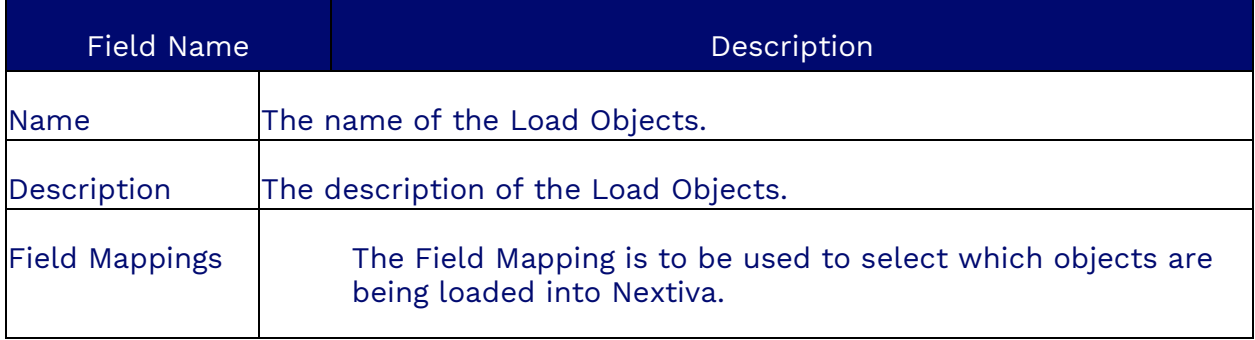

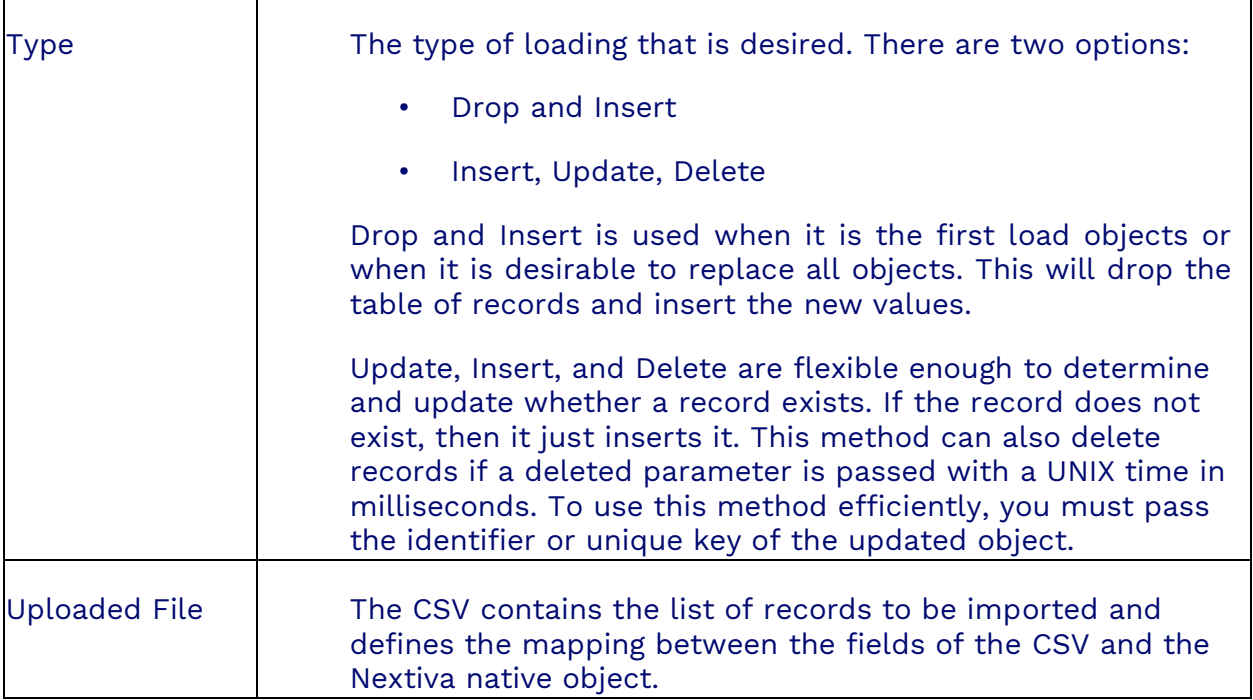

#### **Upload Result Tab**

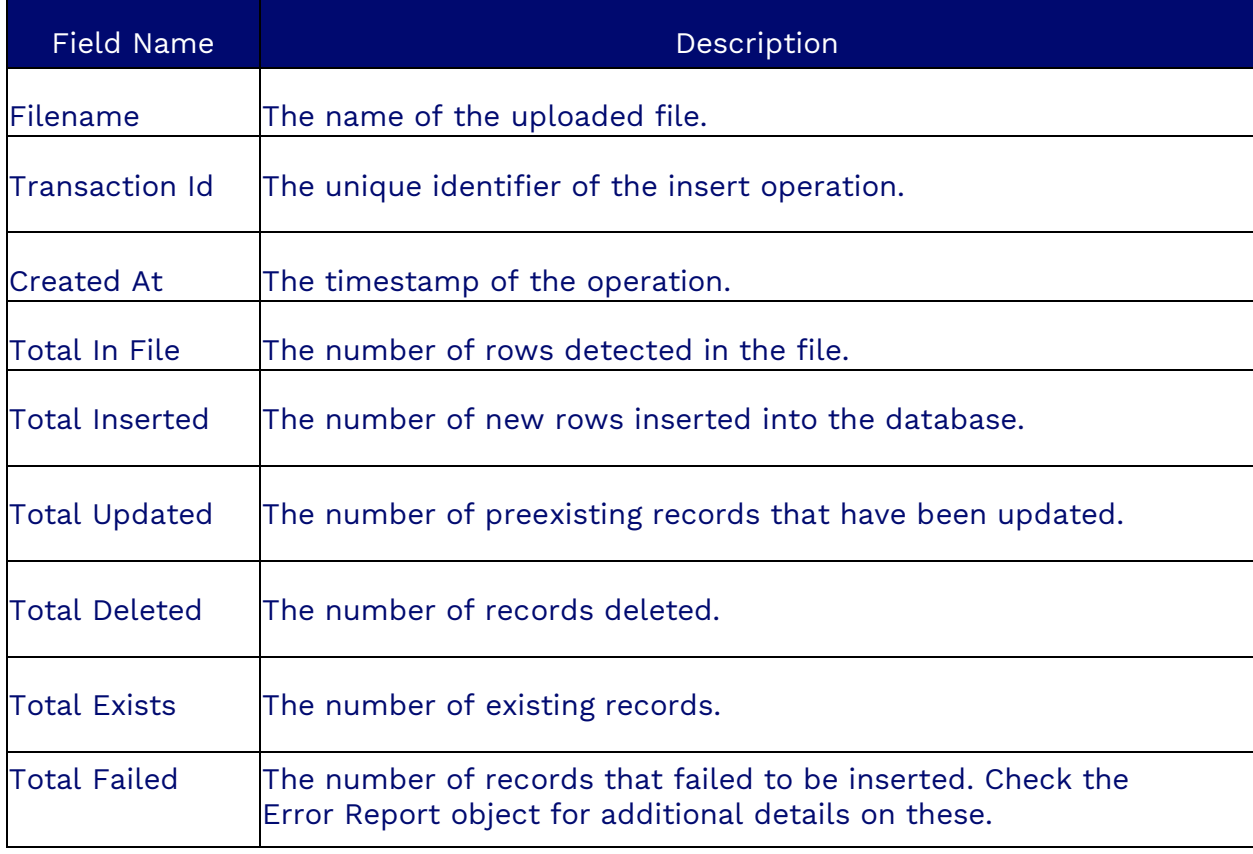

# **No Recording**

When you add a number to the No Recording list, it will not be recorded in campaigns that have automatic recording. This means that if a call with a number on this list is made during such a campaign, it won't be recorded. If an agent tries to record a call with a number on this list, they will receive a warning.

### **Creating a No Recording**

Search for the **No Recording** icon in the Options Menu. Click **Plus** (**+**) and enter the required information below. Click **Save** when done.

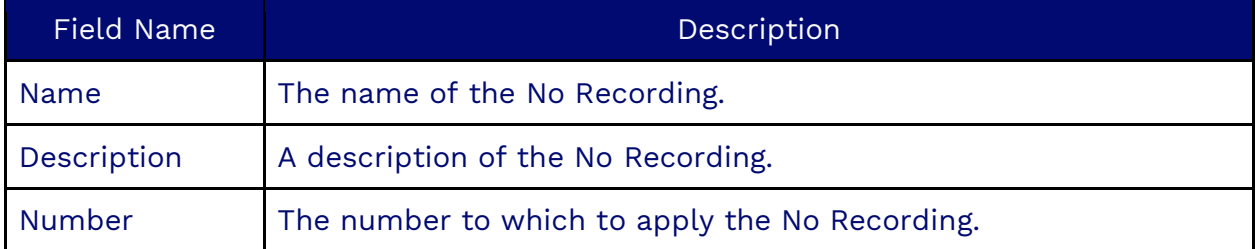

# **Regex**

Regular Expressions (Regex) follow the worldwide standard for searching strings for specific sequences or patterns of characters. These can be used to find or find and replace parts of sentences and expressions. Regex objects are used across the application to force the strings' structure in places such as survey inputs, passwords, etc.

### **Creating a Regular Expression**

Search for the **Regex** icon in the Options Menu. Click **Plus** (**+**) and enter the required information below. Click **Save** when done.

#### **Information Tab**

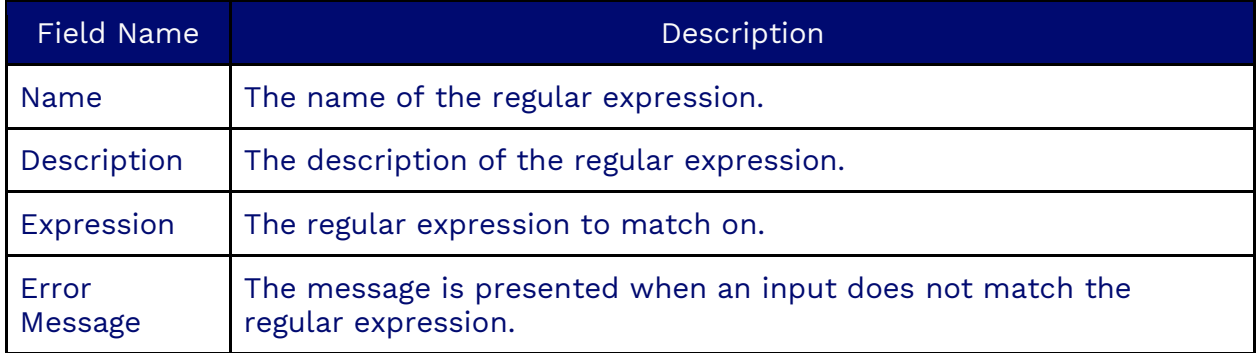

# **Region**

Regions contain area codes and outbound hours objects, which determine when calls can go out to numbers in these regions.

## **Creating a Region**

Search for the **Region** icon in the Options Menu. Click **Plus** (**+**) and enter the required information below. Click **Save** when done.

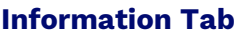

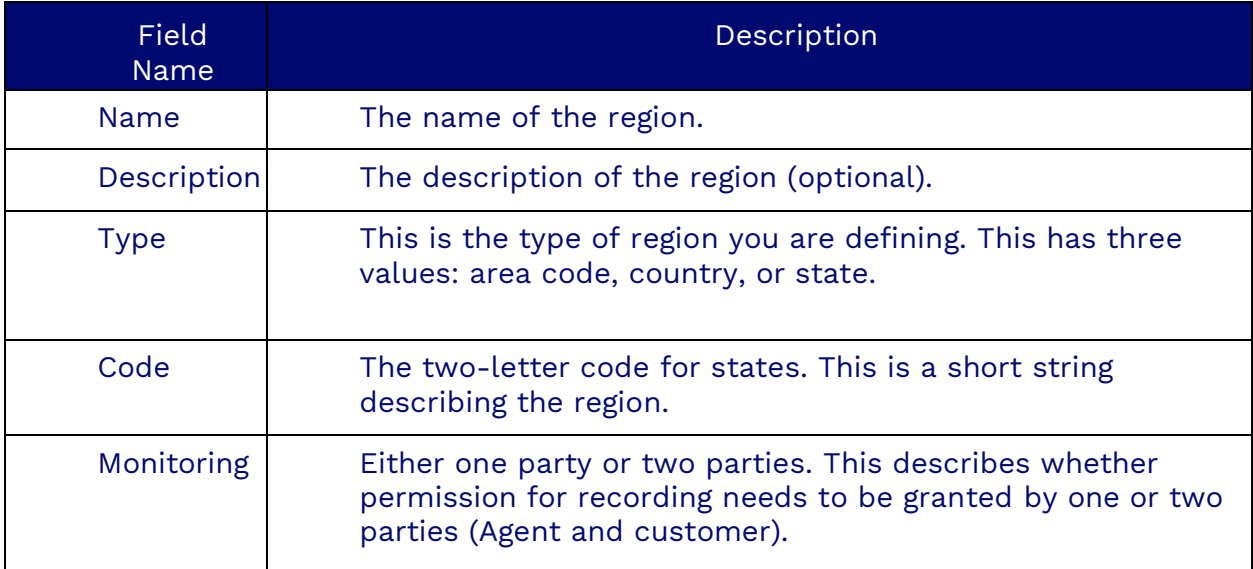

#### **Restricted Call Dates Tab**

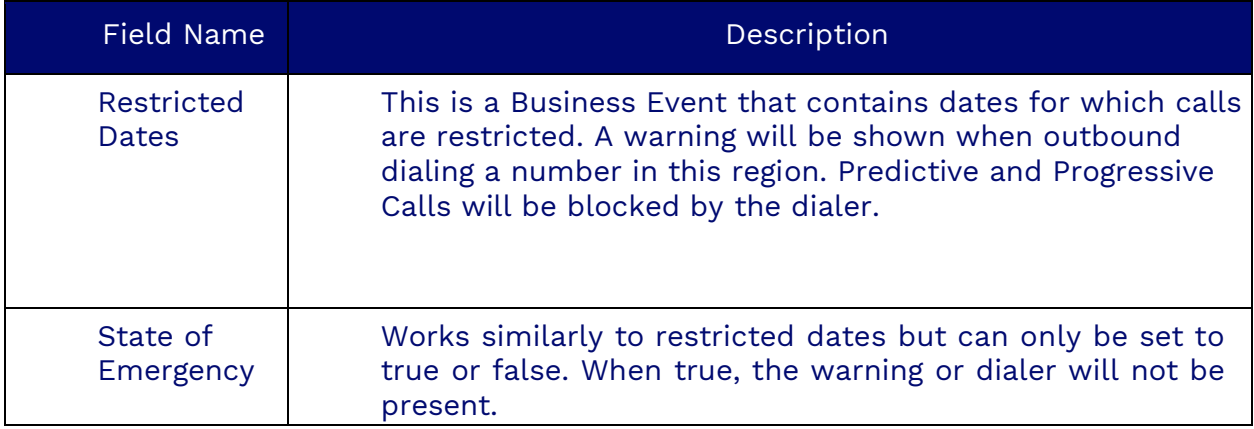

#### **Area Codes Tab**

The Area Codes tab contains the area codes for the region.

#### **Outbound Hours Tab**

The Outbound Hours tab lists weekday hours inside which the region can be dialed.

## **Configuring Services**

A service in Nextiva is used to integrate 3rd-party functionalities into the application. Some of the most common examples are text-to-speech, transcription, or conversational bots. These services are first designed for integration by an engineer, and then a Service object is created to link the code up to the appropriate functionality. For example, text-to-speech is a feature enabled on a tenant's GCP. However, it cannot be used until Nextiva has enabled the service.

There are a few service providers that Nextiva integrates with, most notably Google, as this is where Nextiva gets its transcription, tone analysis, DLP, and text-to-speech features.

### **Creating Services**

Search for the **Service** icon in the Options Menu. Click **Plus** (**+**) and enter the required information below. Click **Save** when done.

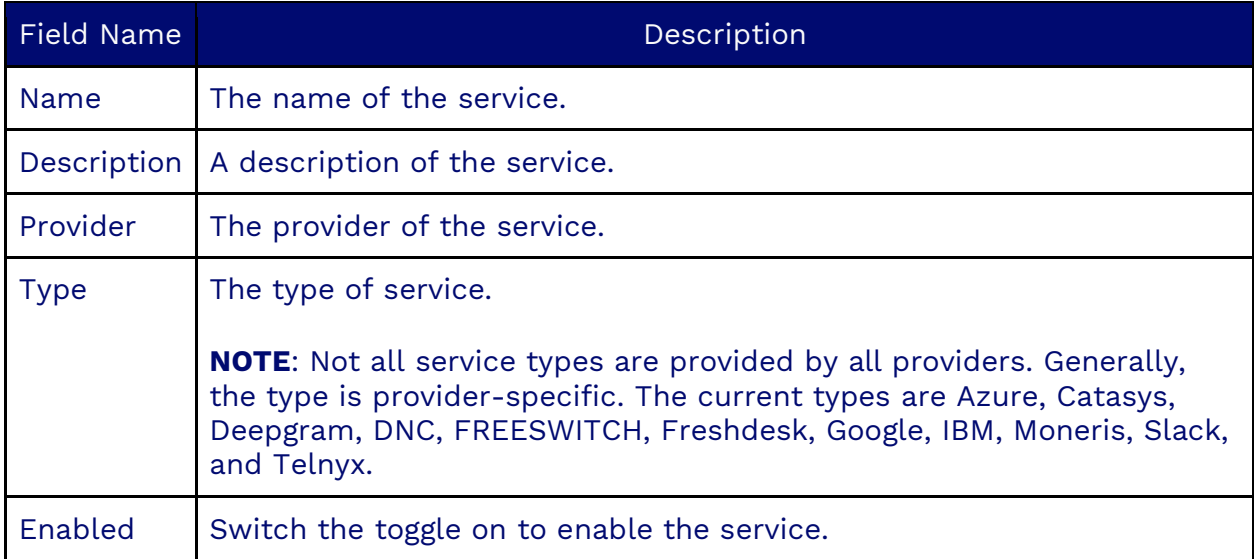

#### **Information Tab**

#### **Parameters Tab**

Depending on the service being enabled, it may be necessary to provide parameters to the service. This is a set of key-value pairs that pass variables in the headers of API calls to third-party systems.

#### **Credentials Tab**

Credentials of a particular service can be attached to the object. These are on a JSON file that is uploaded and contains details of the third-party service. It is used to distinguish the service account called by that service object when multiple services of similar nature are created in the same tenant.

## **SIP Credentials**

SIP credentials are used to create the SIP account to register an SIP device that can be used as a user's phone.

## **Creating/Modifying a SIP Credential**

Search for the **SIP Credential** icon in the Options Menu. Click **Plus** (**+**) and enter the required information below.

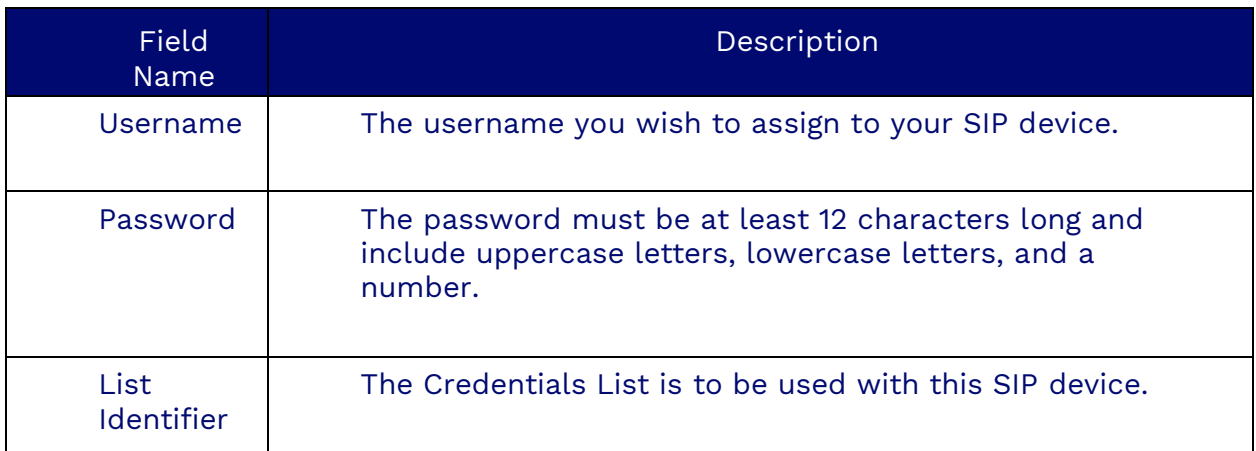

#### **Information Tab**

## **SIP Domains**

SIP Domains are authorized to send and receive SIP traffic. To enable certain domains to do so, you need to add them to the SIP Domains object.

## **Creating SIP Domains**

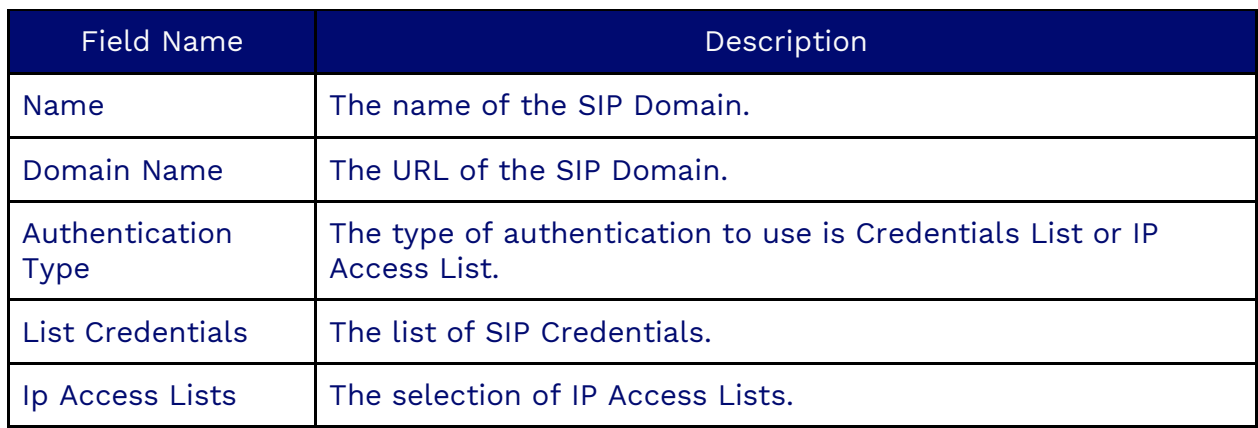

Click **Plus** (**+**) and enter the required information below. Click **Save** when done.

# **Skills**

Skills are essential for skill-based routing.

## **Creating a Skill**

Search for **Skills** in the options menu. Click **Plus** (**+**) and fill out the required information. Click **Save**.

#### **Information Tab**

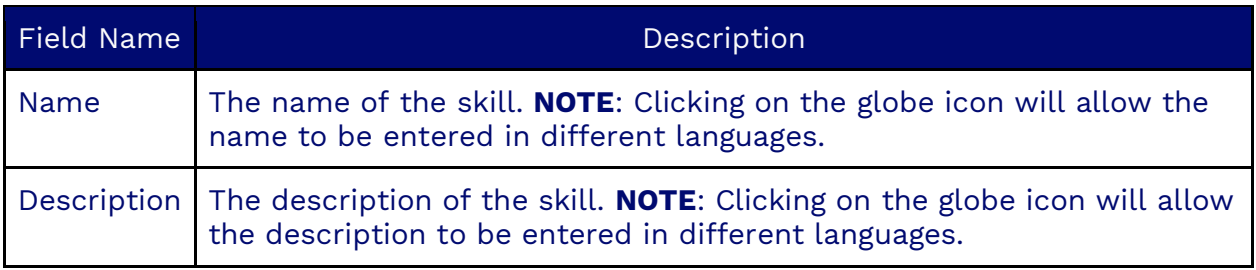

#### **Users Tab**

Once a skill has been saved, users can be assigned to that skill and workflows to have the ACD use skill-based routing to route calls more efficiently to the appropriate users within a queue.

## **Third-Party Skills**

This feature allows the system to route dialer calls to available non-dialer agents based on specific skills. The third-party skills would match a field in the field mapping to load the lead into the dialer list. The dialer will check for available agents with third-party skills before dialing the lead. If no agents are available with the third-party skill, it will not call the lead and will wait for a configurable amount of time before calling again.

**NOTE**: If no agents are available, Nextiva won't go through the list and mark the lead as third-party skills, which sets the callback date for 24 hours.

#### **Third Party Skills Tab**

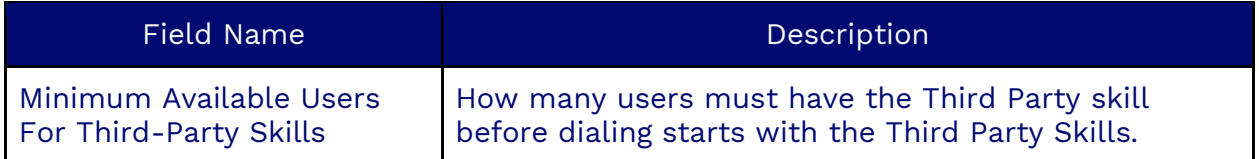

## **First-Party Skills**

First Party Skills are defined as skills-based routing for Progressive agents. Leads with the assigned skill are only presented to agents with the First Party Skill. If a lead has no associated skill, it will be presented to the longest available agent regardless of skill.

Like third-party skills, first-party skills are uploaded from a field in the leads' file containing the skill. This is done by mapping a field in the field mapping to a field in the leads' file.

In the **Campaign** object, in the **First Party Skills** tab, under "Field used for First Party Skill", you select the field from the Field Mapping used when importing the file.

**NOTE**: The skill must be created and valid to work.

## **Creating a status**

Search for the **Status** icon in the Options Menu. Click **Plus** (**+**) to the right of the Search field. Enter the required information under each tab.

#### **Information Tab**

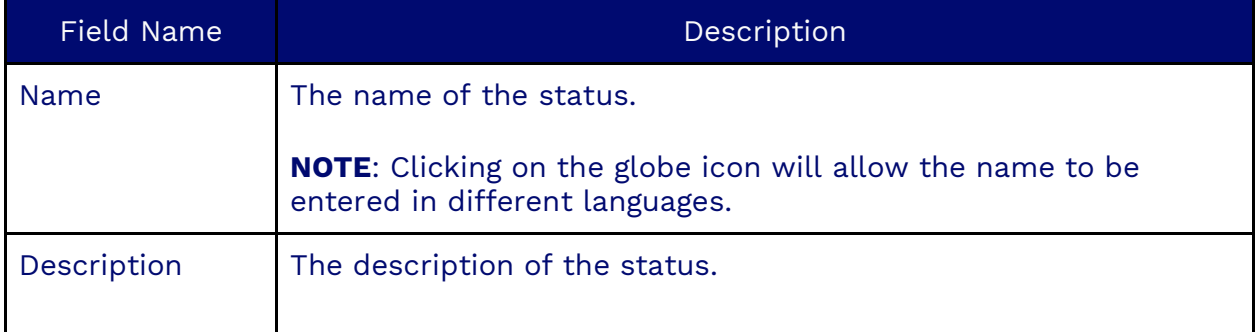

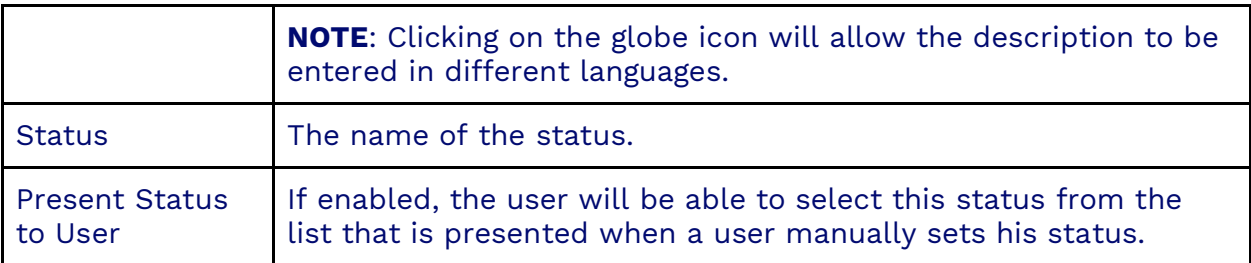

#### **Teams Tab**

The Teams Tab is where you will select an activity. The possible activities are:

- Available
- Away
- Be Right Back
- Busy
- Do Not Disturb
- In A Call
- In A Conference Call
- Inactive
- In A Meeting
- Offline
- Offwork
- Out of Office
- Presence Unknown
- Presenting
- Urgent Interruptions Only

## **Template**

Templates are a way to present contextually relevant information to users when handling workitems. A template may contain an answer to frequently asked questions and common objections or present the user with a web link to forward to customers.

Search for the **Template** icon in the Options Menu to create or modify a template.

## **Creating a Template**

Click **Plus** (**+**) next to the search bar. The configuration page will have the following tabs: Information, Options, and Script.

#### **Information Tab**

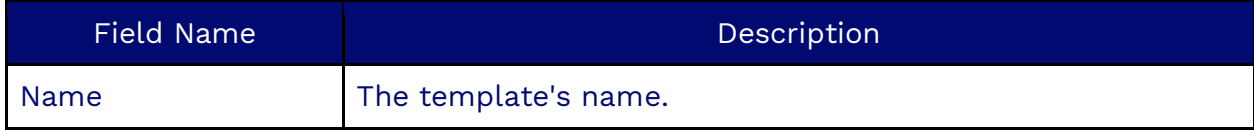

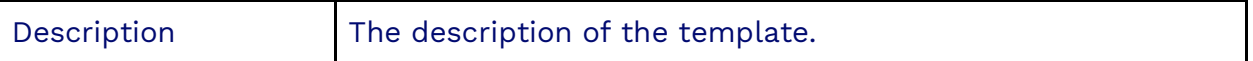

**NOTE:** Click on the **Globe** icon to enter in various languages**.**

#### **Options Tab**

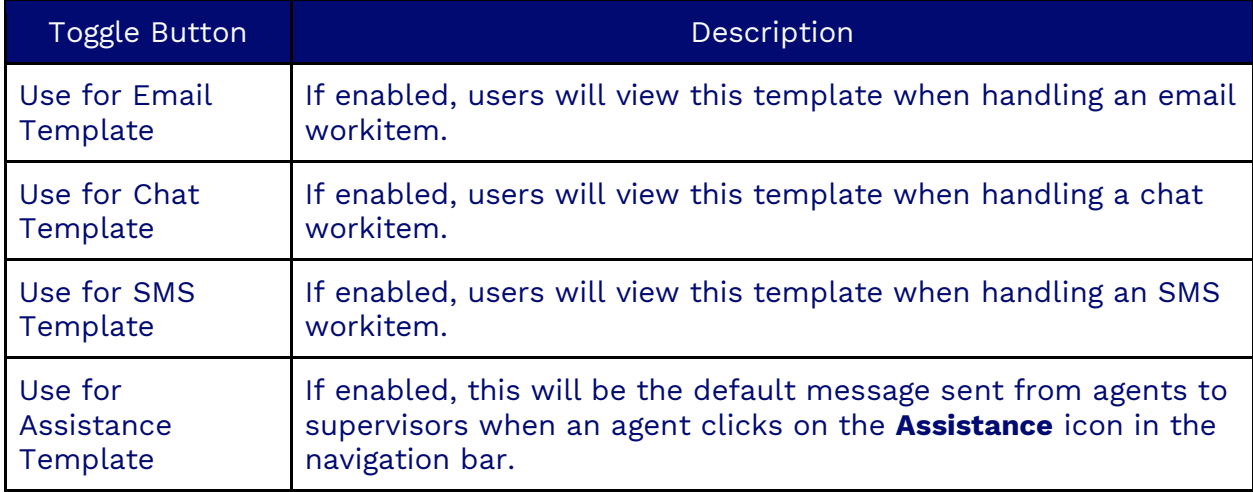

#### **Script Tab**

This is where you enter the template text you want to present to the user handling the workitems. This could be plain text, an HTML link, an image, or a combination.

**NOTE:** Some workitem types may not support all kinds of formatting. For example, images won't appear when you send an SMS.

## **Assigning a Template to a Campaign**

After creating a template, you must assign the template to campaigns so that users can view the templates.

1. Go to the **Campaigns** section and select the campaign.

3. Scroll down to the **Response Templates** section and click **Plus** (**+**) on the right side.

5. A pop-up window will appear with a list of Response Templates. Choose one or more templates from the list and click **OK**.

Now, when a user logs in and has an active work item for this campaign, they can select an appropriate template from the list.

**NOTE:** Templates will only display on workitems if the template is selected from the Options tab.

# **Temporary DNC**

Temporary DNCs are consent records that include an expiry date. An address will be considered Do Not Call until the expiry has passed. This works with the Consent Object in Nextiva. It can be uploaded manually or using Load Objects (CSV). The maximum number of records a Temporary DNC object can hold is 300,000 records.

## **Creating a Temporary DNC**

Search for **Temporary DNC** in the options menu. Click **Plus** (**+**) and fill out the required information. Click **Save**.

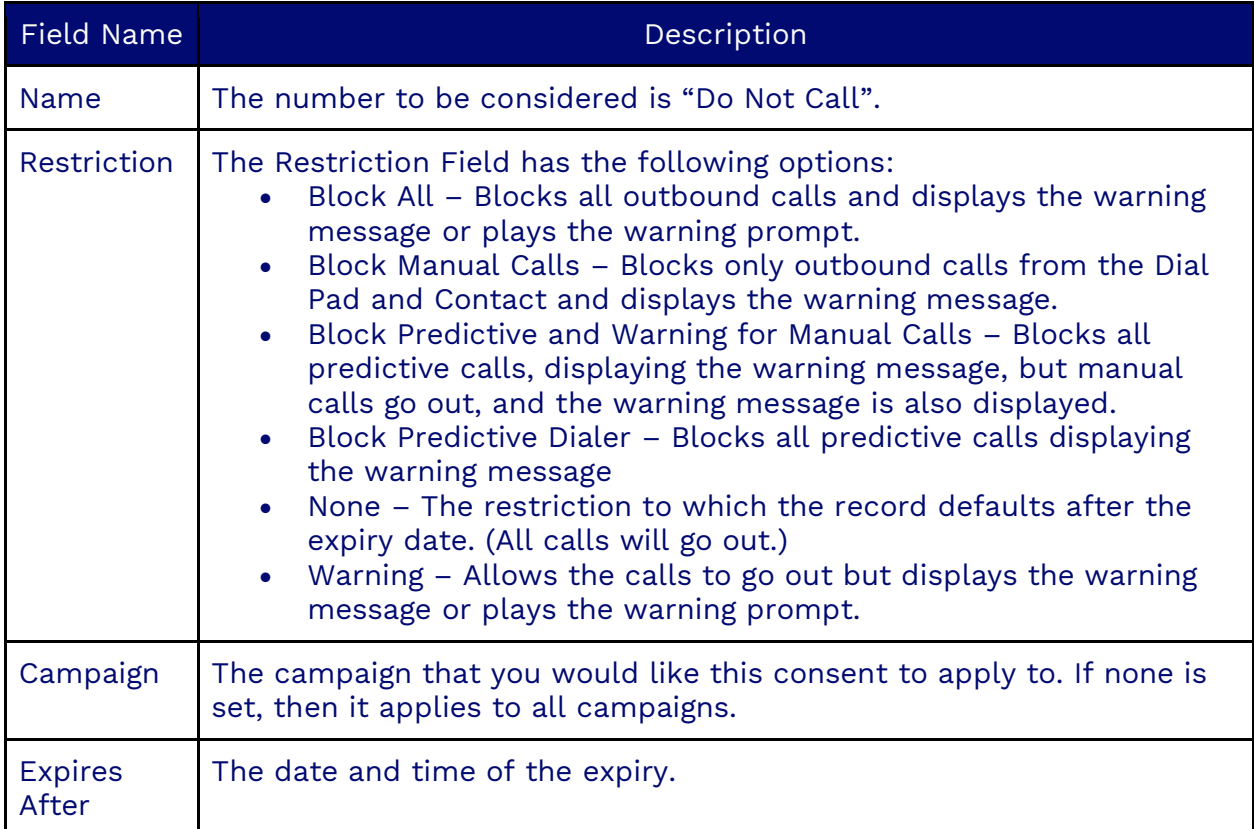

#### **Information Tab**

#### **Message Tab**

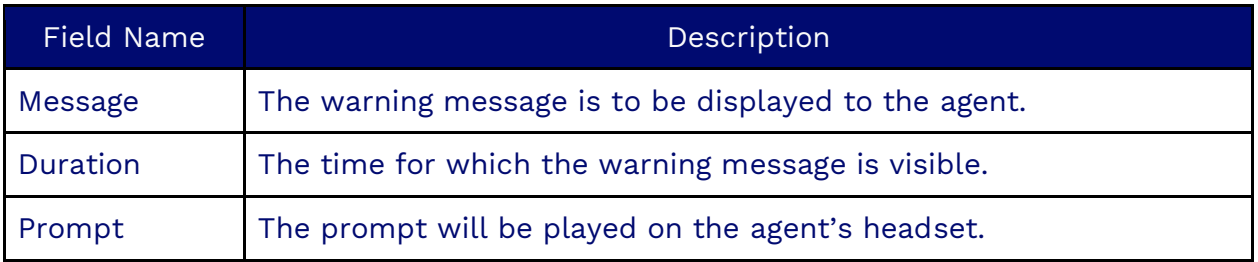

# **Tenant**

The Tenant object is only visible to the system administrators and holds information that is applied globally to the application.

Information here can be modified to suit the company's needs as it evolves. Though some default settings are applied on creation, it can be helpful to revise and tweak these.

## **Modifying a Tenant**

Search for **Tenant** in the options menu and select the tenant you wish to modify. The tenant will have several tabs with fields that can be modified.

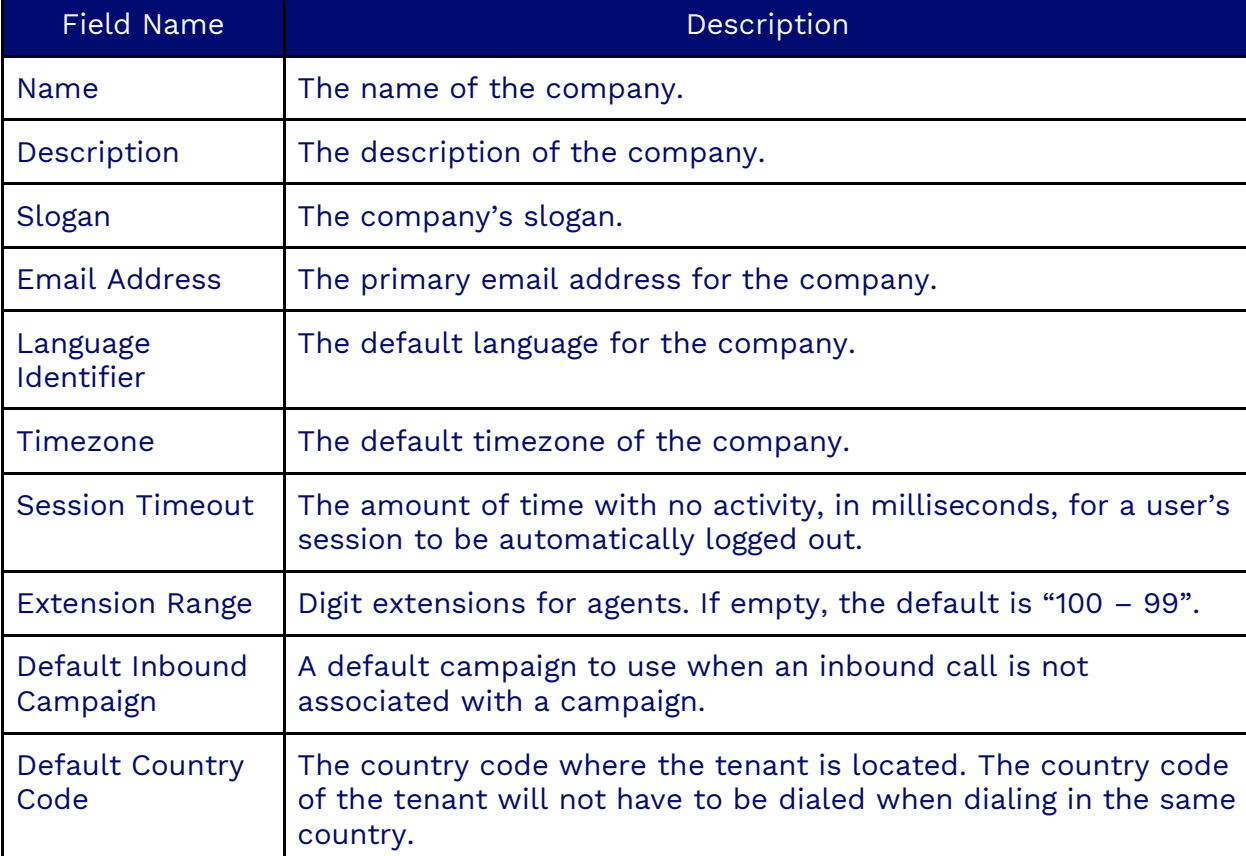

#### **Information Tab**

#### **Recording Tab**

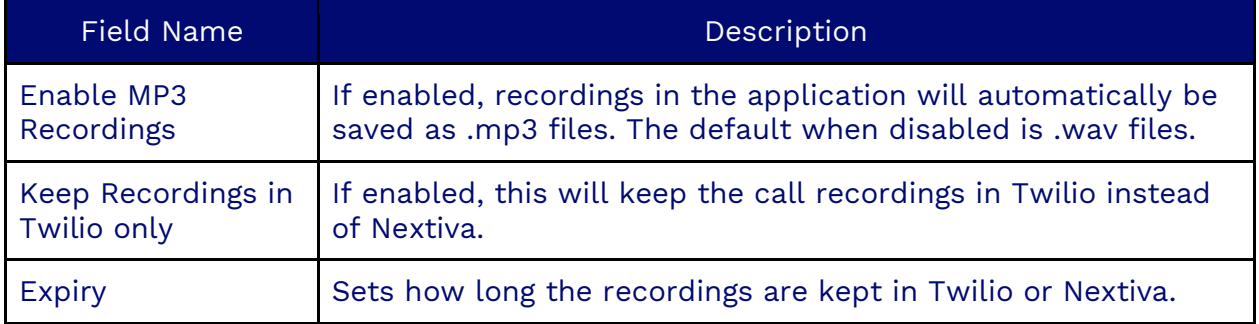

#### **Queue Tab**

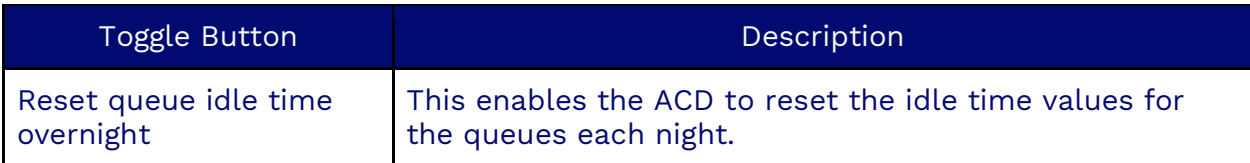

#### **Dashboards Tab**

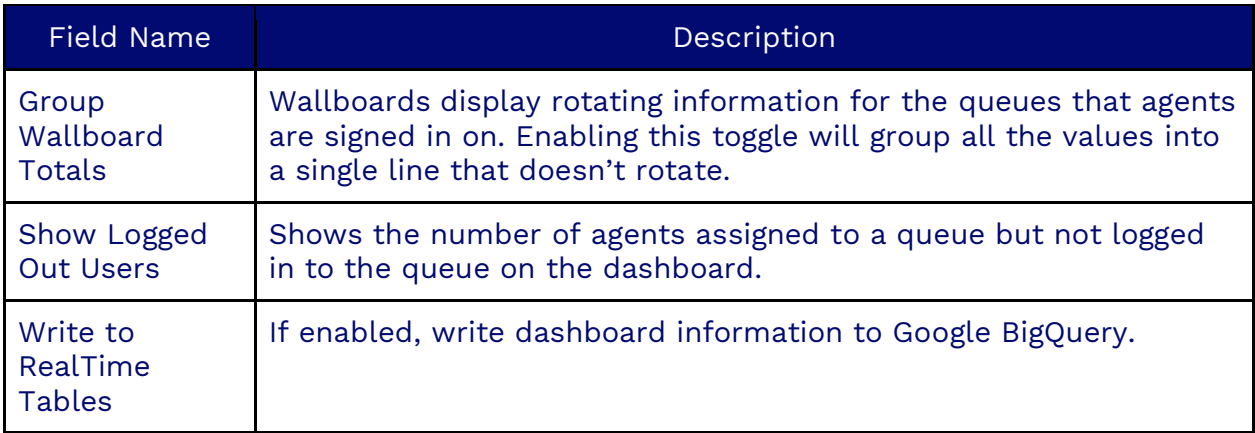

#### **Voicemail Tab**

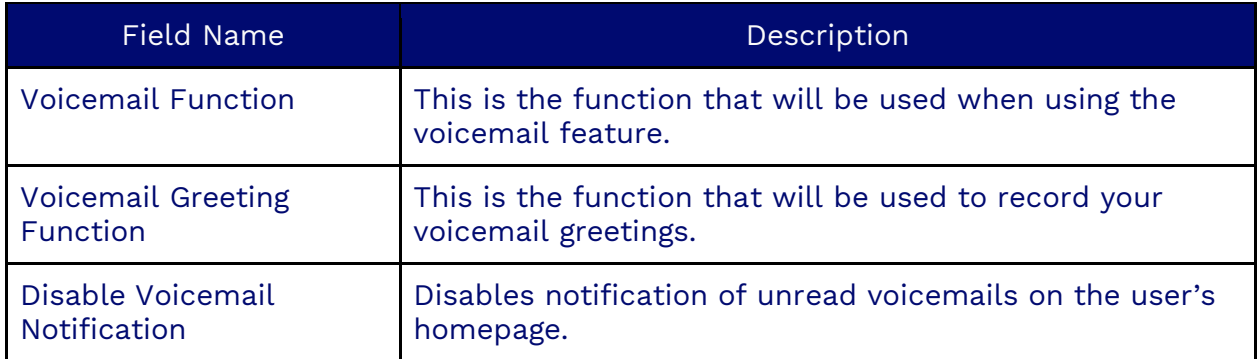

#### **Workitems Tab**

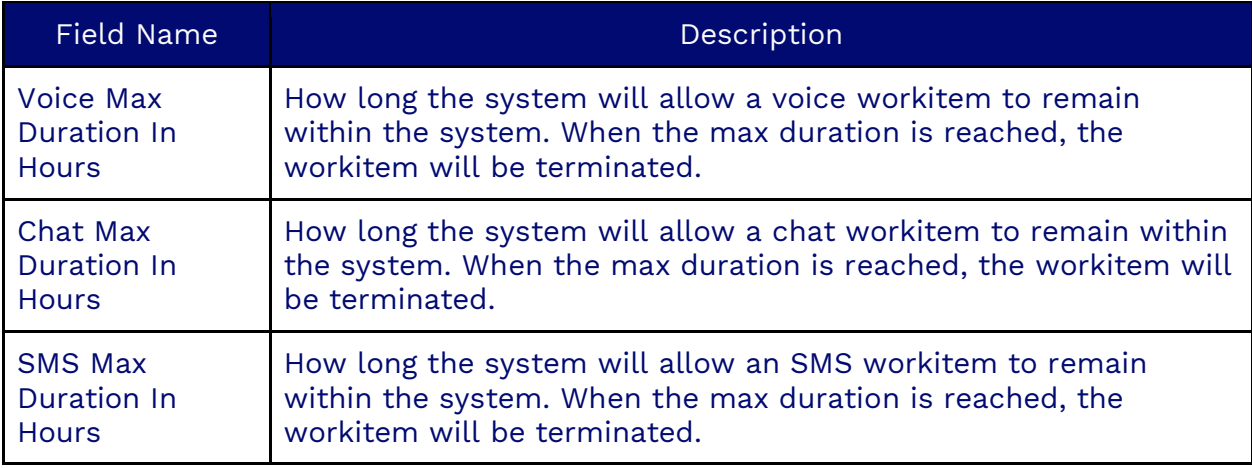

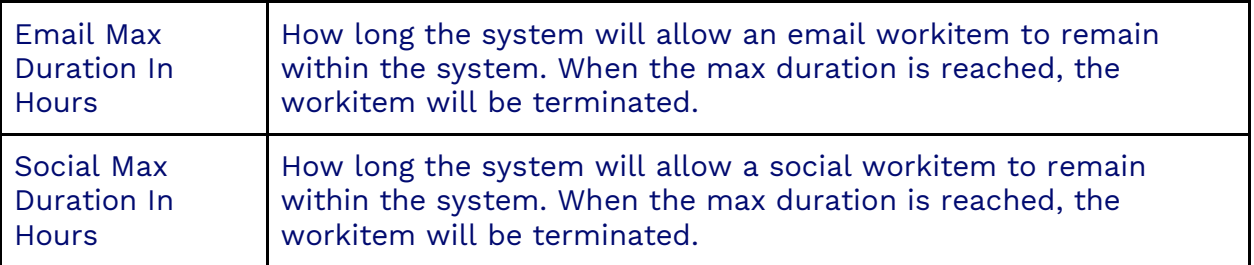

#### **Security Tokens Tab**

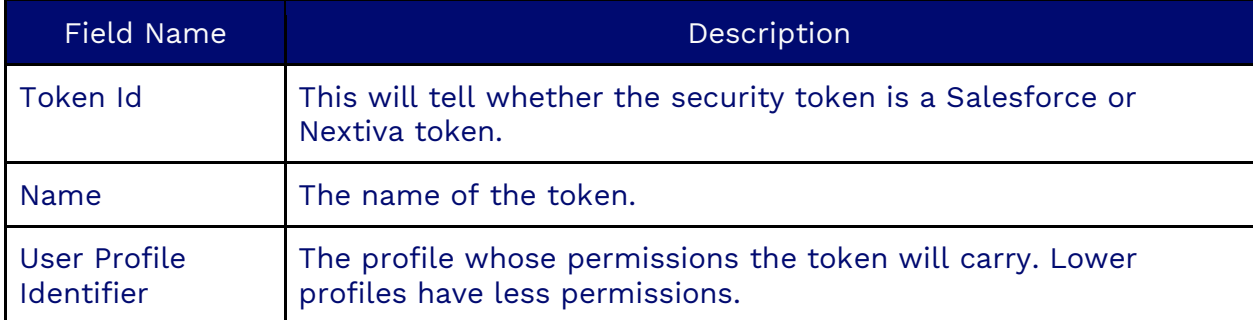

#### **Facebook User Tokens Tab**

Adding a Facebook user token opens an emerging window and prompts users to sign in to a Facebook account. This will load the credentials for that account for use in the Facebook integration.

#### **Facebook Page Tokens Tab**

Adding a Facebook page token opens an emerging window and prompts users to sign in to a Facebook account. This will load the credentials for that account for use in the Facebook integration.

#### **Twitter User Tokens Tab**

Adding a Twitter user token opens an emerging window and prompts users to sign in to a Twitter account. This will load the credentials for that account for use in the Twitter integration.

#### **OAuth Tab**

This information is used in Microsoft single sign-on applications for a Microsoft Dynamics or Teams integration.

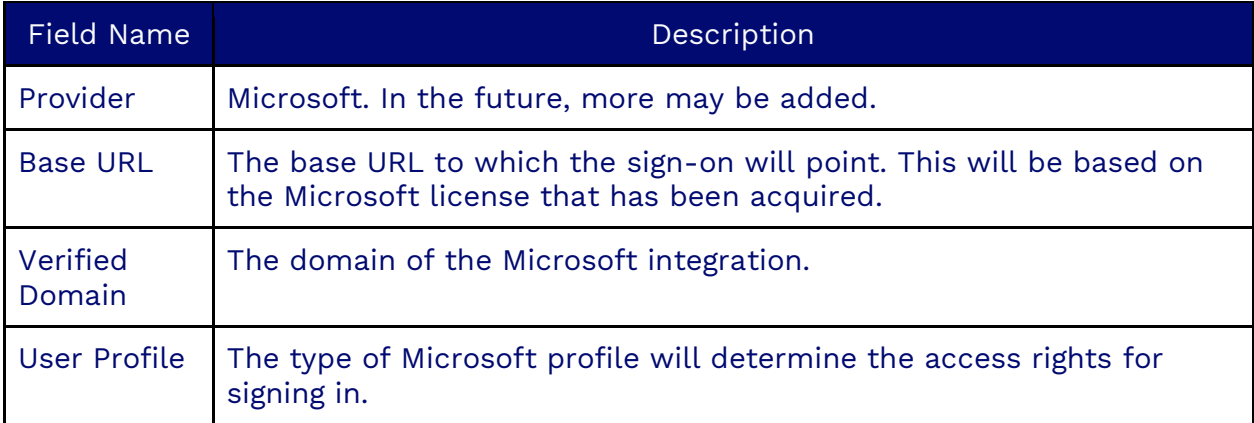

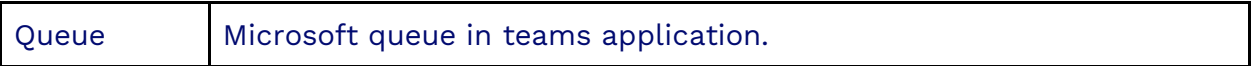

#### **Google Single Sign-On Tab**

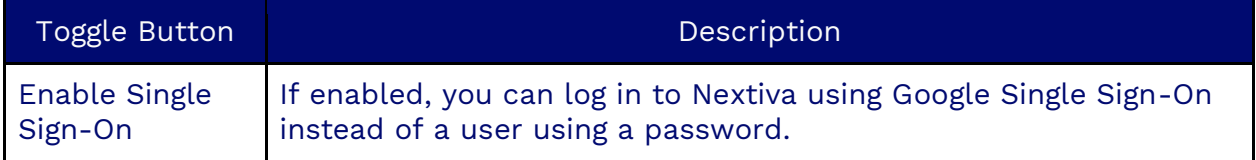

#### **Azure Single Sign-On Tab**

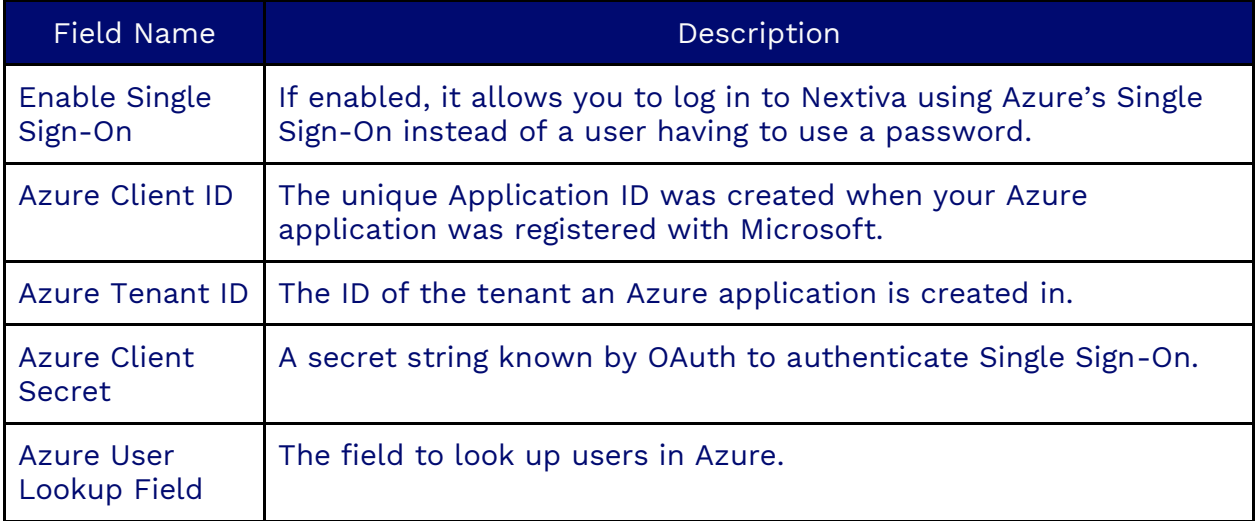

#### **Salesforce Single Sign-On Tab**

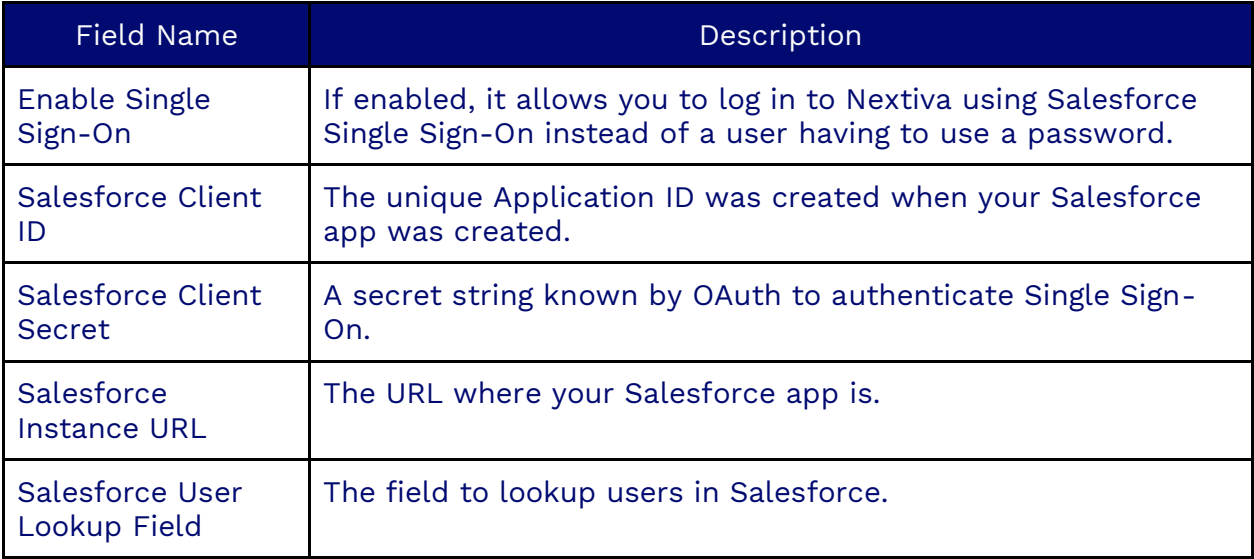

### **ServiceNow Single Sign-On Tab**

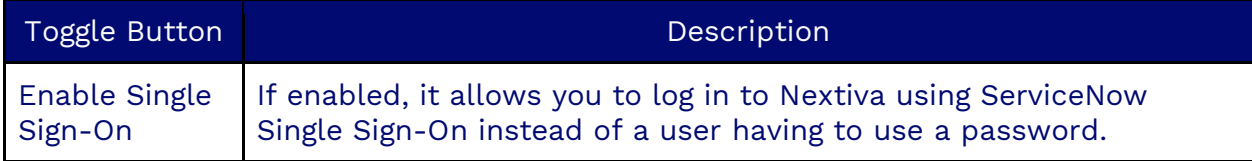

#### **Contact Tab**

The Contact tab allows the display of Salesforce object contact information inside Nextiva. Now, administrative users can create, read, update, and delete Salesforce contacts by accessing the Contact object in Nextiva.

To configure this, an administrative user must go into the **Tenant** object, go to the **Contact** tab, and select the type of contacts this tenant will use. Selecting **Salesforce** will show the necessary fields where information from a Salesforce Connected app should be entered. Nextiva currently supports the OAuth password grant\_type, so a valid username and password will be required.

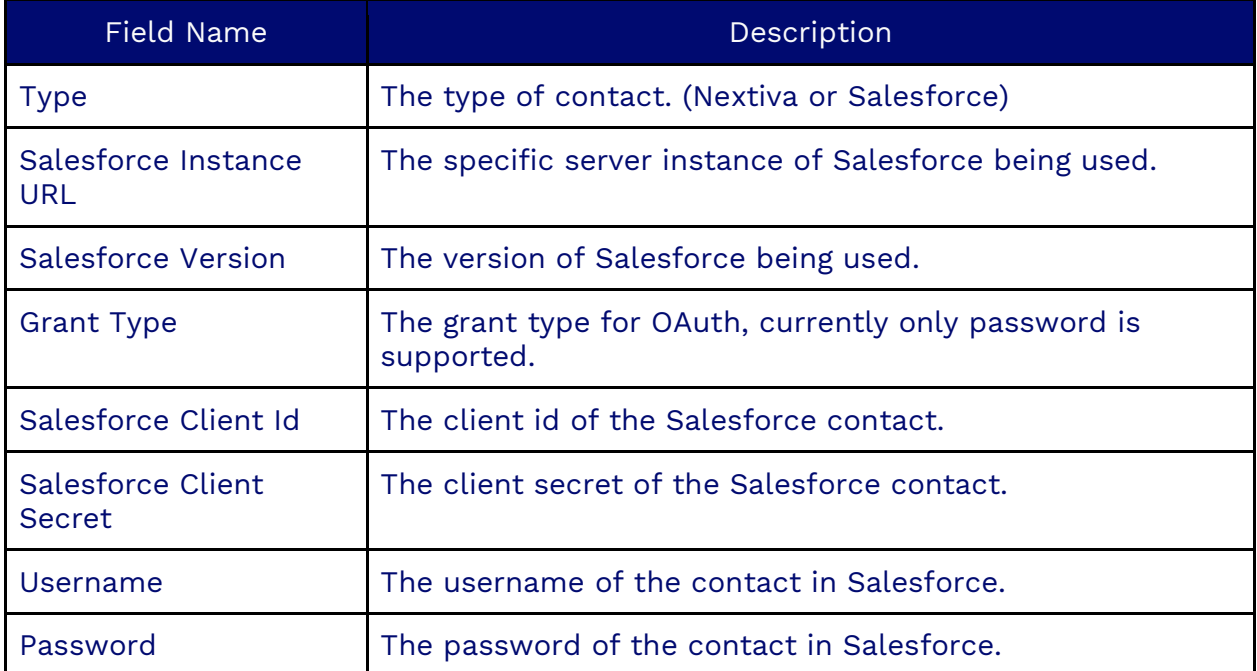

**NOTE**: Specific schema types and layouts must be implemented for your tenant. Please contact Nextiva support if this functionality is necessary for you.

#### **Slack Alarms Tab**

This tab must be configured to send customized notifications through a Nextiva dashboard to Slack.

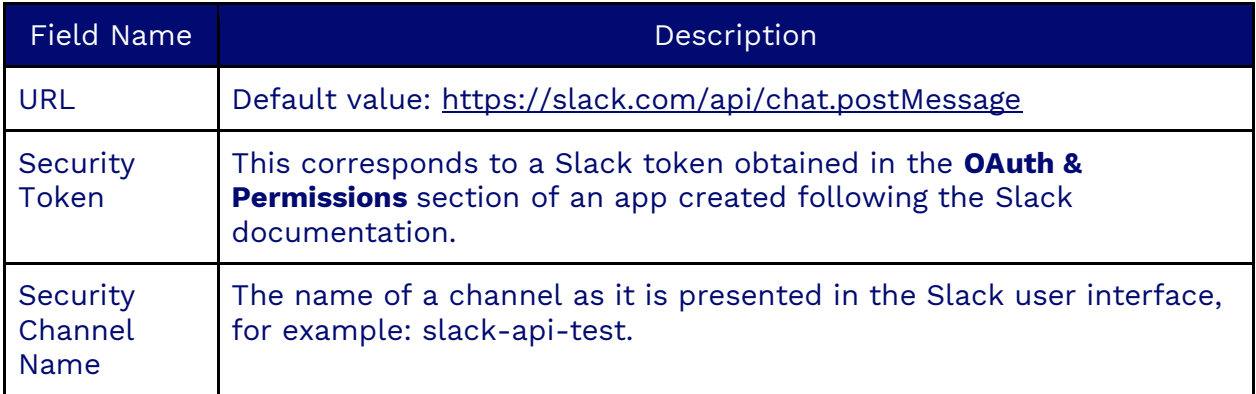

#### **Microsoft Team Alarms Tab**

This tab must be configured to send customized notifications through a Nextiva dashboard to Microsoft Teams.

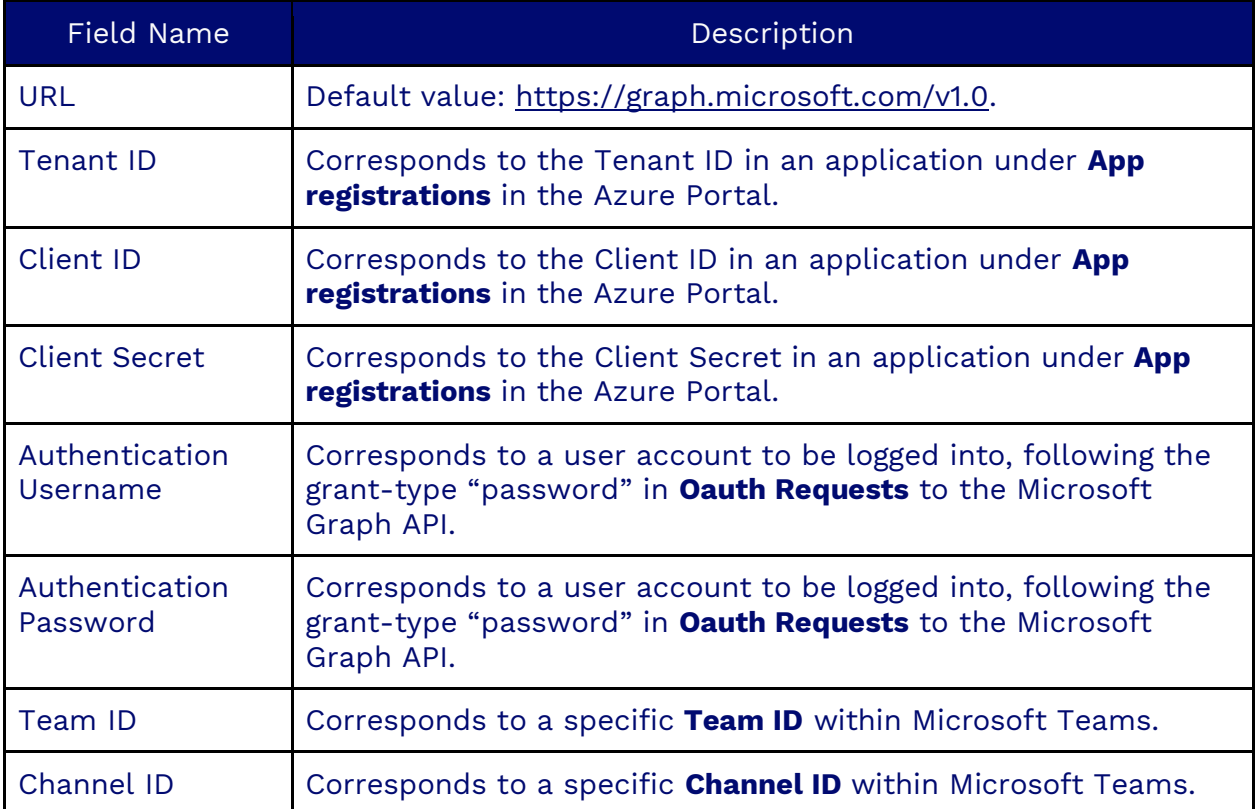

#### **OAuth Mapping Tab**

This tab maps to the fields in the OAUTH user object if you want Nextiva to override the user profile and queue to which the agent belongs.

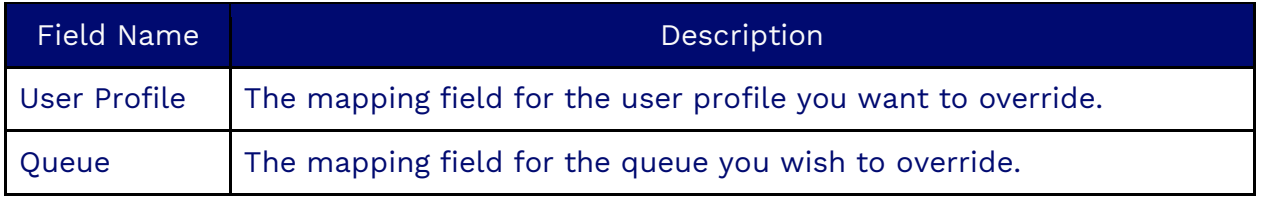

#### **OAuth Sign-Up Tab**

This tab allows you to automatically create users in Microsoft Teams when they are created in Nextiva.

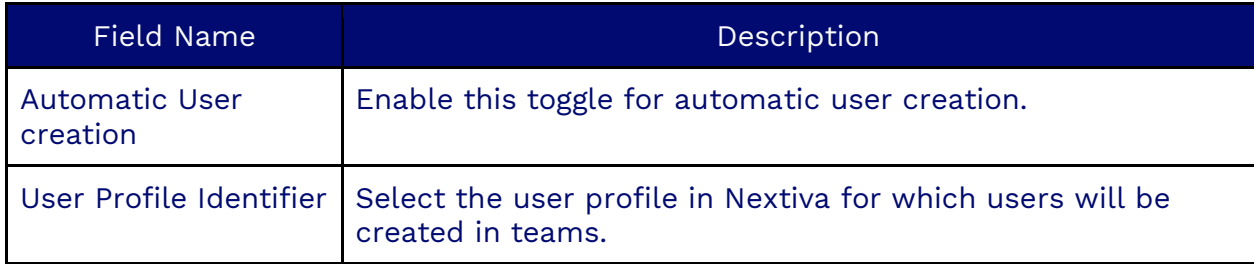

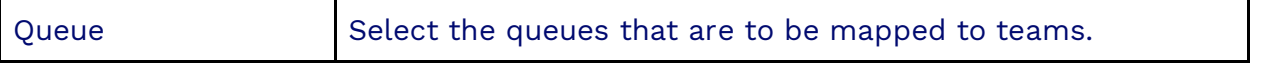

#### **Teams User Access Token Tab**

The Teams User Access Token tab holds specific information regarding Microsoft integration. This will map the tenant to the Microsoft Teams instance.

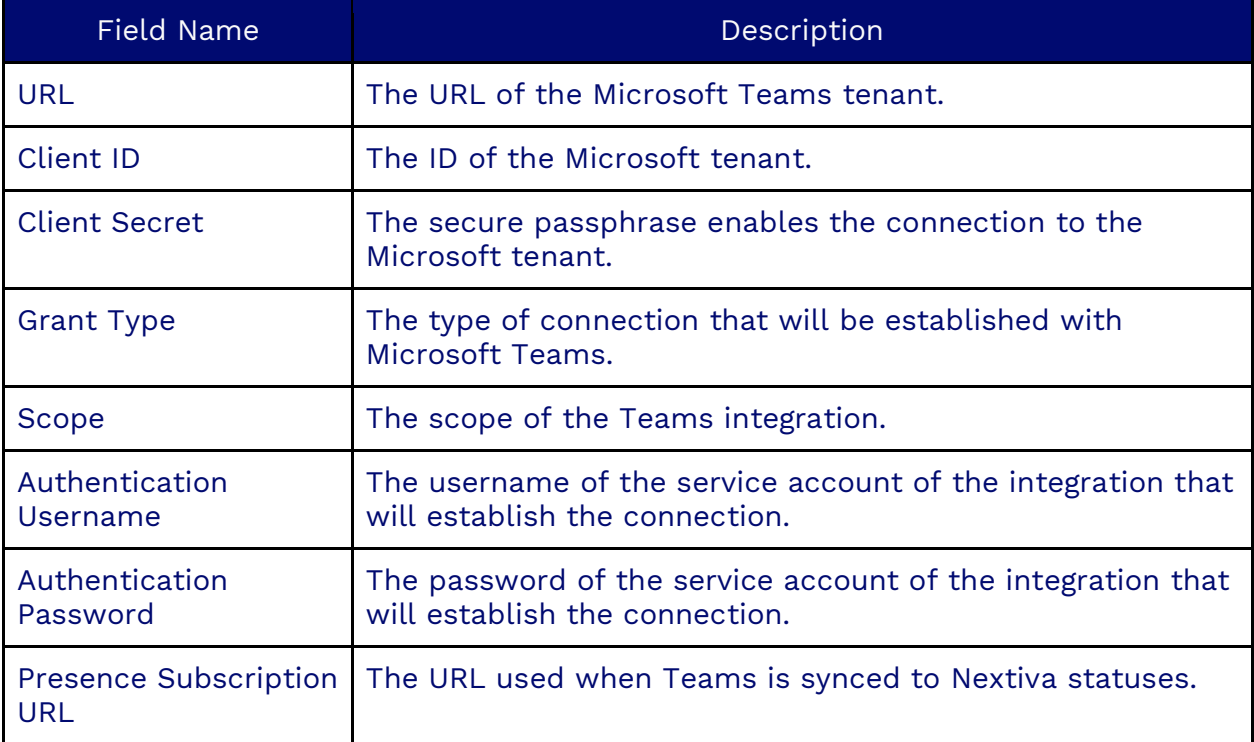

**NOTE**: For more information about single-sign-on and third-party applications, please refer to the Integration Documentation

#### **Teams App Access Token Tab**

The Teams App Access Token tab holds specific information regarding Microsoft integration. This will map the tenant to the Microsoft Teams instance.

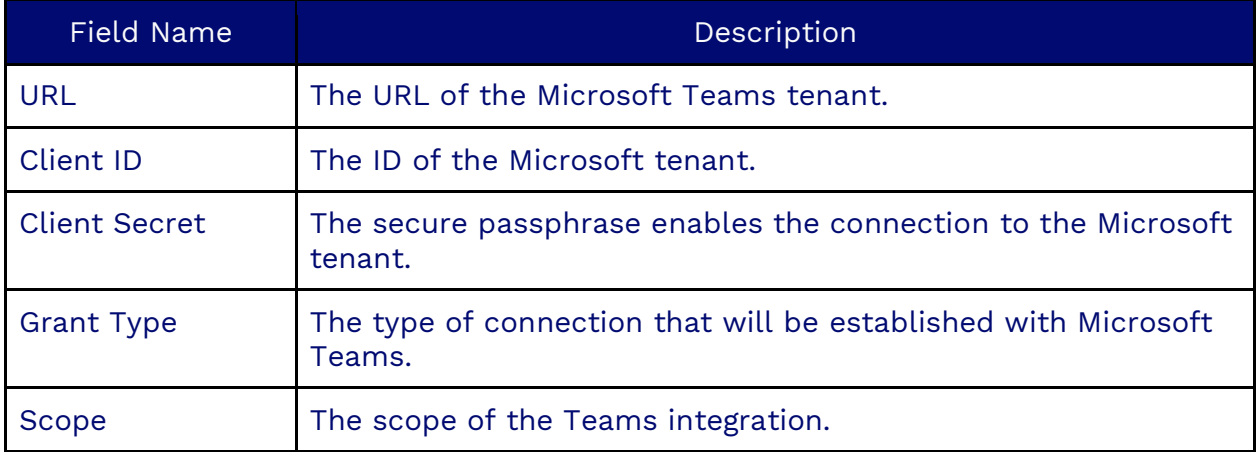

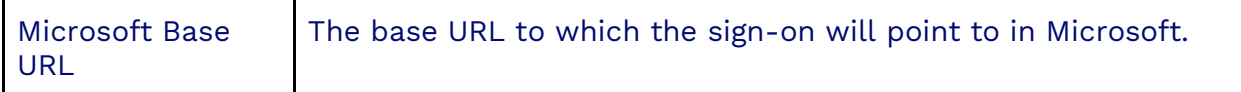

#### **Outbound Tab**

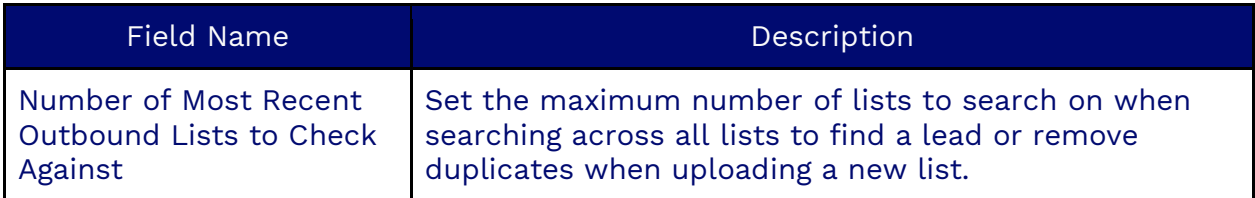

#### **ACD Tab**

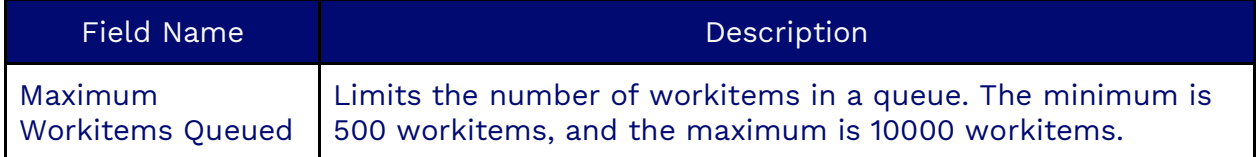

#### **Prompt Tab**

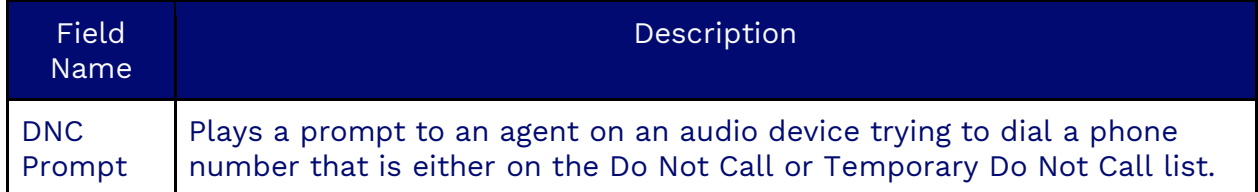

#### **Webhook Workitem Events Tab**

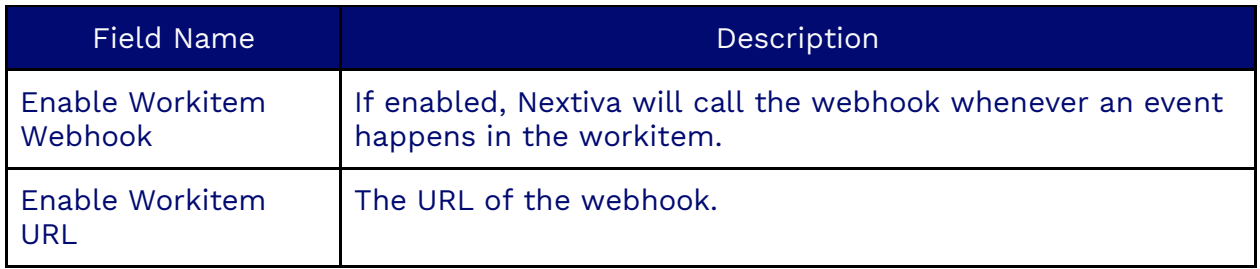

#### **Webhook Workitem Headers Tab**

The Webhook Workitem Headers Tab is where to add the headers to pass when making webhook events.

#### **Webhook Status Events Tab**

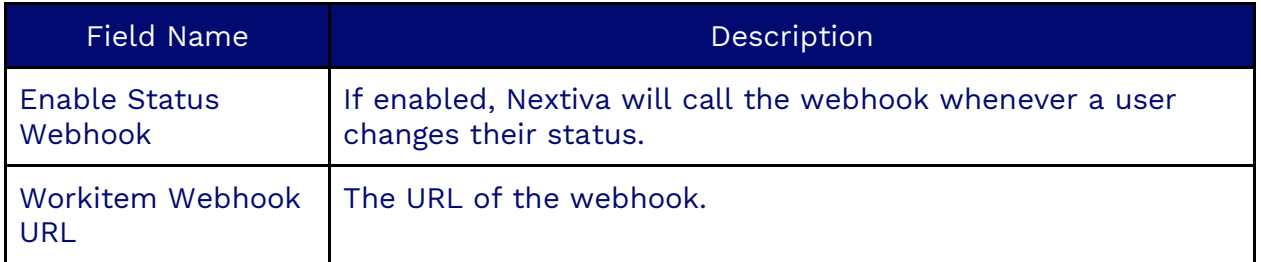

#### **Webhook Status Headers Tab**

The Webhook Status Headers Tab is where to add the security header to pass when making webhook status events.

#### **Outbound ANI Tab**

The Outbound ANI tab is for integrating Outbound ANI with Nextiva. If you want to integrate with Outbound ANI, it's used to give the ANI, which is the from number when dialing out manually, or progressive/predictive dialing.

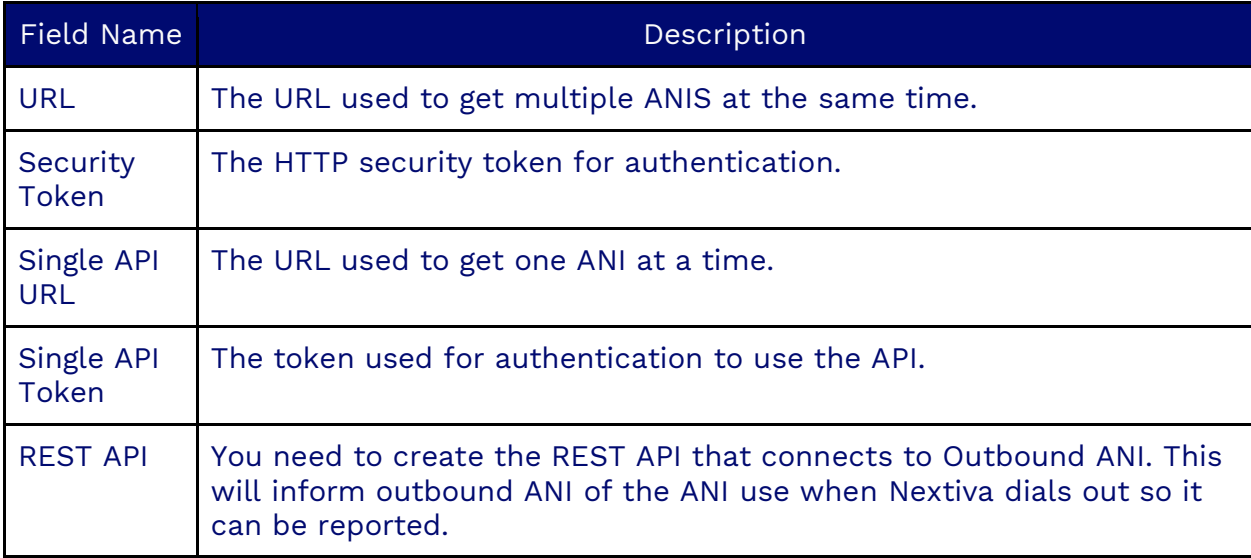

#### **Google Script Config Tab**

The Google Script Config Tab is used when you want to enable Google Looker to be visible inside the Nextiva interface.

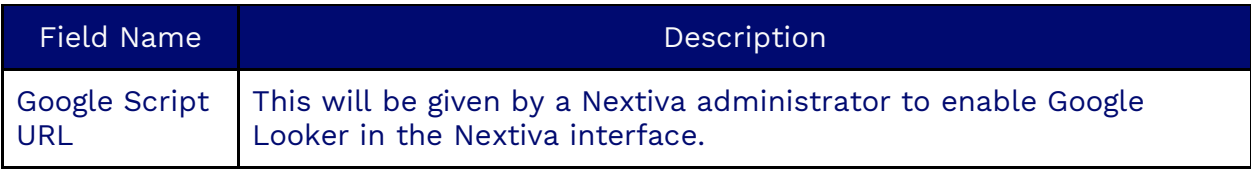

#### **Call Connection Beep Tab**

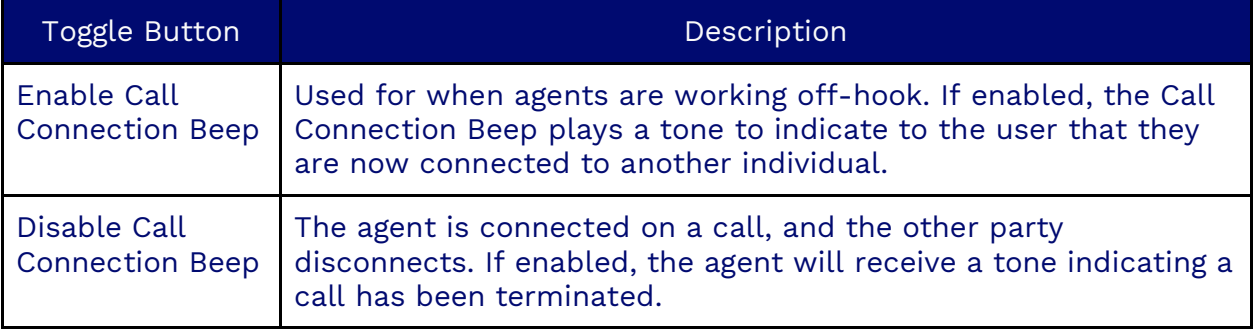

**NOTE:** These are both in addition to the visual notifications.

# **Theme**

Themes are a vital way to customize the look and feel of the Nextiva application, particularly its surveys. Since surveys can face customers or agents, ensuring the colors and styling match your brand may be essential. Nextiva allows you to customize your own theme and gives you some pre-designed ones to help you get started faster.

The application comes with predefined themes:

- Basic
- Pale Berry
- Pale Blue
- Pale Green
- Pale Purple
- Plain Berry
- Plain Blue
- Pain Green
- Plain Grey
- Plain Purple

### **Creating a Theme**

Search for **Theme** in the options menu. Click **Plus** (**+**) and fill out the required information. Click **Save**.

#### **Information Tab**

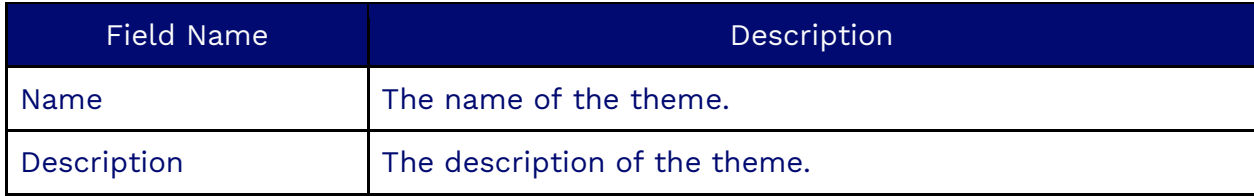

#### **Theme Tab**

When creating a new theme, the base theme colors will appear according to the property name, and you can adjust the colors for a specific property. A color chooser pop-up will appear when you click on the color box on the right of the property, allowing you to select the color needed.

# **Topics**

Topics are used and created in the Company Directory to send private messages to a specified group of users, thus creating a space for conversations on different topics.

### **Creating Topics**

Search for **Topics** in the options menu. Click **Plus** (**+**) and fill out the required information. Click **Save**.

#### **Information Tab**

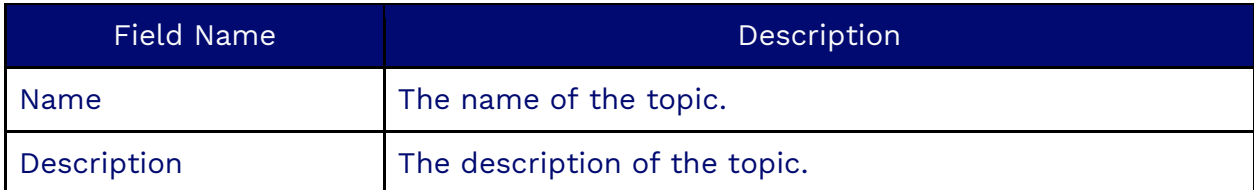

## **Outbound Hours**

Outbound Hours are the hours a company can dial out and set in the tenant's time zone.

### **Creating Outbound Hours**

Search for **Outbound Hours** in the options menu. Click **Plus** (**+**) and fill out the required information. Click **Save**.

#### **Information Tab**

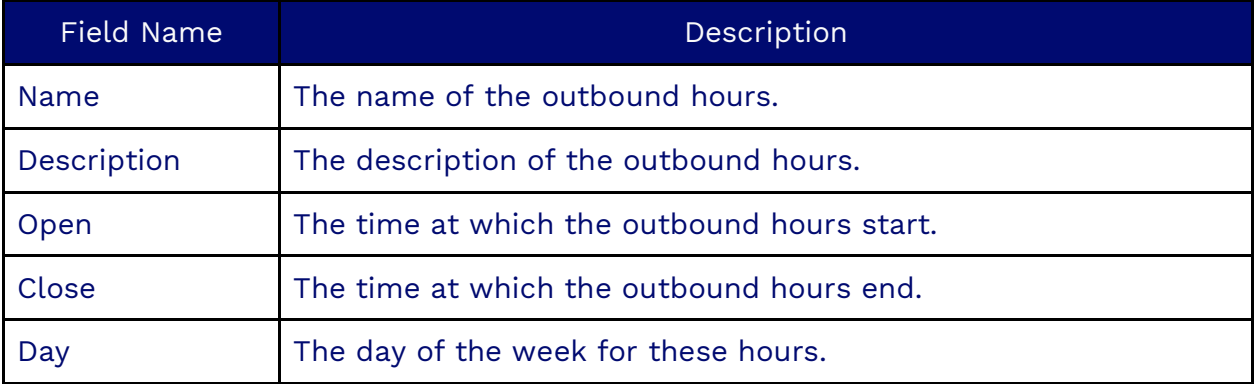

**NOTE**: You must set up separate outbound hours for each day of the week.

**NOTE**: To use outbound hours for call routing, you need to set up operating hours verification in your campaign workflow.

#### **Regions Tab**

The Regions Tab is where you select the regions for which the outbound hours will apply.

# **User Surveys**

User Surveys have multiple functionalities in Nextiva but are essentially canvases with form data. They are one of the most flexible objects in the application and can be used to design dynamic agent scripts, input Web Forms for a client page, or even to load and display information from external systems.

User Surveys take a variety of inputs: form fields, sliders, raters, or radio buttons, and by applying a series of rules, they can execute actions, APIs, such as exchanging information with third-party systems, creating callbacks, initiating chats, and much more.

## **Creating User Surveys**

Search for **User Surveys** in the options menu. Click **Plus** (**+**) and fill out the required information. Click **Save**.

#### **Information Tab**

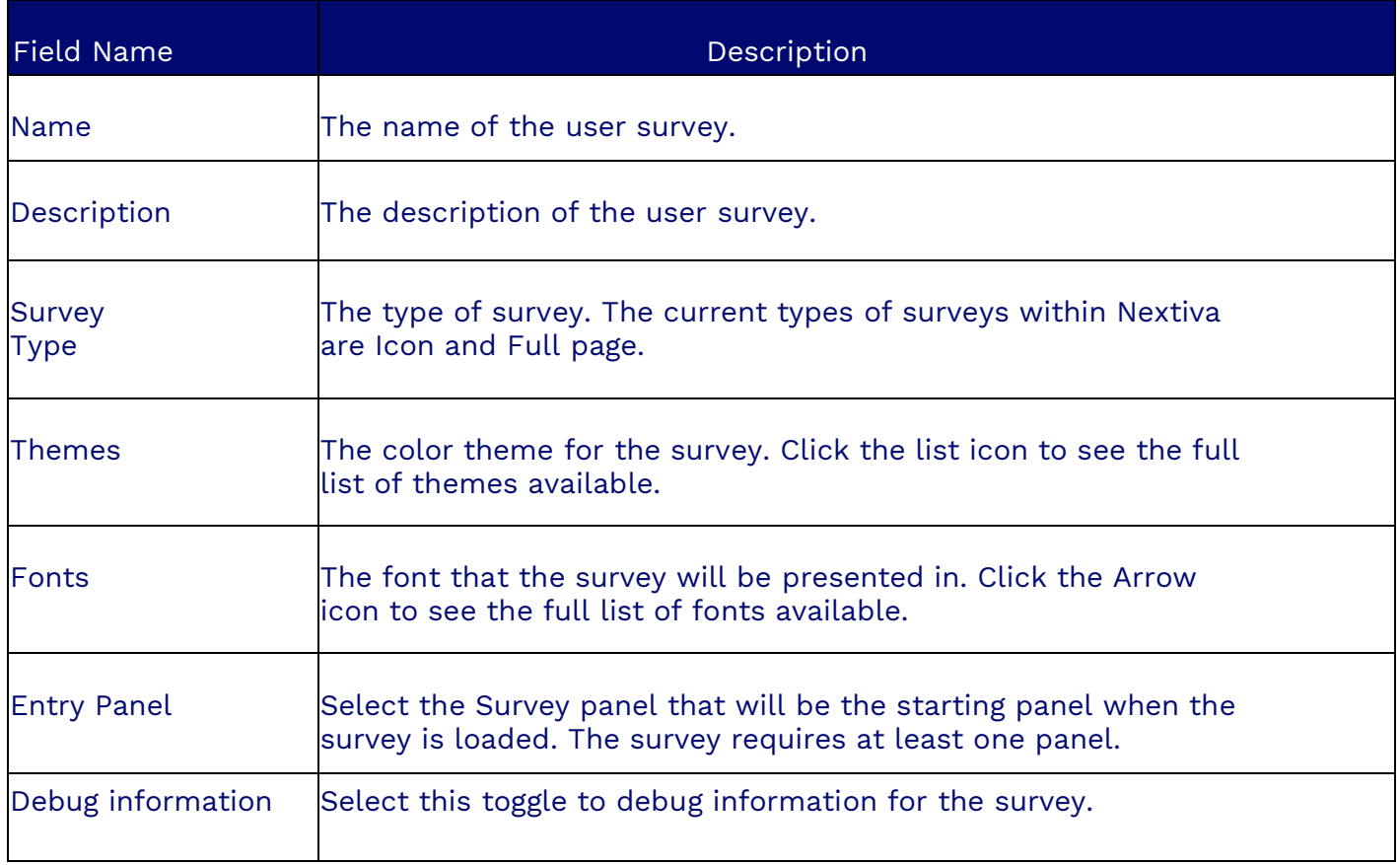

#### **Dimensions Tab**

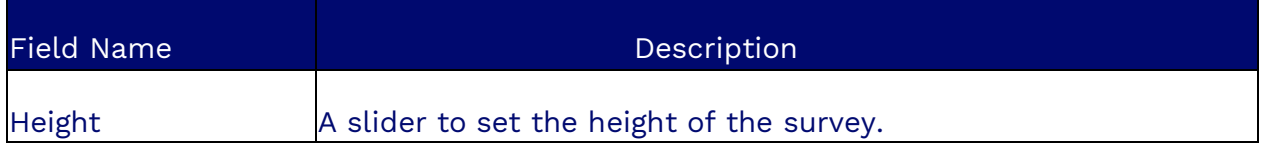

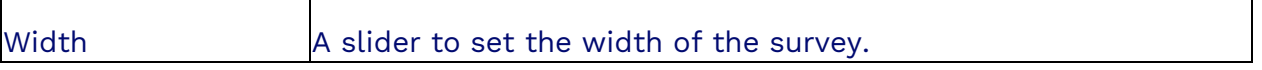

#### **User Survey Tab**

```
The User Survey Tab is where the survey is created and shows the entire User Survey 
once created.
```
# **Right Party Contact (RPC)**

Right-party contact is when attempting to contact and reach the person you intended to. The Right Party Contact object in Nextiva allows you to save information about the intended contact and configure settings for how to deal with workitems with them.

### **Creating a RPC**

Search for **RPC** in the Options menu. Click **Plus** (**+**) and fill out the required information. Click **Save**.

#### **Information Tab**

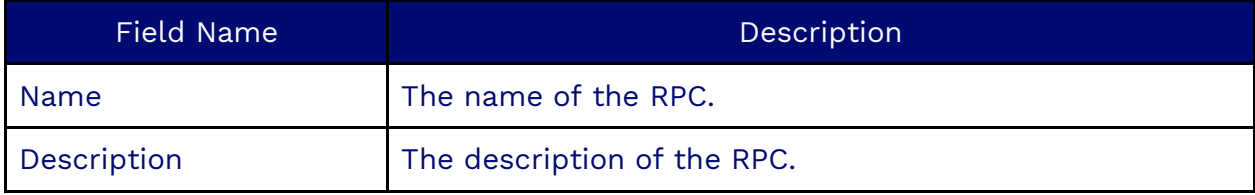

#### **Dispositions Tab**

In the Dispositions Tab, you will select dispositions to be used with the RPC. Click **Plus** (**+**) to add disposition.

## **Callbacks**

The Callbacks object is available to supervisor and admin users. It is a list of the callbacks currently registered in the system, extracted by query of a date range from the callbacks table in BigQuery. Changing the date range for which Callbacks may be viewed from the filter icon, alongside searching for specific users, queues, or campaigns to which Callbacks are assigned, is possible. It has the most useful tools for handling future Callbacks.

A supervisor may modify the callback in the system to change the callback date and time or modify the user or queue to which this callback may be presented.

# **Zip/Postal Code**

Nextiva automatically maps all the Postal Codes in North America to their corresponding Area Codes. This can be used with the Region object to find where a Postcode originates.

**NOTE**: It is not currently possible to add to this list.

## **Contacts**

Contacts contain information about the contact, such as the contact's name, address, phone number, email address, and notes. The Contact section allows you to create, edit, and view contact records.

### **Creating Contacts**

Search for the **Contact** icon on the options menu. Click **Plus** (**+**) and fill out the required information under each tab. Click **Save** when done.

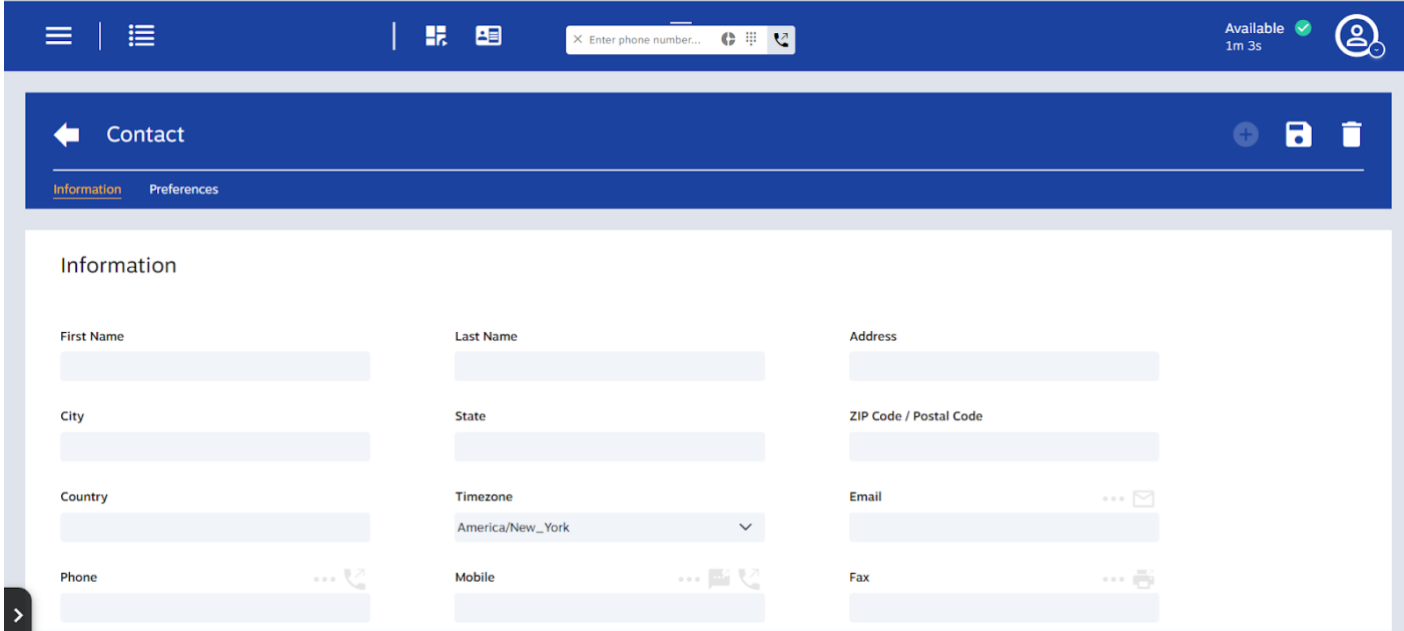

#### **Information Tab**

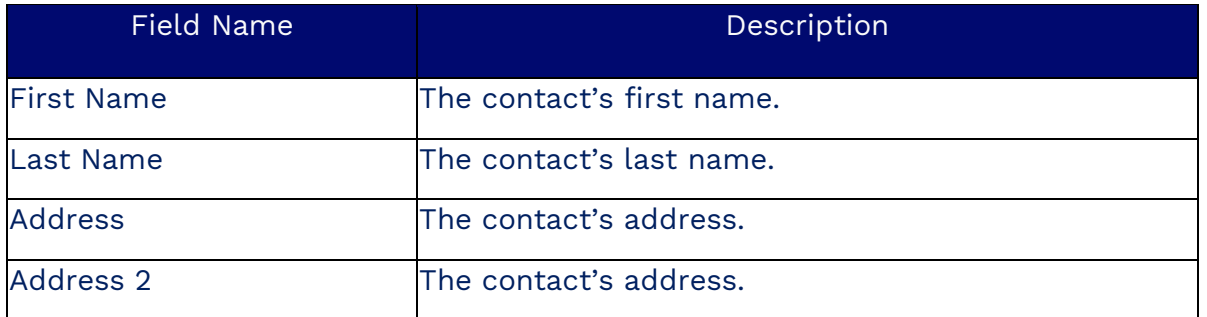

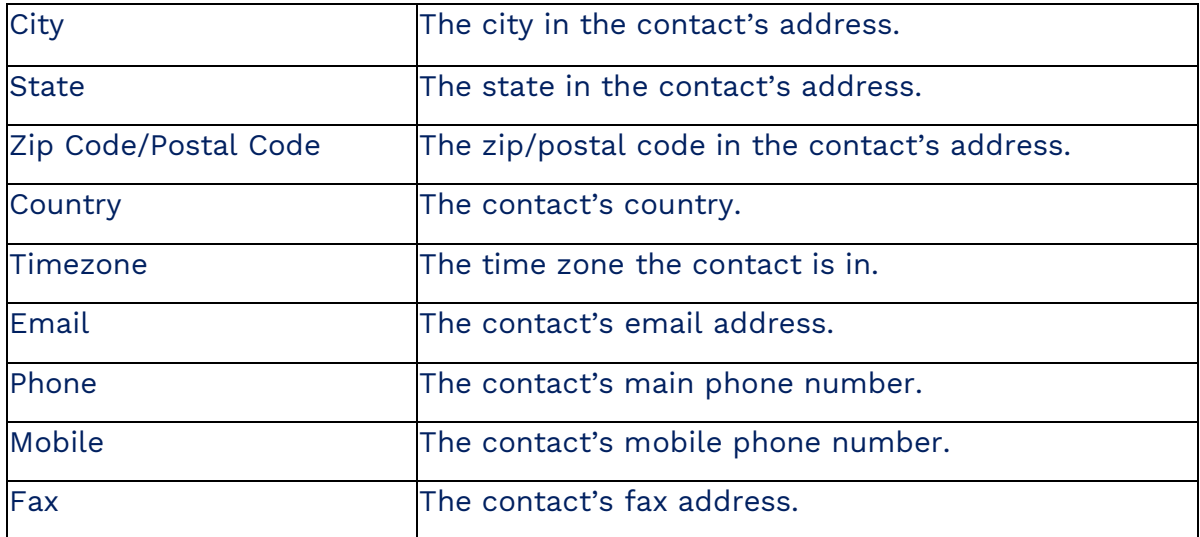

#### **Preferences Tab**

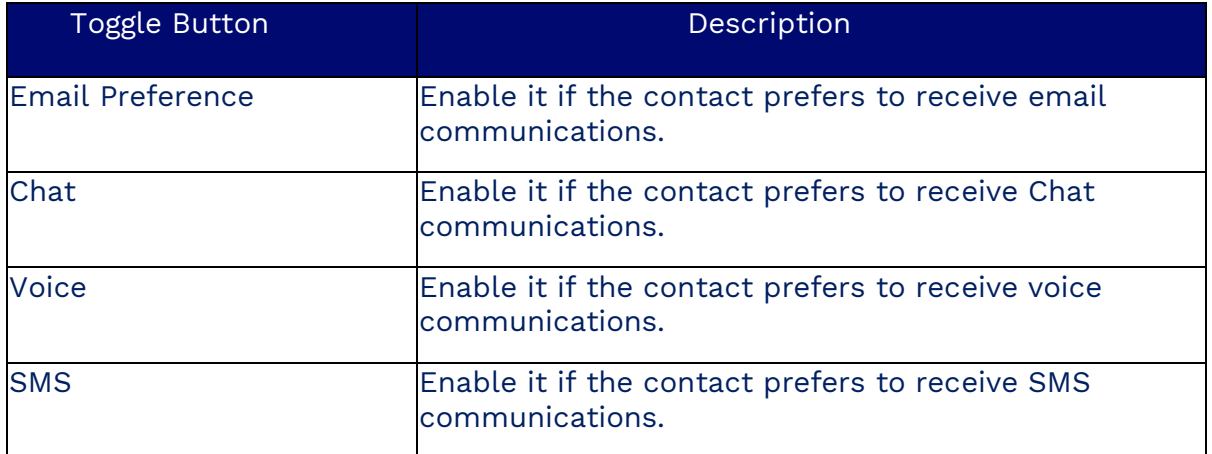

#### **Notes Tab**

The notes tab lists the associated contact notes created during communication with them or after-call work.

#### **Additional Tabs**

Depending on the choice of custom fields associated with the contact record, you may find additional panels containing this information.

#### **Assigning a Contact to a Workitem**

Not all incoming workitems will be associated with an existing contact record. If a workitem displays "No Contact Found" at the top of your workspace, you need to decide if you want to associate the workitem with a contact or create a new contact for this workitem.

# **Filters**

Filters can limit the number of leads loaded into memory by Progressive or Automated Dialing campaigns. Choose filters under the dialer configuration tab to filter out leads from the campaign list.

## **Creating Filters**

Search for the **Filter** icon on the options menu. Click **Plus** (**+**) and fill out the required information under each tab. Click **Save** when done.

#### **Information Tab**

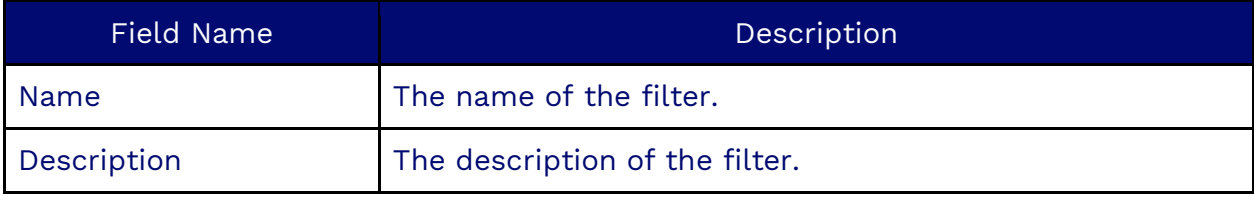

#### **Query Tab**

The SQL WHERE clause. Example:

lastName = 'Doe' AND thrioTotalAttempts < 10 AND city != 'New York' AND state = 'New York'

## **Groups**

Groups are a convenient way to move teams of users from one predictive/progressive campaign to another. Think of a group as a folder for users. To avoid conflicts across campaigns, each agent can only be associated with one group.

### **Creating Groups**

Search for the **Group** icon on the options menu. Click **Plus** (**+**) and fill out the required information under each tab. Click **Save** when done.

#### **Information Tab**

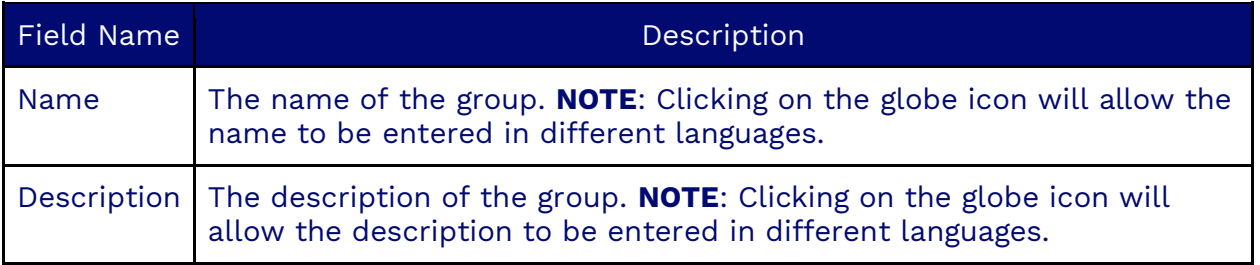

#### **Users Tab**

The Users Tab consists of the list of users associated with this group.

## **Scorecards**

A scorecard groups classifications that detect words, sentences, or patterns in text. These can be combined in ways that make sense to the supervisor. Scorecards can also classify call topics and evaluate compliance.

### **Creating Scorecards**

Search for **Scorecard** in the Options menu. Click **Plus** (**+**) and fill out the required information. Click **Save**.

#### **Information Tab**

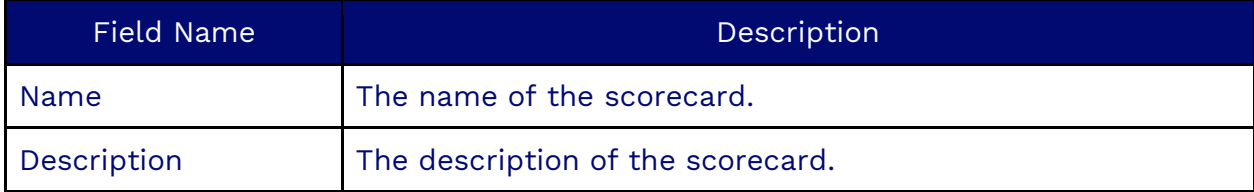

#### **Classifications Tab**

The Classifications Tab holds the list of classifications to be included in the scorecard.
## **Group Numbers**

The Group Numbers feature allows you to organize campaign addresses into a folder. This way, all the DIDs in a campaign can be grouped together in one place.

### **Creating Group Numbers**

Search for the **Group Numbers** icon on the options menu. Click **Plus** (**+**) and fill out the required information under each tab. Click **Save** when done.

#### **Information Tab**

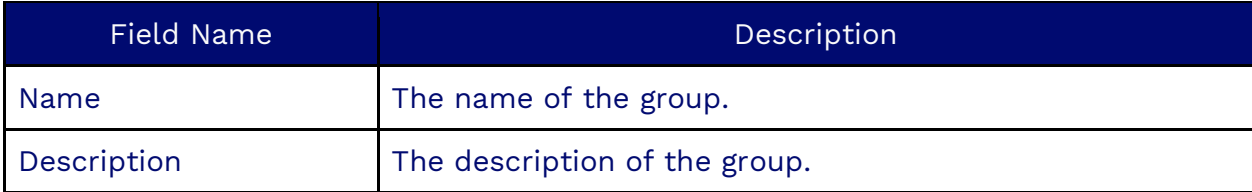

#### **Number Pick Strategy Tab**

The number-picking strategy is associated with a State DID option in the campaign. When necessary to rotate through the numbers in a list, a group number-picking strategy will specify which numbers get selected first.

It is possible to present numbers on

- An area code level numbers with the same area code as the number you dial.
- A state-level numbers with the same state code as the number you dial.
- A random strategy a random number will be picked to be presented. This is the default if there is no matching numbers to the number that is being dialed.

#### **Numbers Tab**

The Numbers tab has the list of numbers associated with the group.

## **Error Report**

An Error Report is an object that holds error files for back-end operations on Google Cloud. Items such as ETL and Upload objects, which execute mass operations at once and provide a report of the items it could not handle.

### **Creating an Error Report**

Search for the **Error Report** icon on the options menu. Click **Plus** (**+**) and fill out the required information under each tab. Click **Save** when done.

### **Information Tab**

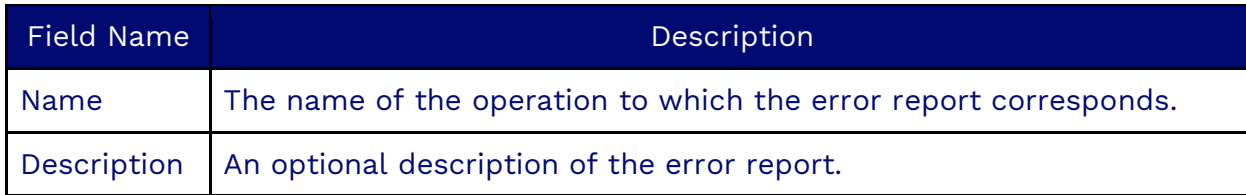

### **Upload Result Tab**

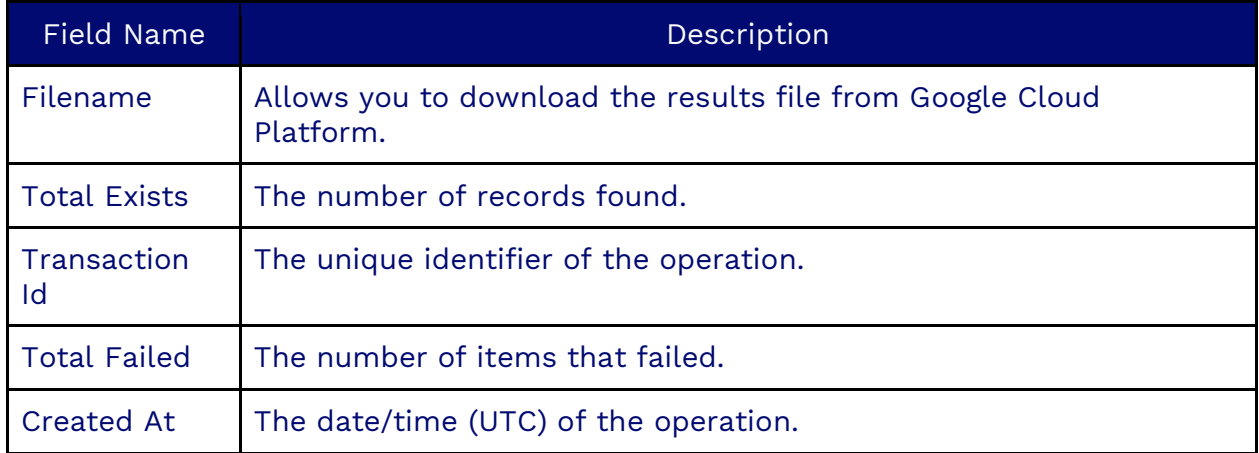

# **Area Code**

The Area Code object is used to save specific phone prefixes for use in Nextiva. It is mostly used for American and Canadian phone numbers but can be configured for other countries as well. Area codes are saved in the Region object that uses them to apply different rules to outbound dialing.

### **Creating Area Codes**

The Area Code object is used to save specific phone prefixes for use in Nextiva. It is mostly used for American and Canadian phone numbers but can be configured for other countries as well. Area codes are saved in the Region object that uses them to apply different rules to outbound dialing.

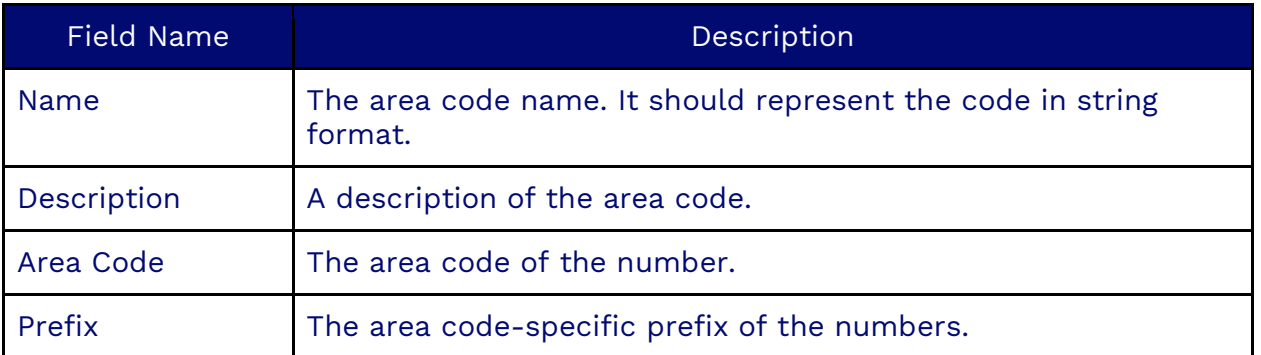

### **Information Tab**

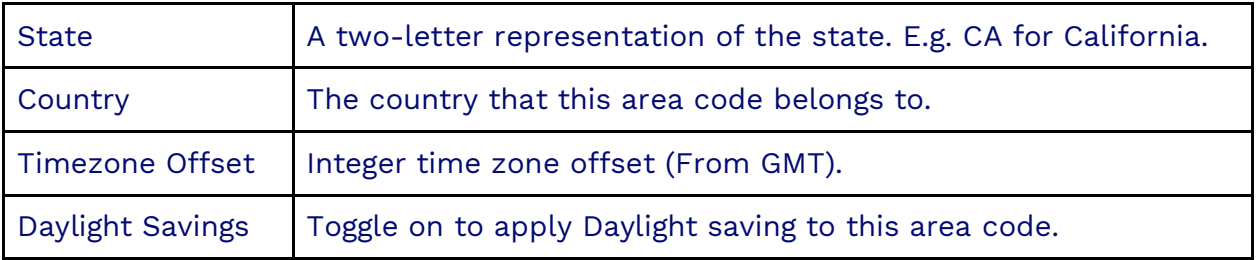

## **File**

The File object in Nextiva is where PNGs and GIFs can be uploaded. The uploaded files can be used as avatars, icons, or emojis.

#### **Information Tab**

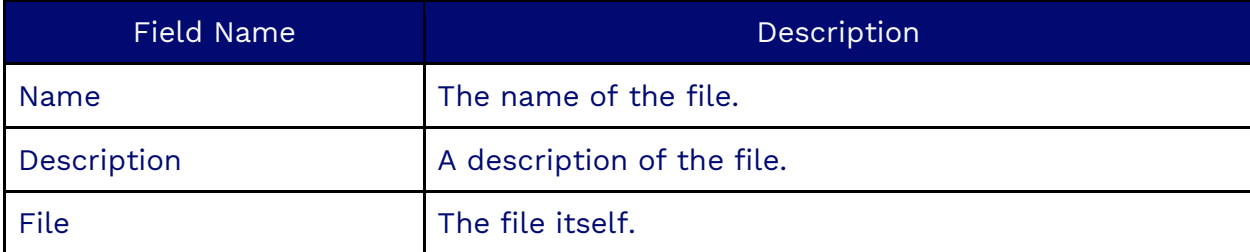

### **Options Tab**

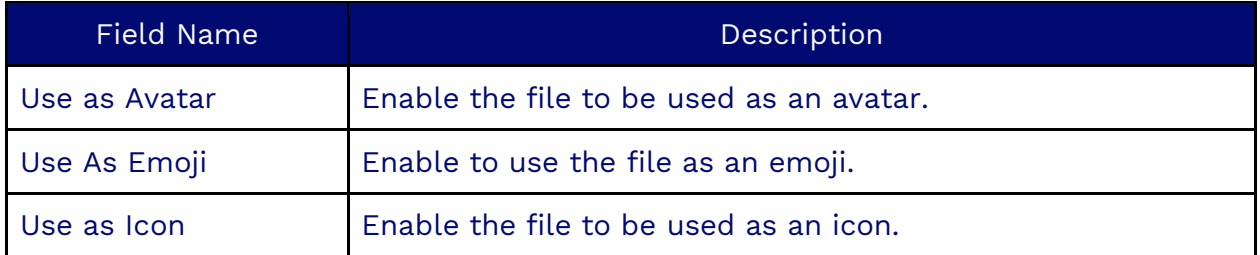

# **Google Looker**

The Google Looker object is used to create an embedded Looker Studio Report. Looker embeds dashboards and widgets into Nextiva using organized business data.

### **Creating a Google Looker Object**

Search for **Scorecard** in the Options menu. Click **Plus** (**+**) and fill out the required information. Click **Save**.

### **Information Tab**

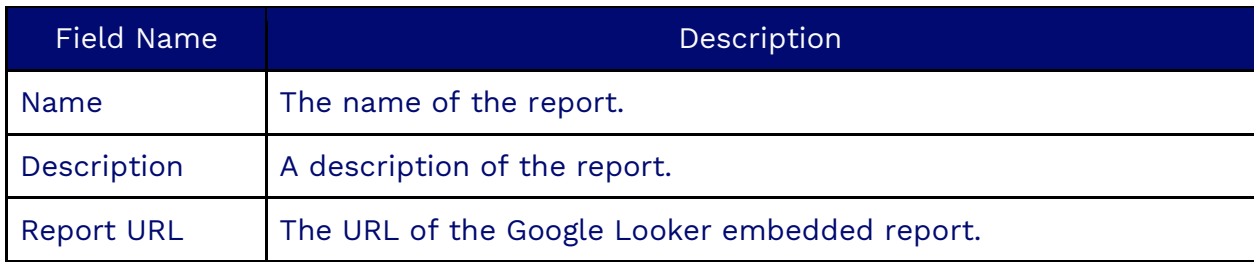

## **Google Script Data**

The Google Script Data object is where you will create the fields for a Google Looker report or widget.

## **Creating/Modifying a Google Script Data Object**

Search for **Google Script Data** in the Options menu. Click **Plus** (**+**) and fill out the required information. Click **Save**.

### **Information Tab**

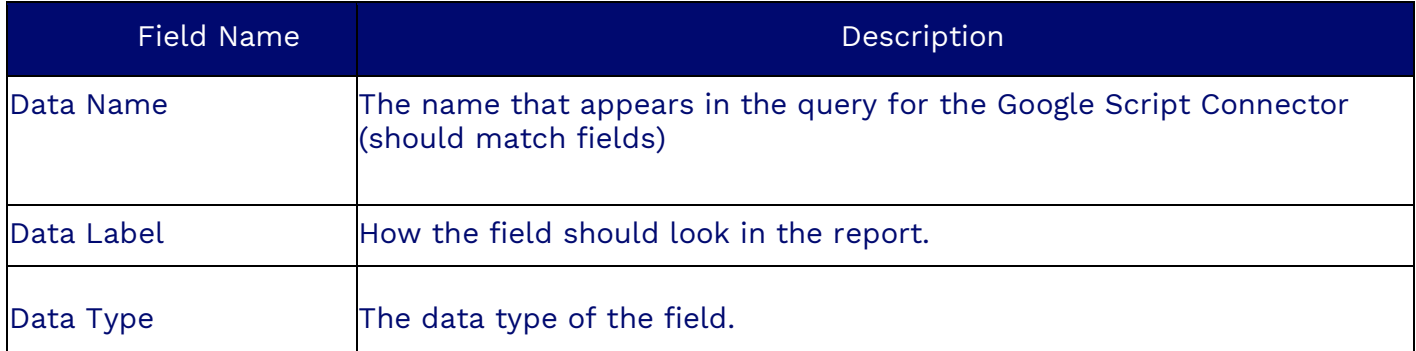

### **Semantics Tab**

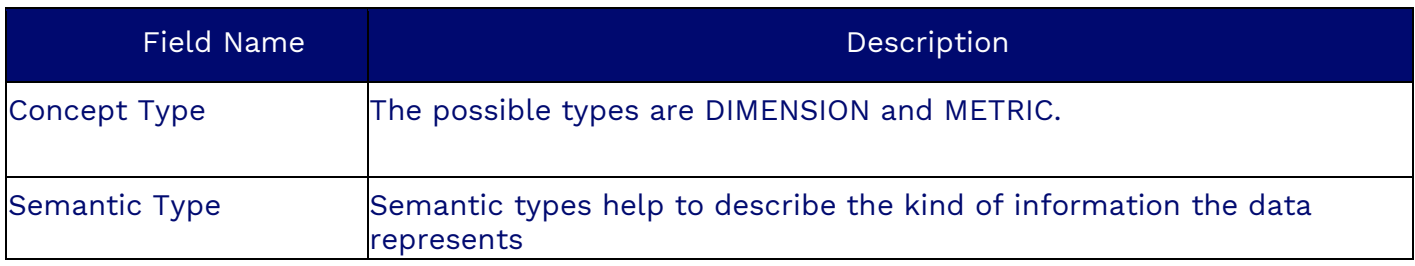

# **Google Script Connectors**

A Google Script Connector comprises a SQL query with parameters and a list of the data fields in the Google Script Data object. This query will be run to get the data and used to define the data fields, the data model, and more.

### **Creating a Google Script Connector**

Search for **Google Script Connector** in the Options menu. Click **Plus** (**+**) and fill out the required information. Click **Save**.

### **Information Tab**

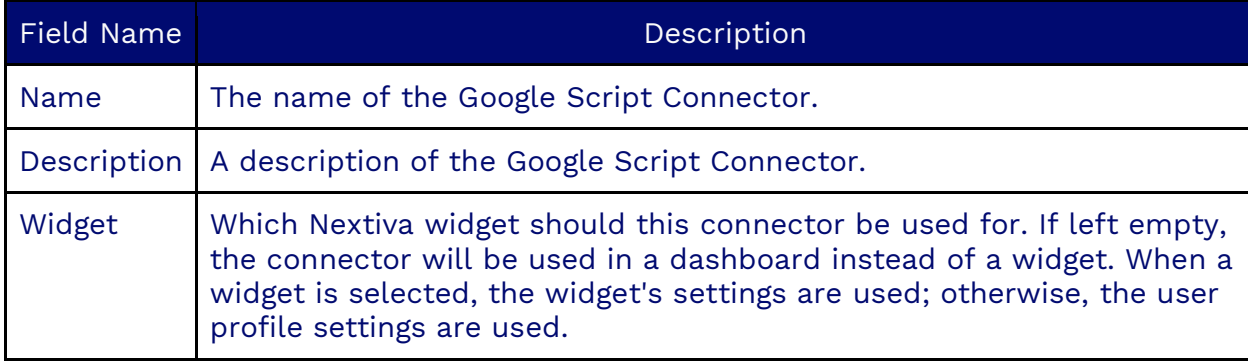

## **Music Library**

A music library holds a list of .mp3 or .wav files that are looped over at random for queue music. The music library option may be selected in a workflow instead of the standard music option from a Play Music component.

### **Creating a Music Library**

Search for **Music Libary** in the Options menu. Click **Plus** (**+**) and fill out the required information. Click **Save**.

### **Information Tab**

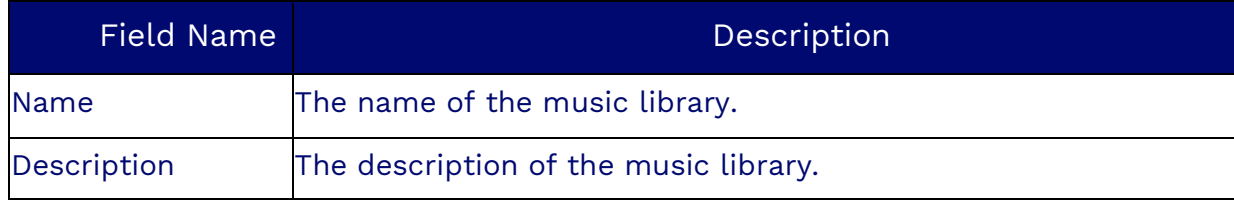

### **Prompts Tab**

The Prompts Tab is where the list of prompts is uploaded.